SVEUČILIŠTE JOSIPA JURJA STROSSMAYERA U OSIJEKU **STROJARSKI FAKULTET U SLAVONSKOM BRODU**

# **DIPLOMSKI RAD**

**sveučilišnog dodiplomskog studija** 

<span id="page-0-0"></span>**Josip Živković** 12033600

Slavonski Brod, 2013.

SVEUČILIŠTE JOSIPA JURJA STROSSMAYERA U OSIJEKU **STROJARSKI FAKULTET U SLAVONSKOM BRODU**

# **DIPLOMSKI RAD**

**sveučilišnog dodiplomskog studija**

**Josip Živković** [12033600](#page-0-0)

Voditelj diplomskog rada: **Doc. dr. sc. Tomislav Galeta**

Slavonski Brod, 2013.

#### **I. AUTOR**

Ime i prezime: Josip Živković

Mjesto i datum rođenja: Slavonski Brod, 27.03.1984.g.

#### STROJARSKI FAKULTET U SLAVONSKOM BRODU

Datum završetka nastave: 2008.g.

Sadašnje zaposlenje: Nezaposlen

### **II. DIPLOMSKI RAD**

Naslov: Radni naslov

Broj stranica: 66 slika: 75 tablica: 3 priloga: 1 bibliografskih podataka: 9

Ustanova i mjesto gdje je rad izrađen: **STROJARSKI FAKULTET U SLAVONSKOM BRODU**

Postignut akademski naslov: **diplomirani inženjer strojarstva**

Voditelj rada: Doc. dr. sc. Tomislav Galeta

Obranjeno na **Strojarskom fakultetu u Slavonskom Brodu**

Oznaka i redni broj rada: \_\_\_\_\_\_\_\_\_\_\_\_\_

## **III. OCJENA I OBRANA**

Datum preuzimanja zadatka: \_\_\_\_\_\_\_\_\_\_\_\_\_\_\_\_\_\_\_\_\_\_\_

Datum predaje rada:

\_\_\_\_\_\_\_\_\_\_\_\_\_\_\_\_\_\_\_\_\_\_\_

\_\_\_\_\_\_\_\_\_\_\_\_\_\_\_\_\_\_\_\_\_\_\_

\_\_\_\_\_\_\_\_\_\_\_\_\_\_\_\_\_\_\_\_\_\_\_

Datum obrane rada:

Povjerenstvo za ocjenu i obranu diplomskog rada prema kojim je rad obranjen: \_\_\_\_\_\_\_\_\_\_\_\_\_\_\_\_\_\_\_\_\_\_\_

#### **IZJAVA**

Izjavljujem da sam diplomski rad izradio samostalno, koristeći se vlastitim znanjem i navedenom literaturom.

U radu su mi savjetima i uputama pomogli doc.dr.sc Tomislav Galeta i Hrvoje Jovanovac univ.bacc.ing. te im se najiskrenije zahvaljujem.

Također, zahvaljujem svojoj obitelji na potpori i strpljenju tijekom studiranja.

Zahvaljujem se tvrtci Same Deutz Fahr iz Županje što mi je omogućila rad u tvrtci i pristup podatcima potrebni za izradu diplomskog rada.

\_\_\_\_\_\_\_\_\_\_\_\_\_\_\_\_\_\_\_\_\_\_\_\_\_\_\_

# **SAŽETAK**

<span id="page-4-0"></span>U diplomskom je radu cilj opisati postupak izrade digitalne dokumentacije gibljive grede transportnih kolica te faze modeliranja modela.

U teorijskom su dijelu diplomskog rada opisani razvoj i varijante gibljive grede te uloga gibljive grede na transportnim kolicima.

U praktičnom je dijelu izrađena digitalna dokumentacija u programu *Siemens PLM NX* . Kod modeliranja dijelova gibljive grede, korišteni su osnovni postupci i alati koji su detaljno objašnjeni u poglavlju.

Ključne riječi: gibljiva greda, digitalna dokumentacija, Siemens PLM NX.

# SADRŽAJ

<span id="page-5-0"></span>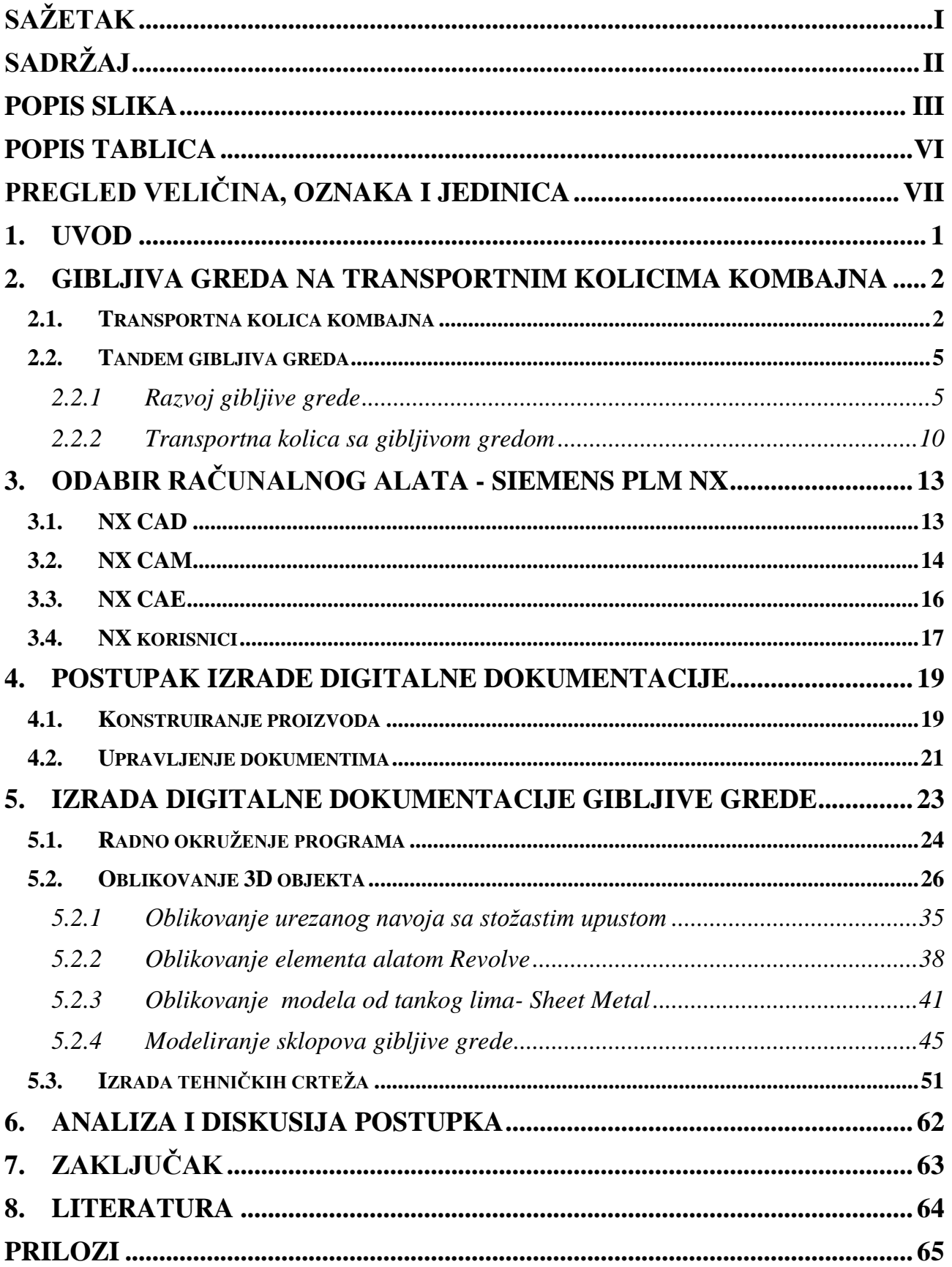

# **POPIS SLIKA**

<span id="page-6-0"></span>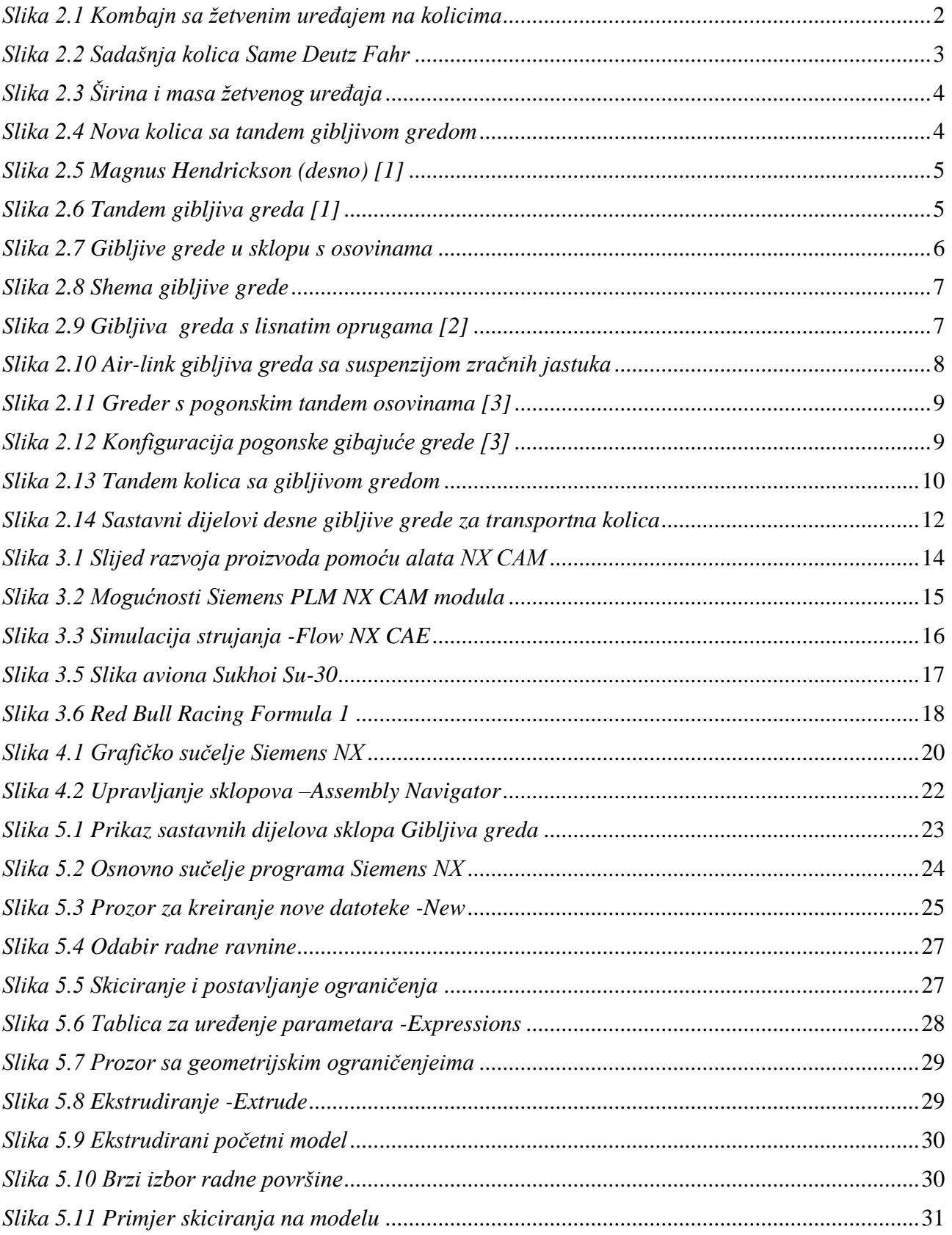

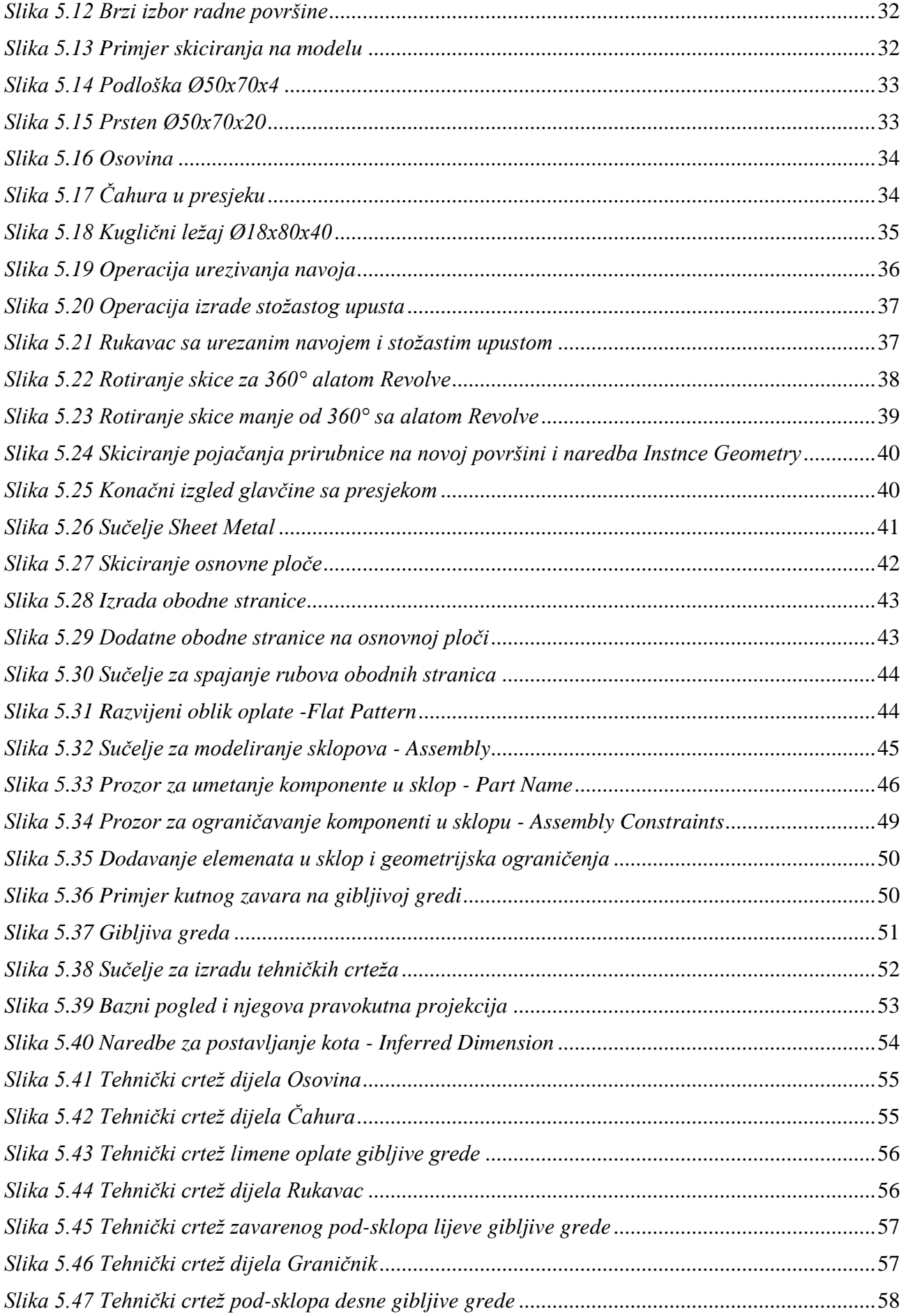

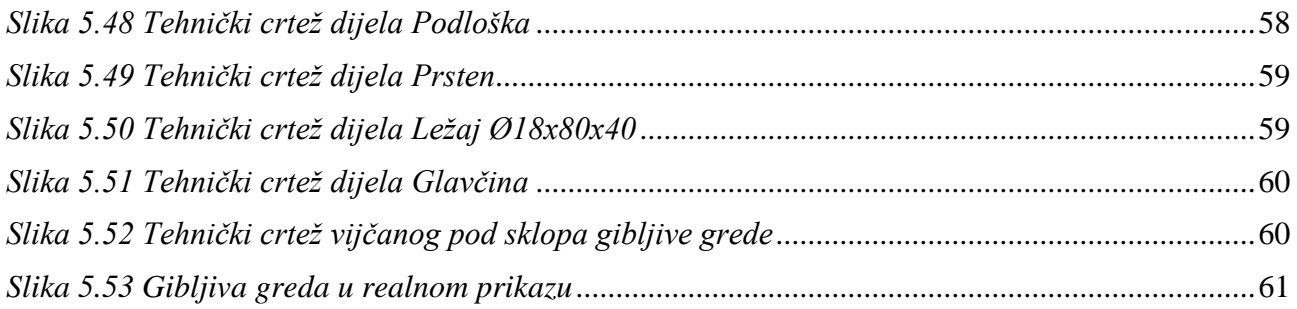

# **POPIS TABLICA**

<span id="page-9-0"></span>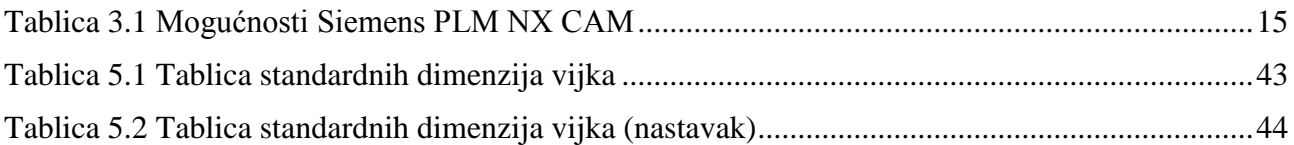

# **PREGLED VELIČINA, OZNAKA I JEDINICA**

<span id="page-10-0"></span>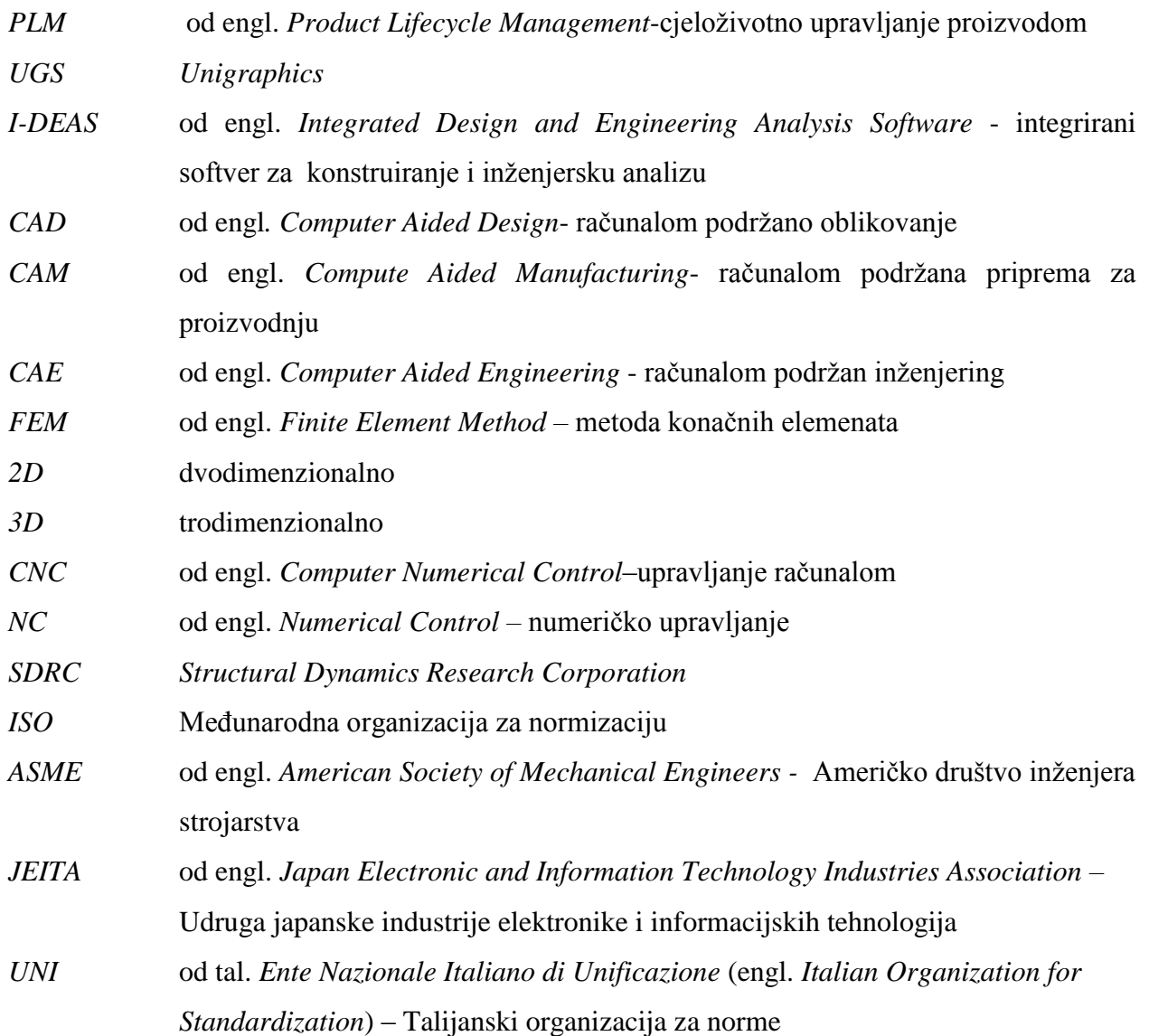

## **1. UVOD**

<span id="page-11-0"></span>U radu je opisan postupak izrade digitalne dokumentacije gibljive grede transportnih kolica. Digitalnu sam dokumentaciju gibljive grede izradio osobno u tvornici kombajna Same Deutz Fhar. Za izradu dokumentacije, korišten jedan od modula programa *Siemens PLM NX* za prostorno modeliranje. U programu je izrađen 3D model gibljive grede kao i tehnička dokumentacija.

Gibljiva greda je podsklop novih transportnih kolica koja se priključuju na kombajn pri transportu žetvenog uređaja preko javnih prometnica. Tvornica Same Deutz Fahr, uz proizvodnju kombajna i žetvenih uređaja, proizvodi i kolica koja su jednoosovinskog karaktera te su kao takva zadržala svoj izgled preko 30 godina. Uz novu seriju kombajna, razvijaju se nova kolica sa tandem gibljivom gredom. U *AutoCAD*-u su izrađeni tehnički crteži kolica sa gibljivom gredom koji su poslužili kao podloga za izradu modela i tehničkih crteža u sustavu *Siemens PLM NX,* za daljnje potrebe tvornice (prezentacije, analize i sl.).

U *drugom je poglavlju* diplomskog rada opisana gibljiva greda kroz povijesni razvoj, njene izvedbene varijente i predstavljena je kao inovacija pri izradi novih transportnih kolica.

U *trećem je poglavlju* predstavljen izabrani *Siemens PLM NX,* program za izradu digitalne dokumentacije. Opisani su moduli koji su integrirani u program i njihove mogućnosti, a zatim su nabrojane uspješne tvrtke koje koriste sustav *Siemens PLM NX.*

U *četvrtom je poglavlju* objašnjen općeniti postupak izrade digitalne dokumentacije.

U *petom su poglavlju* objašnjeni postupci izrade modela i digitalne dokumentacije kroz dijelove koje čine podsklop gibljive grede. Opisani su: osnovni postupci izrade modela dijelova, postupci međusobnih geometrijskih ograničenja u sklopu, izrada modela zavarivačkog pod-sklopa i konačnog vijčanog pod-sklopa.

U *šestom je poglavlju* izvršena analiza i diskusija postupaka izrade digitalne dokumentacije gibljive grede.

1

## <span id="page-12-0"></span>**2. GIBLJIVA GREDA NA TRANSPORTNIM KOLICIMA KOMBAJNA**

U poglavlju će biti obrazložena potreba za razvojem novih transportnih kolica i međusobna povezanost transportnih kolica s gibljivom gredom. U nastavku je opisan povijesni razvoj, princip rada i varijante gibljive grede. Također, opisana je konstrukcija gibljive grede novih transportnih kolica tvrtke Same Deutz Fahr.

Grupacija Same Deutz Fahr je 2005 godine preuzela nekadašnju tvornicu poljoprivrednih strojeva i uređaja "Đuro Đaković", koji su počeli sa montažom kombajna davne 1984 g. Same Deutz Fahr je modernizirao poslovanje, konsolidirao proizvodnju kombajna i uveo nove proizvode. Trenutno se proizvode kombajni serije 6000 (koji se dijele na pet i šest slamotresa), EKO i ROTO kombajn. Uz kombajne se proizvodi i dodatna oprema kao što su žetveni uređaji i pripadajuća transportna kolica za uređaj [\(](#page-12-2)

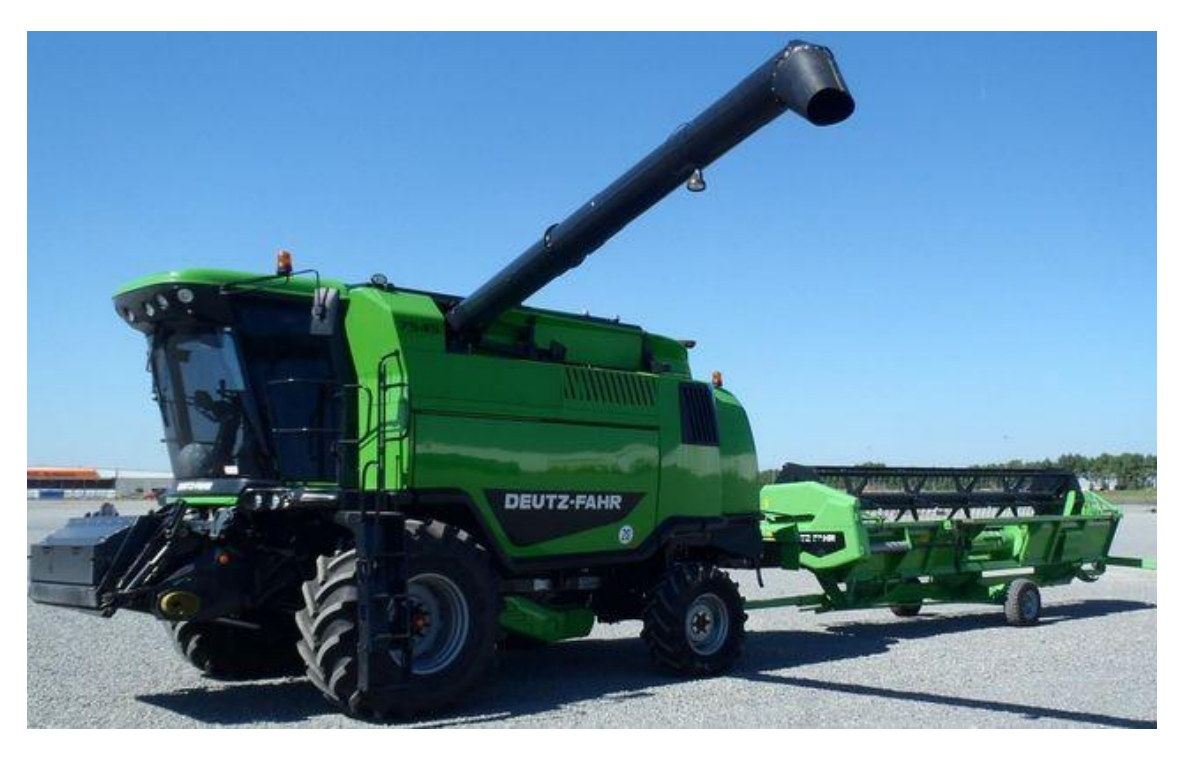

<span id="page-12-2"></span>[Slika](#page-12-2) *2.1*).

<span id="page-12-1"></span>*Slika 2.1 Kombajn sa žetvenim uređajem na kolicima*

### <span id="page-13-0"></span>**2.1. Transportna kolica kombajna**

Žetveni su uređaji inače dosta široki, tako da je kombajn s montiranim uređajem preširok za kretanje po javnim prometnicama. Potrebna su kolica da bi otkačeni uređaj transportirali preko javnih prometnica.

Tvornica Same Deutz Fahr, nekada "Đuro Đaković", uz proizvodnju kombajna i žetvenih uređaja proizvodi i kolica koja su zadržala svoj izgled i konstrukciju otprije 30 godina i koja su nosila sve vrste žetvenih uređaja (od 3,6 do 7,2 m). Kolica se sastoje od postolja, nosećih sedla montiranih na postolje koja su oblikovana da stabiliziraju i nose uređaj pri transportu, krute osovine na kojima su montirani kotači, ruda, pomoćnog kotača i nosača za rasvjetu [\(Slika 2.2\)](#page-13-1).

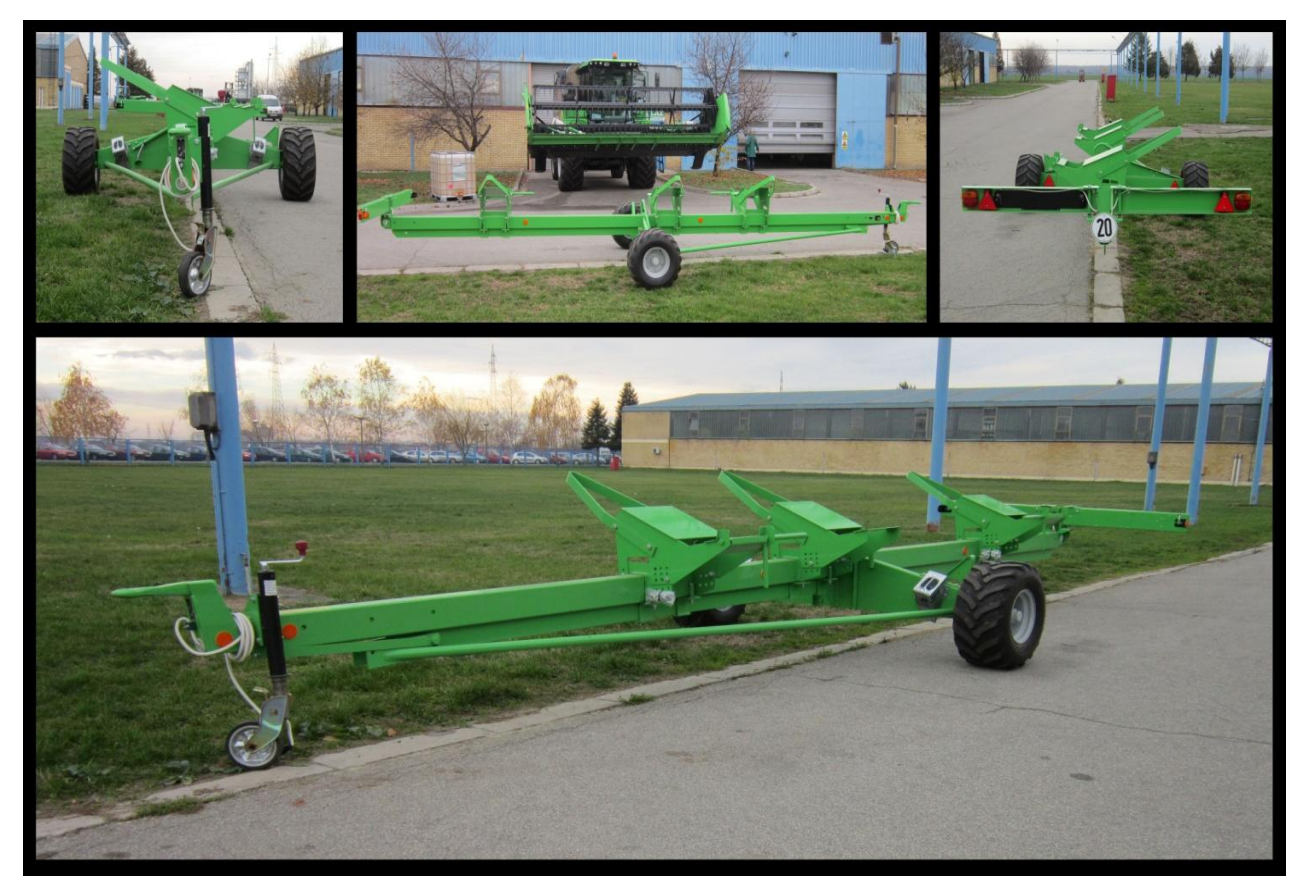

*Slika 2.2 Sadašnja kolica Same Deutz Fahr*

<span id="page-13-1"></span>Ovisno o širini žetvenog uređaja, kolica se mogu produljiti na mjestu spoja srednjeg nosećeg dijela i ruda pomoću kojeg spajamo kolica na kombajn. Kako se kolica produljuju na mjestu spoja (rudo-srednji noseći dio) dolazi do nestabilnosti pri transportu većih uređaja (od 5,4 m do 7,2 m) zbog povećane mase tereta i nepravilnog raspoređenog tereta na kolicima.

Na slici su prikazane vrste žetvenih uređaja podijeljeni po širini i njima pripadajućim masa koju kolica moraju podnijeti pri transportu [\(Slika 2.3\)](#page-14-0). Također, uzrok nestabilnosti može biti i kruta

osovina koja nema suspenziju, teško se prilagođava grubljim terenima i kolica primaju svaki udarac o izbočinu ili propadanje u rupu

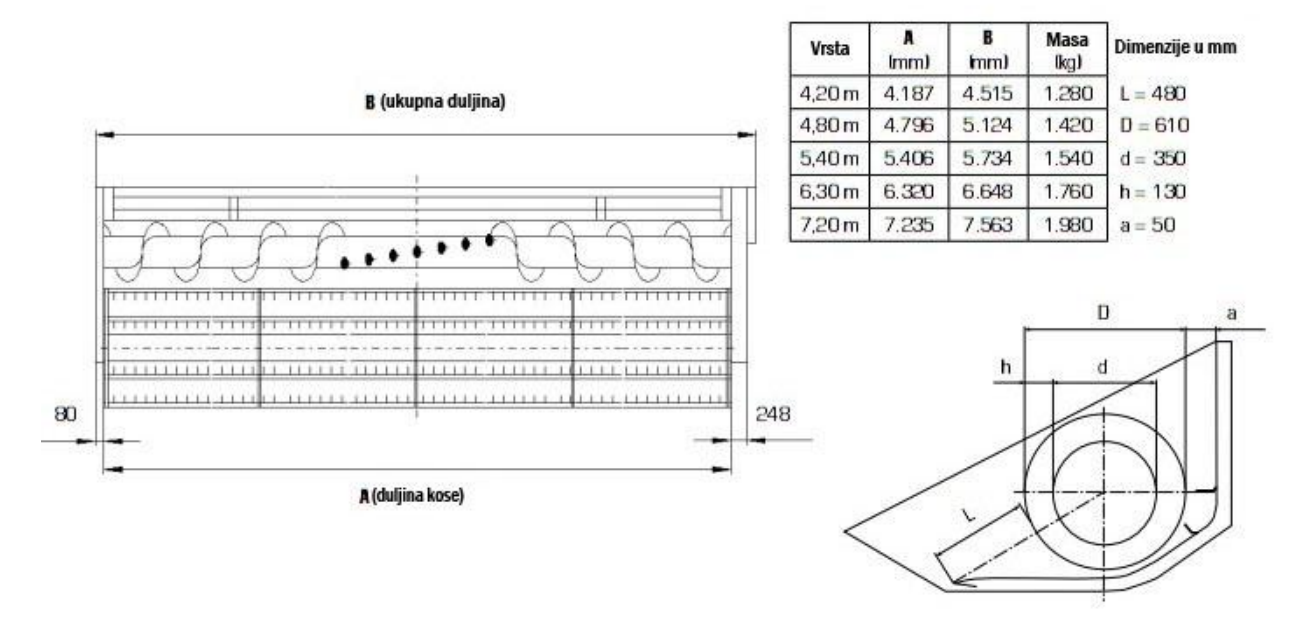

*Slika 2.3 Širina i masa žetvenog uređaja*

<span id="page-14-0"></span>Želja za poboljšanjem i povećanjem radnog zahvata žetvenog uređaja, rezultira uvođenjem novih tehnologija i samo proširenje uređaja. Danas se razvijaju novi žetveni uređaji širine 9 metara koji znatno premašuju masu od 2 tone. Postojeća kolica ne ispunjavaju uvjete za transport tako velikih uređaja zbog navedenih nedostataka. Rješenje je u novim kolicima koja će nositi žetvene uređaje svih širina i koja će se lako prilagoditi neravnim terenima s tandem osovinama i karakteristikama suspenzije "gibljive grede" [\(Slika 2.4\)](#page-15-2).

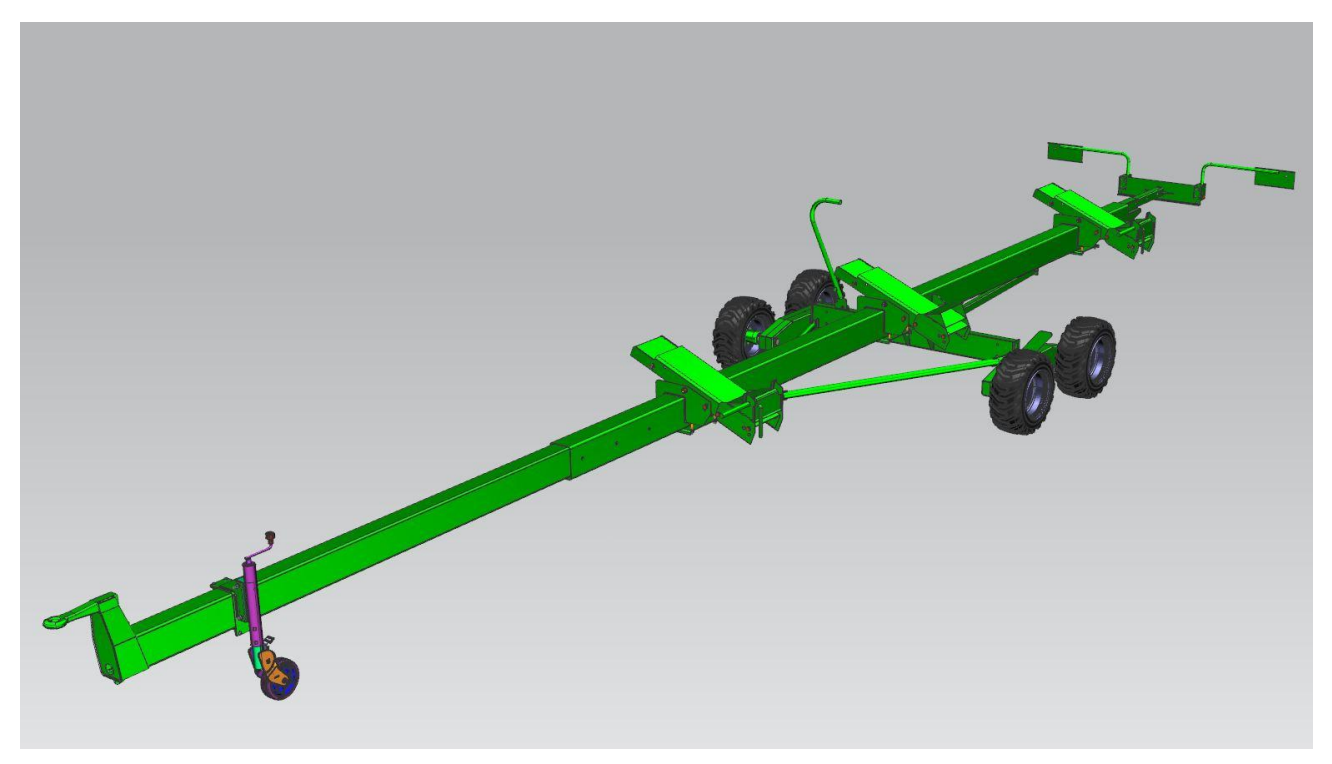

*Slika 2.4 Nova kolica sa tandem gibljivom gredom*

#### <span id="page-15-2"></span><span id="page-15-0"></span>**2.2. Tandem gibljiva greda**

Osim tipa torzijske šipke, zadnje suspenzije obično mogu biti kao "gibljiva greda","zavojne opruge","lisnate opruge (gibnjevi)" ili "zračne opruge" i kombinacije ovih nabrojanih vrsta. Bez tih generalnih podjela, mogući su drugi tipovi i izrađevine. Od svih tipskih podjela gibljiva, greda je najučinkovitija vrsta suspenzije kod transporta velikih masa i opterećenja.

#### <span id="page-15-1"></span>2.2.1 **Razvoj gibljive grede**

Prva komercijalno uspješna tandem suspenzija se koristi i danas, naravno, uz mnoge preinake. *Magnus Hendrickson* [\(Slika 2.5\)](#page-16-0), švedski imigrant, inženjer i industrijalac u Chicago-u, predstavio je 1926 godine prvi kamion sa tandem suspenzijom [\(Slika 2.6\)](#page-16-1), na kojoj su montirane osovine na svakom kraju gibljive grede.

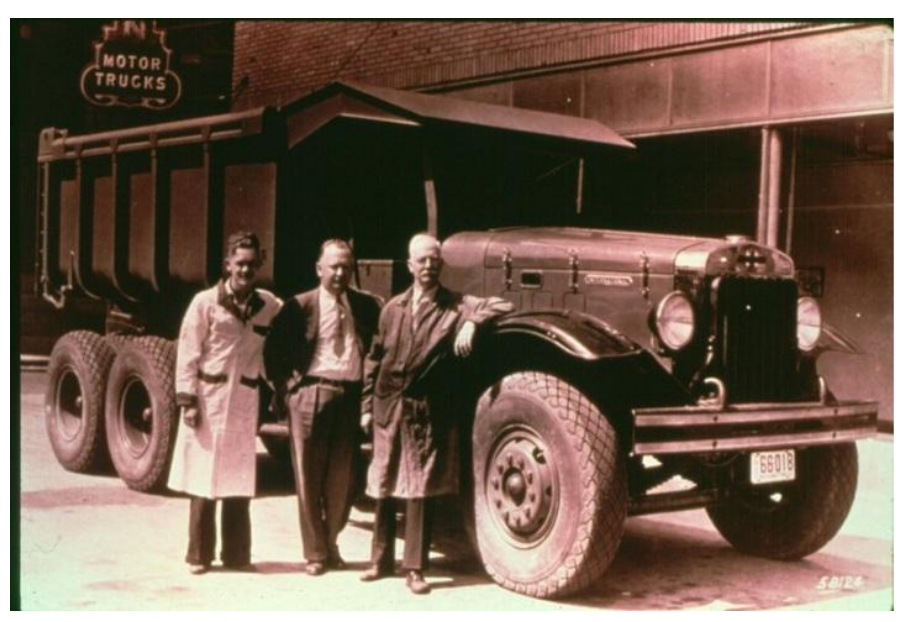

*Slika 2.5 Magnus Hendrickson (desno) [\[1\]](#page-75-1)*

<span id="page-16-0"></span>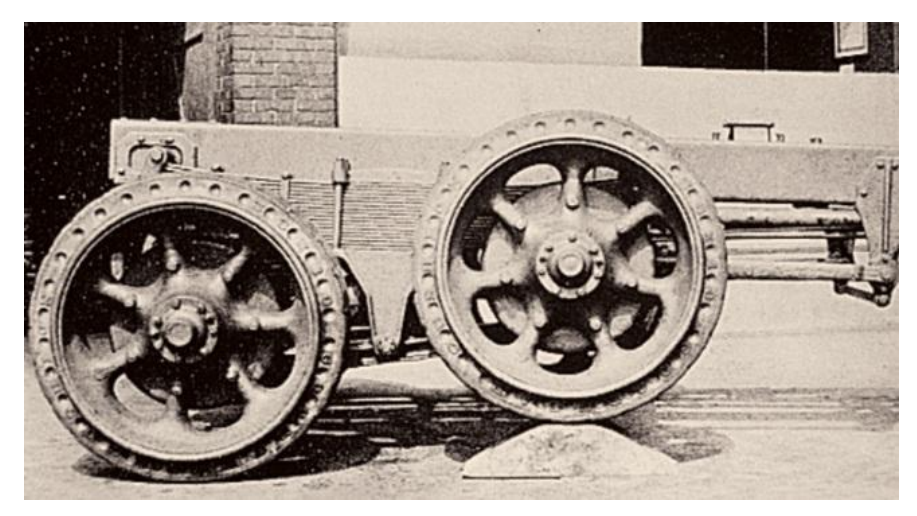

#### *Slika 2.6 Tandem gibljiva greda [\[1\]](#page-75-1)*

<span id="page-16-1"></span>Hendrickson je postavio par I-profila, jedan na svaku stranu kamiona paralelno sa konstrukcijom šasije, da bi tako povezao još dvije osovine. Osovine su spojene sa gredom na njenim krajevima, i svaka je greda povezana sa središnjom osovinom (osloncem) na svojoj težišnoj točki [\(](#page-17-1)

[Slika](#page-17-1) *2.7*). To omogućava gredi da se giba gore i dolje tj. oscilira, ali i da grede ostaju jednako udaljene jedna od druge. Ova je jedinstvena gibljiva greda napravljena da raspodijeli teret kamiona između dvije osovine i na taj način omogući bolje prianjanje na podlogu i ugodniju vožnju.

 $\overline{a}$ 

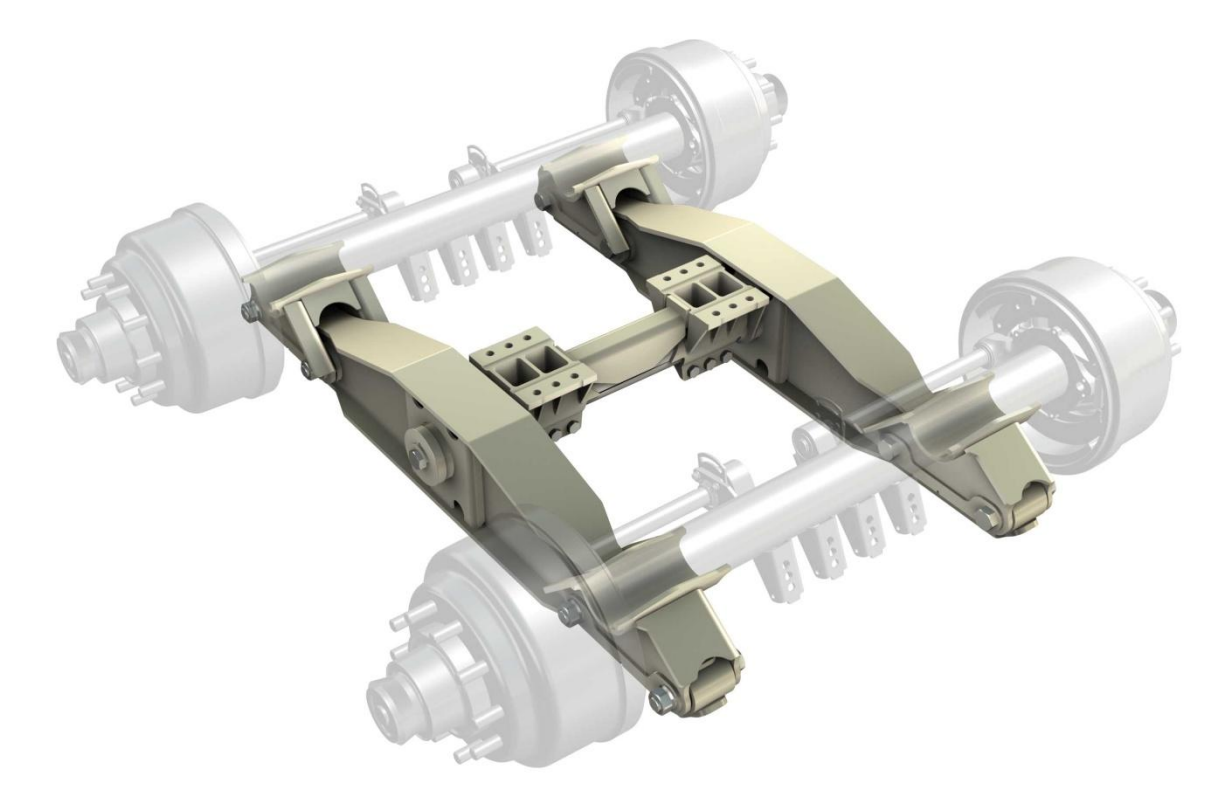

*Slika 2.7 Gibljive grede u sklopu s osovinama*

<span id="page-17-1"></span><span id="page-17-0"></span>Kod običnog tipa suspenzije, kao kod lisnate opruge, drugi će kotač (koji još nije udario izbočinu) također će biti podignut budući da su oba kotača spojena pojedinačno na šasiju. Ovo je opis normalne duple osovine, koja može naštetiti vozilu i kolniku.

U slučaju uzdužne tandem suspenzije (gibljive grede), cijeli je sistem nagnut oko uporišta (osovine) te iako je prednji kotač podignut zbog izbočine, zadnji kotač ostaje sam na nižoj površini i ostvaruje kontakt sa podlogom [\(Slika 2.8\)](#page-18-0). Na taj se način izbjegavaju prekomjerni udarci na suspenziju i osovinu. Vertikalni su hod ili "artikulacija"<sup>1</sup> osovine ograničeni s graničnicima na okviru (šasiji).

<sup>&</sup>lt;sup>1</sup> Artikulacija osovine - sposobnost kretanja jedne osovine u odnosu na šasiju – jedan kotač gore, drugi dolje (neovisna suspenzija) ili ne (usporedna kruta osovina).

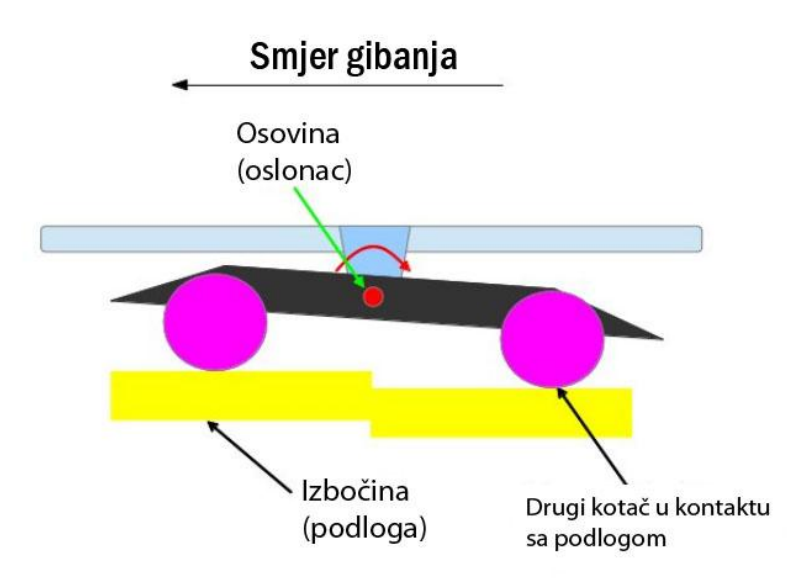

<span id="page-18-2"></span>*Slika 2.8 Shema gibljive grede*

<span id="page-18-0"></span>Tvrtka je Hendrickson i danas jedna od vodećih u proizvodnji suspenzija za kamione i prikolice. Neki sistemi suspenzija još uvijek koriste gibljive grede u kombinaciji s drugim oblicima suspenzija kao npr. gibljiva greda u kombinaciji s lisnatim oprugama, gumenim suspenzijama, zračnim jastucima i sl. Jedan od primjera takvih sustava, koji koriste gibljivu gredu, je Serija RT . Značajka su ove serije lisnate opruge. Skup lisnatih opruga vezan je za sklop gibajuće grede dok držači opruge vežu sklop za šasiju (ramu) kamiona. Nosivost ovog sustava je 30 000 kg [\(](#page-18-2)

*[Slika 2.9](#page-18-2)*).

<span id="page-18-1"></span>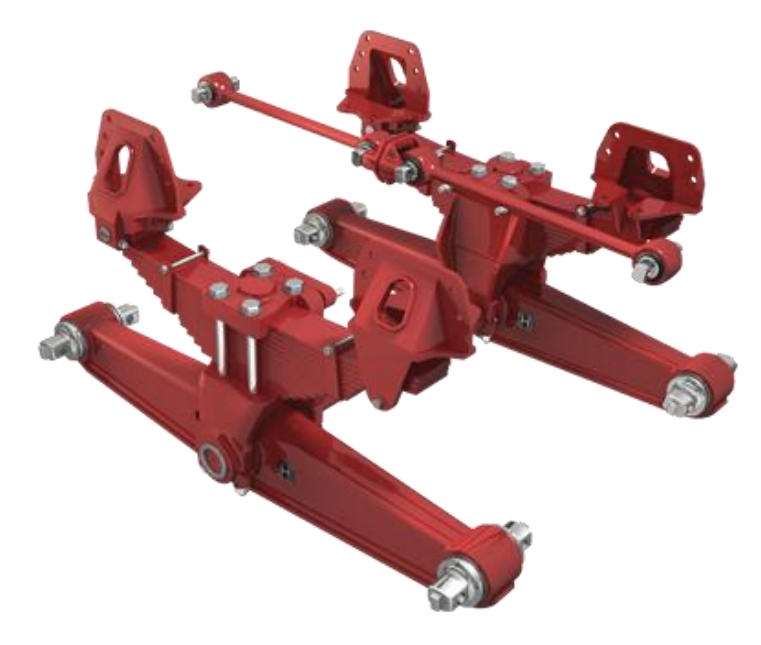

*Slika 2.9 Gibljiva greda s lisnatim oprugama [\[2\]](#page-75-2)*

Varijante su gibljive grede dostupne i kod drugih proizvođača. Jedan je od primjera Air-Link suspenzija iz *Raydan Manufacturing*-a. Zračni su jastuci postavljeni iznad gibljive grede da bi vožnja tako bila što ugodnija. Ovi se tipovi, također, primjenjuju za vožnju po grubim terenima i američka ih vojska koristi na svojim kamionima. Nosivost je ovakvog sistema suspenzije oko 38 000 kg [\(Slika 2.10\)](#page-19-0).

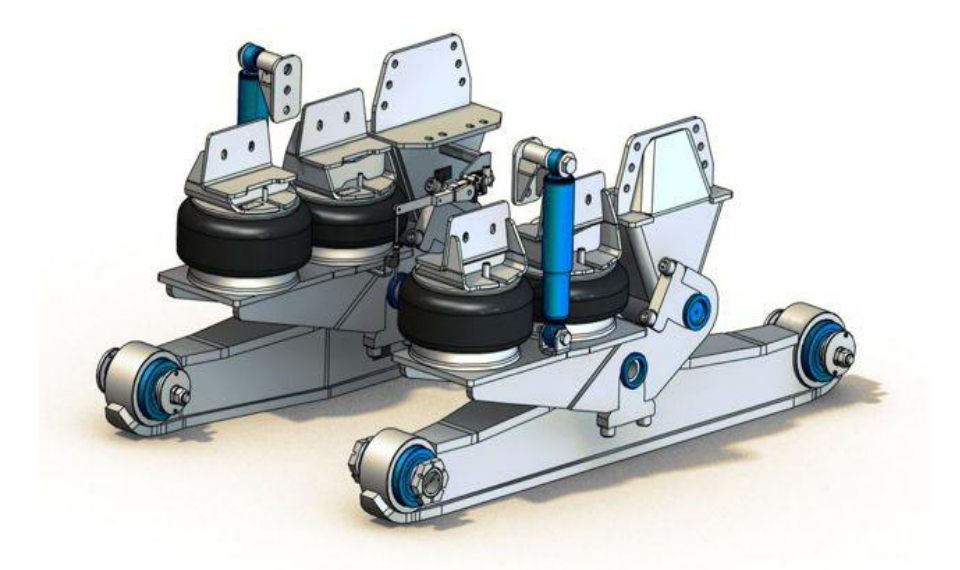

*Slika 2.10 Air-link gibljiva greda sa suspenzijom zračnih jastuka*

<span id="page-19-0"></span>Uz još brojne nespomenute sisteme suspenzija sa gibljivom gredom, postoje vozila koja koriste pogonjene tandem gibljive grede da bi se tako lakše kretala preko grubih i neravnih terena uslijed svoje robusnosti i velike mase. Jedan je od primjera takvih strojeva motorni greder, stroj za obradu zemljane površine [\(Slika 2.11\)](#page-20-0).

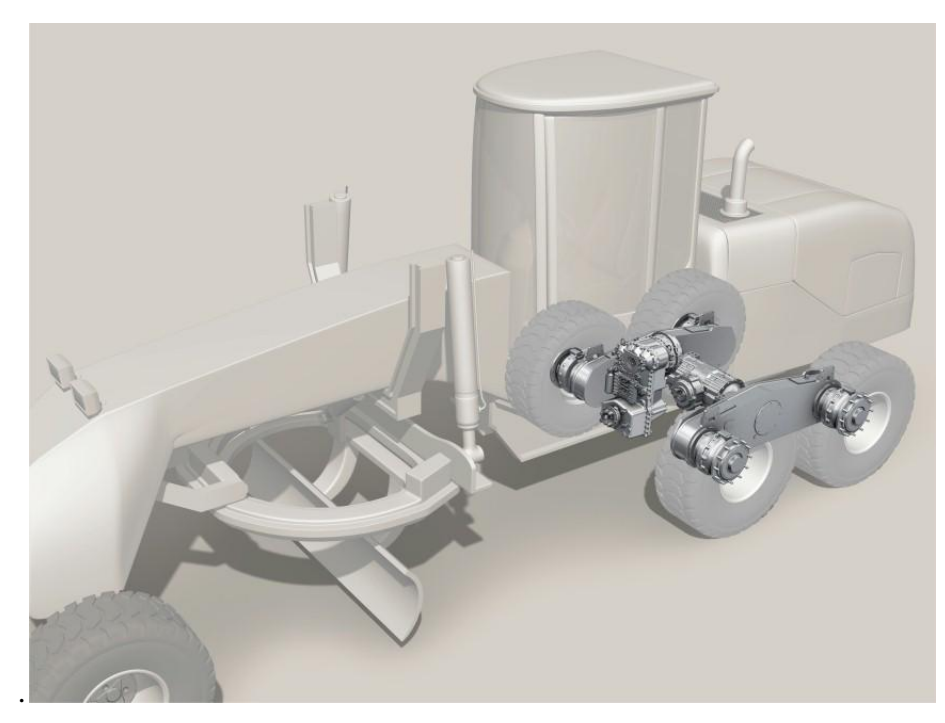

*Slika 2.11 Greder s pogonskim tandem osovinama [\[3\]](#page-75-3)*

<span id="page-20-0"></span>Grupa tandem kotača se pokreće pomoću hidrauličke ili mehaničke snage da bi se zavrtio jedan kotač ili više kotača u grupi. Takve konstrukcije osovine imaju dva kotača koja se pokreću, po mogućnosti imaju jednake momente, tako da pogonjene tandem osovine ostaju balansirane i stabilne.

Tipična konfiguracija pogona za tandem osovine uključuje rotirajući lančanik koji pokreće jedan ili više kotača u grupi s lancima i hidraulične kočnice s više diskova. Kočnice, lanci i pripadajući lančanici se nalaze unutar gibljive grede koja je spojena sa strojem preko pokretne osovine. Lanci su raspoređeni tako da daju jednaki okretni moment svakom kotaču, u protivnom će jedan kotač pokretati cijelu grupu kotača gdje dolazi do nestabilnosti [\(Slika 2.12\)](#page-20-1).

<span id="page-20-1"></span>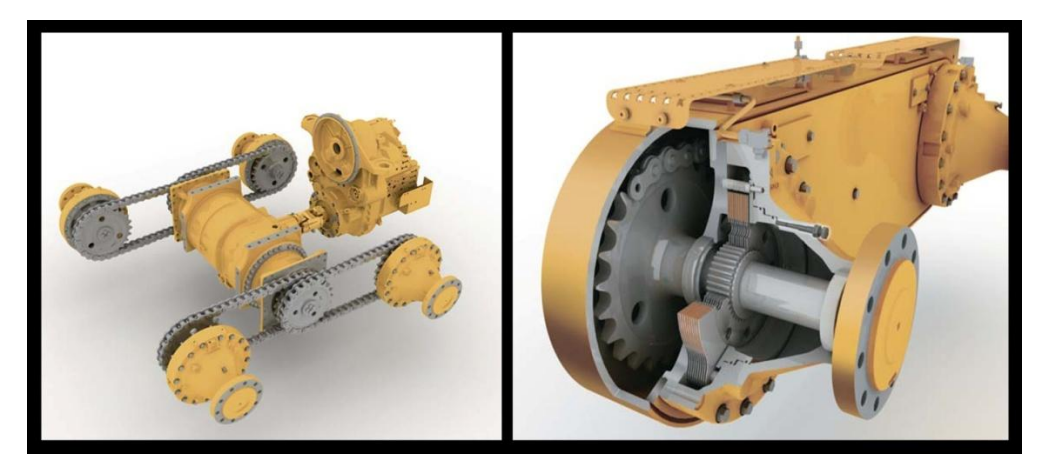

*Slika 2.12 Konfiguracija pogonske gibajuće grede [\[3\]](#page-75-3)*

#### <span id="page-21-0"></span>2.2.2 **Transportna kolica sa gibljivom gredom**

Prikolice su jedan od najvažnijih priključaka u području poljoprivredne mehanizacije jer omogućuju transport različite robe i dobara. Prikolice se obično dijele prema broju osovina:

- Jednoosovinske –odlikuje ih velika okretnost i budući da obično imaju niže težište, dobre su za rad na strmim terenima.
- Dvoosovinske prikolice za veliku nosivost i veliki volumen; najčešće se koriste u velikim domaćinstvima za prijevoz uroda
- Tandem prikolica s dvije osovine na stražnjem kraju prikolice; koriste se također za prijevoze veće količine tereta
- Univerzalne prikolice koje se koriste za različite namjene

Prikolice za transport žetvenog uređaja kombajna, koje se trenutno proizvode u tvornici Same Deutz Fahr, jednoosovinskog su karaktera jer pojednostavljuju konstrukciju i ispunjaju uvjete za transport manjih žetvenih uređaja. Tvornica je kombajna Same Deutz Fahr krenula korak dalje i u proizvodnji kolica, razvijanjem tandem kolica sa gibljivom gredom [\(Slika 2.13\)](#page-21-1).

<span id="page-21-1"></span>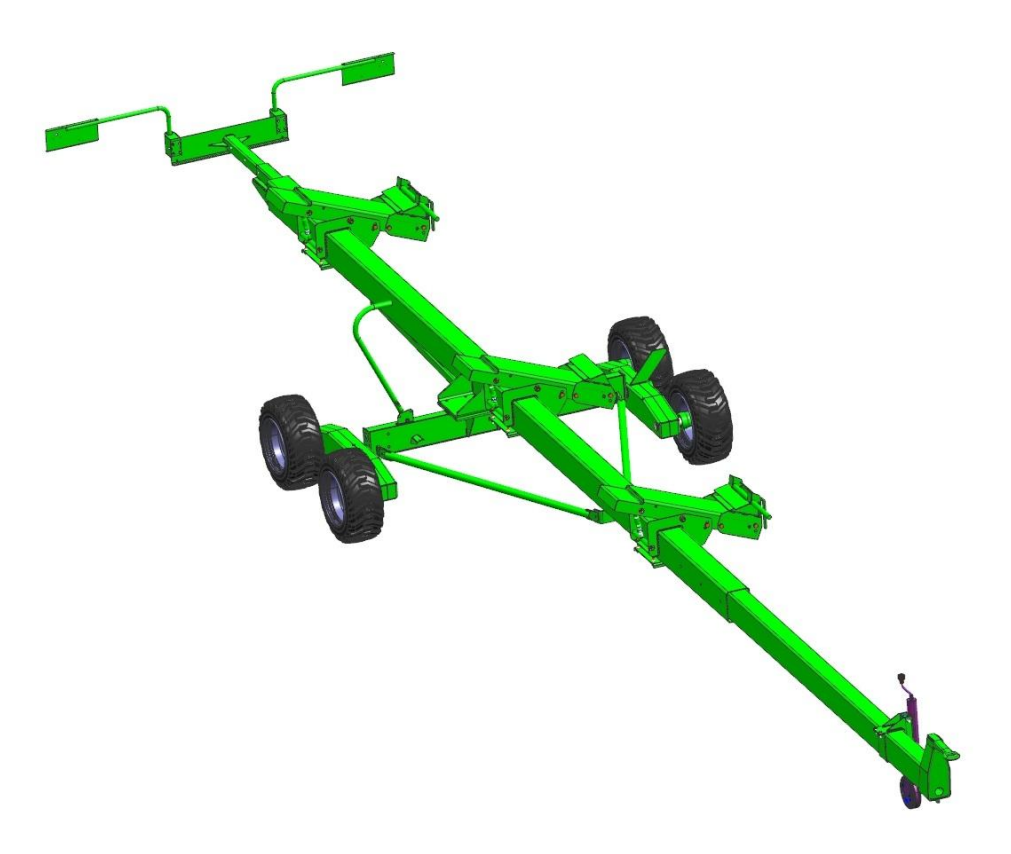

*Slika 2.13 Tandem kolica sa gibljivom gredom*

Preduvjeti su za razvoj novih kolica u tvornici: jednostavnost, funkcionalnost i niski troškovi izrade.

Inovacija su gibljive grede koje pružaju stabilnost kolica pri transportu, jednostavne konstrukcije s funkcijom suspenzije.

[Slika](#page-23-1) *2.14* prikazuje glavne dijelove sklopa gibljive grede i može poslužiti kao smjernica pri sastavljanju sklopa u proizvodnji. Iz slike se može zaključiti da je gibljiva greda jednostavne konstrukcije i da njezina izrada nije zahtjevna što je u skladu s nižim troškovima izrade kolica i pristupačnom konačnom cijenom proizvoda.

Sastavni dijelovi desne gibljive grede:

- 1. Zavareni sklop desne konzole koja se sastoji od:
	- dvije identične limene oplate
	- dva rukavca
	- čahure za klizni ležaj
	- lim za skidanje žetvenog uređaja
- 2. Čahura kao posteljice za klizni ležaj
- 3. Industrijski ležaj ø18x80x40
- 4. Glavčina
- 5. Industrijski ležaj
- 6. Podloška ø 13x44x6
- 7. Vijak M12x1,75x3
- 8. Elastična podloška
- 9. Mazalica
- 10. Osovina
- 11. Podloška
- 12. Rascjepka
- 13. Prsten

Zavareni je sklop konzole (pozicija 1) sastavljen od dvije savijene limene ploče debljine od 5 mm koje su spojene čeonim zavarivanjem na spojevima dva lima. Prije savijanja ploča, probijene su rupe u kojima će kasnije biti zavareni rukavci (1b) i čahura za klizni ležaj (1c) koji pri zavarivanju

također spajaju dvije identične oplate i čine spoj krućim. Na konzolu je navaren i graničnik, komad lima koji pomaže pri skidanju žetvenog uređaja s kombajna na kolica. Dalje se sklapaju ostali dijelovi u konačni sklop.

<span id="page-23-1"></span><span id="page-23-0"></span>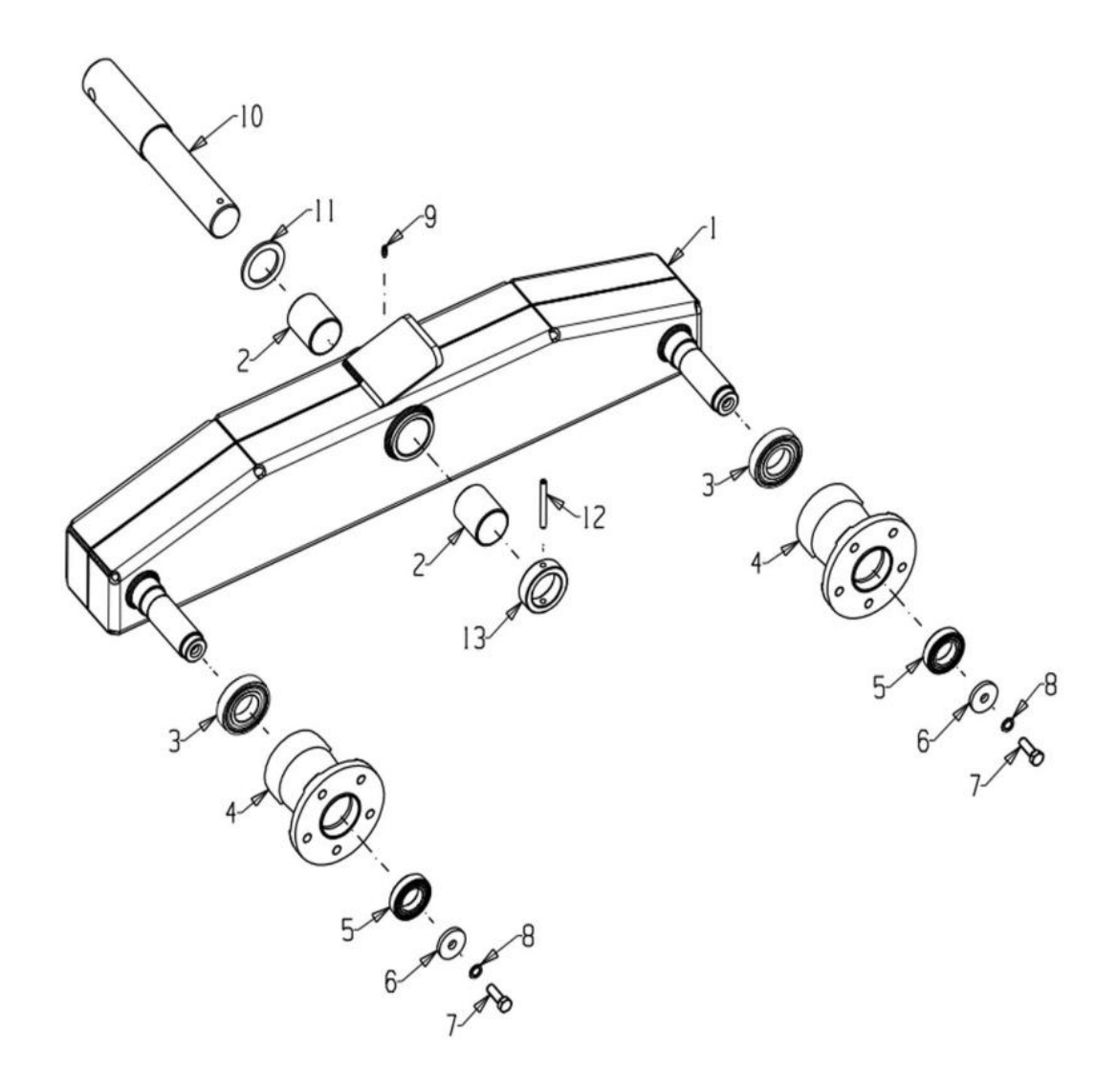

*Slika 2.14 Sastavni dijelovi desne gibljive grede za transportna kolica*

# <span id="page-24-0"></span>**3. ODABIR RAČUNALNOG ALATA - SIEMENS PLM NX**

Sustav je *Siemens PLM NX* odabran zbog sveobuhvatnosti i mogućnosti nadogradnje modulima za određena područja konstruiranja. U ovom su poglavlju predstavljeni moduli *Siemens PLM NX* programa koji omogućuju tvrtkama efikasnu i efektivnu inovativnost, te upravljnje čitavim nizom usluga koje su vezane za pojedine faze životnog ciklusa proizvoda. Odabiru ovog programa doprinijela su pozitivna iskustva uspješnih tvrtki koje koriste *Siemens PLM NX,* ali i brojna priznanja.

NX (nastao spajanjem *Unigraphics* i *I-DEAS* programa) je složeni CAD/CAM/CAE sustav koji obuhvaća veliki spektar poslova pri konstruiranju i proizvodnji sustava: od stvaranja prvog idejnog prijedloga, simulacija i analiza, modeliranja pojedinačnih dijelova i sklopova, izrade 2D dokumentacije, programiranja CNC strojeva pa sve do do kontrole kvalitete. NX je sustav koji omogućuje upravljanje podacima i spajanja s raznim informacijskim sustavima u poduzeću, kao što je *Teamcenter* sustav. [\[4\]](#page-75-4)

NX se sastoji od potpuno međusobno asocijativnih modula koji ujedinjuju radno okruženje i jedinstveno grafičko objektivno orijentiranu bazu podataka. Bazu podataka koja omogućuje paralelni rad inženjera (engl*. Collaborative Engineering*). U praksi to znači da je u nekom trenutku razrade modela, moguće u isto vrijeme obavljati simulaciju proizvodnje dijela na CNC stroju, izradu 2D dokumentacije ili analizu čvrstoće modela. [\[4\]](#page-75-4)

NX program se sastoji od nekoliko modula:

- $\triangleright$  Moduli za konstruiranje (CAD)
- $\triangleright$  Moduli za projektiranje raznih vrsta alata
- $\triangleright$  Moduli za simulaciju proizvodnje na CNC strojevima (CAM)
- $\triangleright$  Moduli za specijalne oblasti strojarstva
- Moduli za simulacije metodom konačnih elemenata (FEM,CAE)

## <span id="page-24-1"></span>**3.1. NX CAD**

NX CAD sustav za konstruiranje s alatima za izradu 3D modela i upravljanje s njima ima bazu za modeliranje pogodnu za različite industrijske potrebe i potpuno integrirano upravljanje konstrukcijama. CAD sistem omogućuje inženjerima jednostavan razvoj proizvoda, od osnovnog

dijela do konačnog sklopa. Prilagođene naredbe sa smislenim tijekom kreiranja ubrzavaju konstruiranje, kontroliranje i promjenu elemenata unutar sklopa.

Modeliranje sa NX CAD modulima :

- Modeliranje *Solid* (volumnih) dijelova
- $\triangleright$  Modeliranie dijelova od lima
- Modeliranje žice i kablova
- $\triangleright$  Čovjek, prostor, ergonomija, antropometrija<sup>2</sup>
- Montaža
- > Tiskane pločice za električne krugove
- $\triangleright$  Konstruiranje limenih dijelova za zrakoplovnu industriju
- $\triangleright$  Konstruiranje alata za štancanje
- Projektiranje kalupa za izradu dijelova od plastike

#### <span id="page-25-0"></span>**3.2. NX CAM**

<span id="page-25-1"></span> $\overline{a}$ 

NX CAM je softversko rješenje za digitalni razvoj proizvoda tvrtke *Siemens PLM Software*. Sveobuhvatan je i provjeren sustav za programiranje CNC alatnih strojeva [\(Slika 3.1\)](#page-25-1). Uključuje najsuvremenije tehnološke postupke i napredne metode za povećanje učinkovitosti proizvodnje alata i izradaka. Uz NX CAM, tvrtke mogu ažurirati postupke i procese NC programiranja, smanjiti otpad i značajno povećati produktivnost resursa – kako ljudi, tako i strojeva.

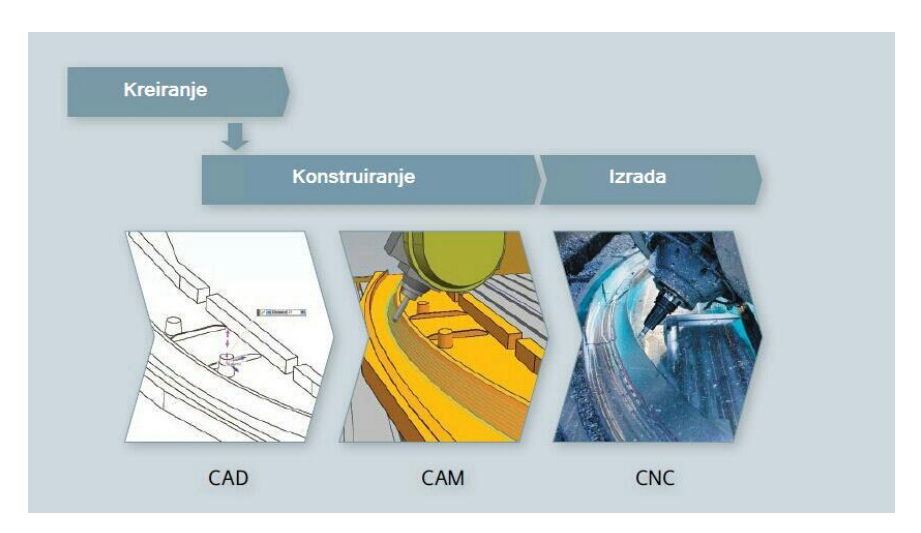

*Slika 3.1 Slijed razvoja proizvoda pomoću alata NX CAM* 

<sup>&</sup>lt;sup>2</sup> Antropometrija (grč.), dio antropologije koji se bavi mjerenjem ljudskog tijela i pojedinih njegovih dijelova.

NX CAM je u potpunosti integriran s programskim alatom NX za razvoj proizvoda. Zadovoljava sve potrebe NC programiranja, pisanja i korištenja postprocesora, pokaza putanje alata i simulacije kretanja stroja. Osim toga, najnovije tehnike modeliranja omogućuju modeliranje proizvoda, alata i držača, kao i samog alatnog stroja za potrebe simulacije i složenih obrada. [\[5\]](#page-75-5) Mogućnost CAM modula (Tablica 3.1)[\(Slika 3.2\)](#page-26-0):

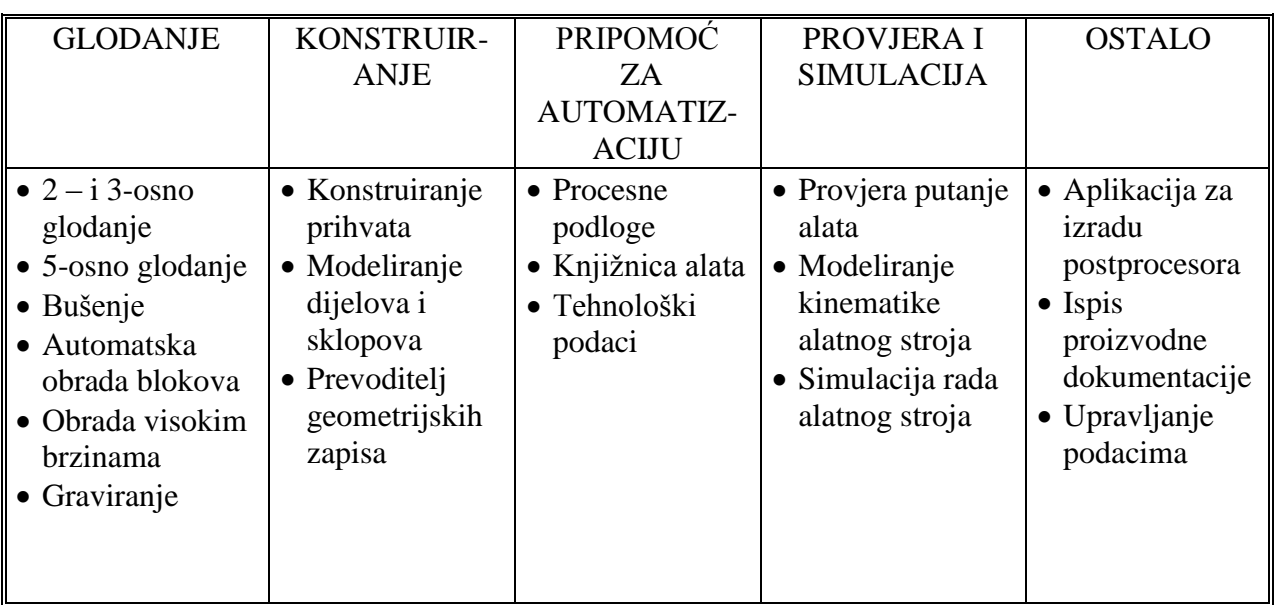

#### *Tablica 3.1 Mogućnosti Siemens PLM NX CAM modula [\[5\]](#page-75-5)*

<span id="page-26-0"></span>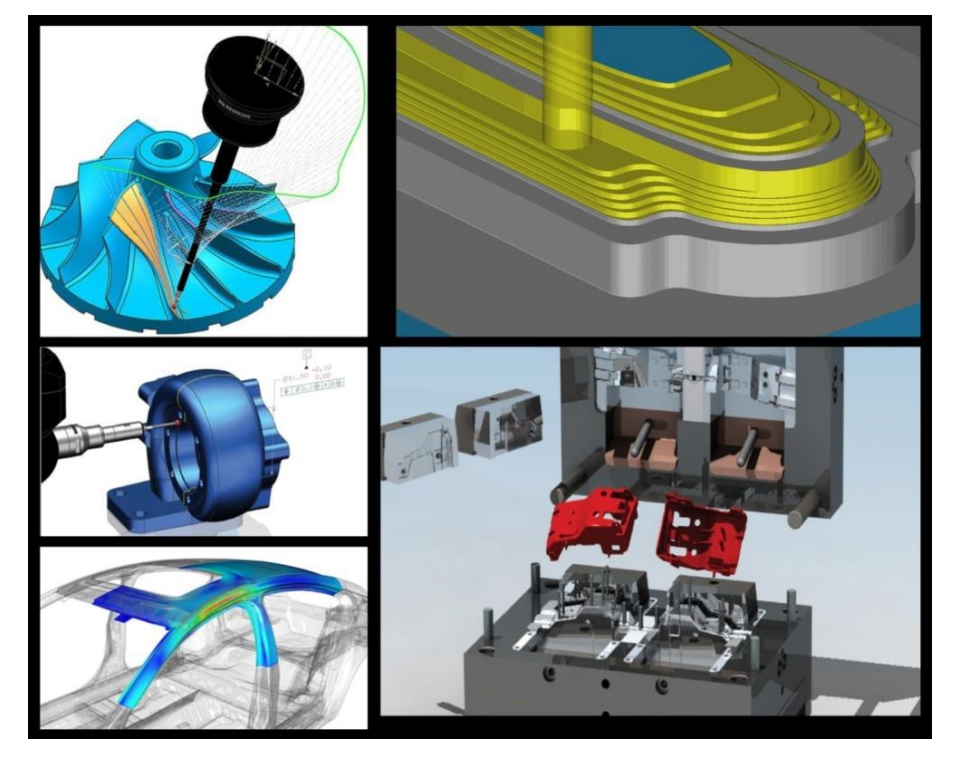

*Slika 3.2 Mogućnosti Siemens PLM NX CAM modula*

### <span id="page-27-0"></span>**3.3. NX CAE**

Siemensova je CAE vizija dostaviti simulacije inženjerskih rješenja koja će odlučivati o upravljanju performansi proizvoda kroz cijeli proizvodni ciklus. Siemens je poboljšao i formirao svoje proizvode: *Nastran, SDRC i I-DEAS* u NX™ CAE program.

Učinkovito korištenje simulacije može pomoći voditeljima projekta u smanjenju mnogih troškova i rizika. CAE simulacije omogućuju inženjerima razumjeti, predvidjeti i digitalno poboljšati performanse proizvoda. Koncept dizajna tako se može više istražiti što zauzvrat smanjuje izravne troškove povezane sa skupim stvarnim izradama prototipa i omogućuje više promišljenih odluka. Ključ je povećanja vrijednosti simulacijskih značajki zajedničko korištenje u što ranijoj fazi, ako je to moguće, i daljnje razvijanje kroz proces.

CAE rješenja:

- NX Scenario za brzu procjenu čvrstoće, strujanja [\(Slika 3.3\)](#page-27-1), toplotnih stanja i gibanja
- $\triangleright$  NX Master FEM (od ranije poznat kao I-DEAS Master FEM)
- > NX Nastran

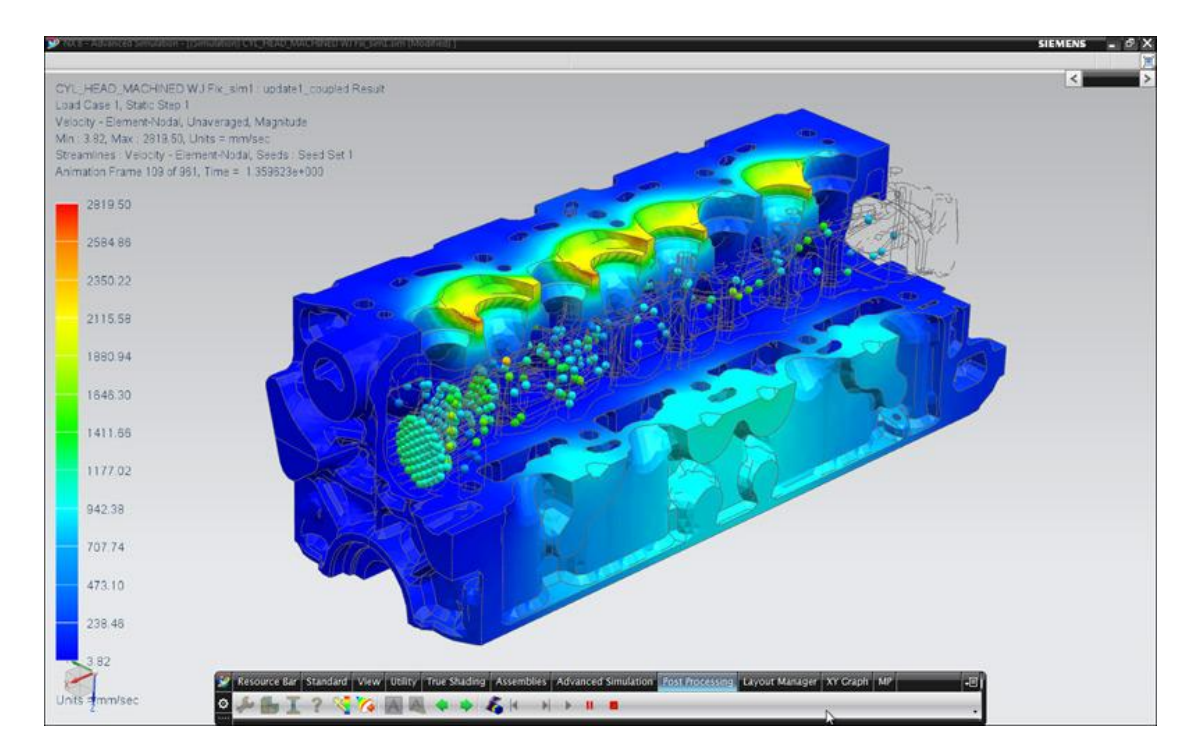

<span id="page-27-1"></span>*Slika 3.3 Simulacija strujanja -Flow NX CAE*

#### <span id="page-28-0"></span>**3.4. NX korisnici**

Ruska zrakoplovna industrija (*Russia's United Aircraft Corporation*) koristi NX i *Teamcenter* sustav. Borbeni avioni poput *Sukhoi* [\(Slika 3.4\)](#page-28-1), kao najsloženiji sklopovi u strojarskoj i elektro struci, predstavljaju najveći izazov u projektiranju. Ovaj izazov ne zahtjeva samo maksimum od svih ljudi uključenih u proces, nego i maksimum od strojeva, softvera i organizacije. [\[6\]](#page-75-6)

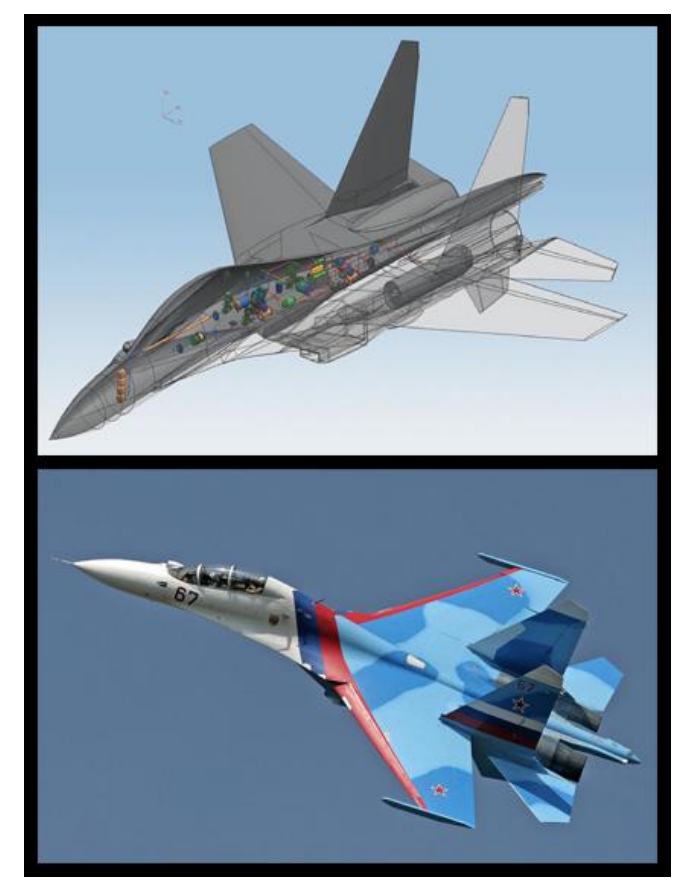

*Slika 3.4 Slika aviona Sukhoi Su-30* 

<span id="page-28-1"></span>*Red Bull Racing Formula 1 Team* je korisnik NX i *Teamcente*r softverskih proizvoda [\(Slika](#page-29-0)  [3.5\)](#page-29-0). U NX softveru, inženjeri na jednostavan način konstruiraju sve komponente, vrše ispitivanja i sve što je potrebno da ih prilagode prije početka stvarne proizvodnje. Rezultat je dvostruki naslov svjetskog prvaka *Red Bull* tima u konkurenciji vozača i konstruktora.

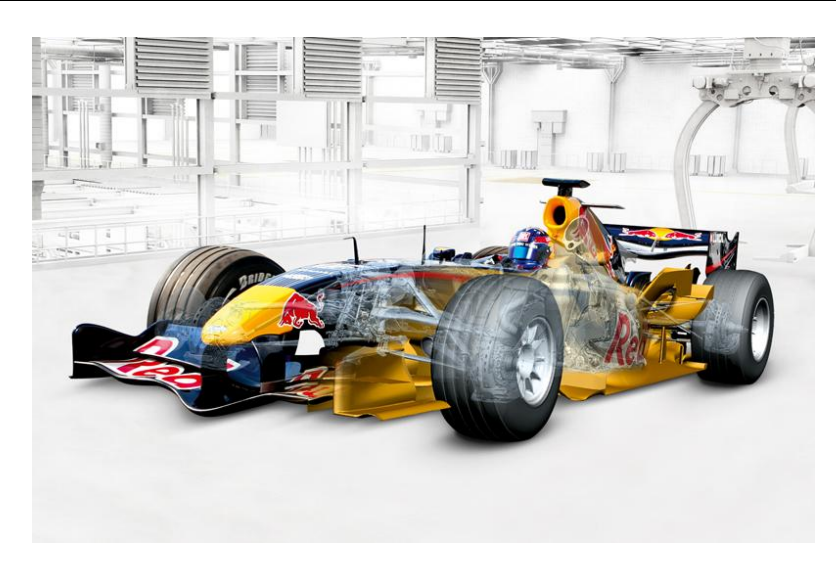

*Slika 3.5 Red Bull Racing Formula 1*

<span id="page-29-0"></span>U nastavku su nabrojani smo neki od najpoznatijih tvrtki koje koriste NX CAD/CAM/CAE program:

Boeing Commercial Airplanes NASA Samsung Aston Martin Nissan Motor co.,Ltd. GM Daewoo Mazda Motor Corporation Ducati Motor Holding S.p.A Phillips Plastics Corporation MAN B&W Diesel Canon Inc. Honda Racing F1 Team Saab Automobile AB John Deer

Sa 7 milijuna licenciranih mjesta i više od 71.000 kupaca širom svijeta, *Siemens PLM Software* proizvodi se koriste u više od 90% svjetskih TOP-15 automobilskih proizvođača originalne opreme. U stvari, *Siemens PLM Software* ima udio u razvoju više od 80% svih vozila proizvedenih u svijetu od strane svih 47 vodećih svjetskih proizvođača originalne opreme, što je rangirano od strane Međunarodne organizacije proizvođača motornih vozila (engl. *International Organization of Motor Vehicle Manufacturers – OICA*) [\[6\].](#page-75-6)

## <span id="page-30-0"></span>**4. POSTUPAK IZRADE DIGITALNE DOKUMENTACIJE**

U prvom je dijelu ovog poglavlja opisana osnovna metoda kreiranja modela i izrada tehničkih crteža, dok je u drugom dijelu poglavlja (kroz realan primjer) opisan postupak slaganja digitalne dokumentacije i način vođenja dokumenata.

#### <span id="page-30-1"></span>**4.1. Konstruiranje proizvoda**

Većina se tvrtki služi 3D modeliranjem i vizualizacijom da bi što brže izradile prototipove proizvoda u cilju ostvarenja visoke preciznosti i fleksibilnosti te učinkovitog kreiranja i modificiranja 3D modela. Prostorno je modeliranje zapravo prva faza kreiranja svakog cjelovitog projekta.

Za kreiranje 3D modela, inženjeri se služe programima koji pripadaju skupini CAD (*Computer-Aided Design*). Ti su alati osmišljeni za oblikovanje virtualnog objekta i sadrže mnogo dodatnih informacija o dimenzijama, materijalima i sl. CAD programski alati podržavaju različite načine modeliranja i oblikovanja objekta.

Trodimenzionalni 3D prikaz ima veliku prednost, pogotovo kod primjene računala u procesu konstruiranja. Tako konstruirani prostorni objekt posjeduje sve informacije potrebne za izradu, proračun i analizu, simulaciju i kontrolu. Realan izgled modela pruža posebnu pogodnost i za industrijski dizajn. Crtež se dobiva na automatiziran način na osnovu dobivenog 3D modela.

NX CAD alat za industrijsko oblikovanje osigurava modeliranje slobodnih oblika (engl. *Free-Form*) u modulu *Shape studio*, velikih sklopova u *Assembly* modulu, stvaranje vlastitih tvorbenih funkcija (*User-Defined Features*), komponenti napravljeni od lima *(Sheet Metal*), projektiranje cjevovoda i električnih veza (engl*.Roted System Design*) i na kraju izradu tehničke dokumentacije.<sup>[5]</sup>

#### Grafičko sučelje [\(](#page-31-1)

[Slika](#page-31-1) *4.1*) omogućuje interakciju korisnika i objekta, gdje se vidi radni prostor za stvaranje 3D modela. *Reasource bar* (lijevo u sučelju) omogućuje editiranje, dodavanje, brisanje, kopiranje, te hijerarhijski prikaz dijelova i sklopova u obliku stabla, što može biti vrlo korisno kod složenijih sklpova.

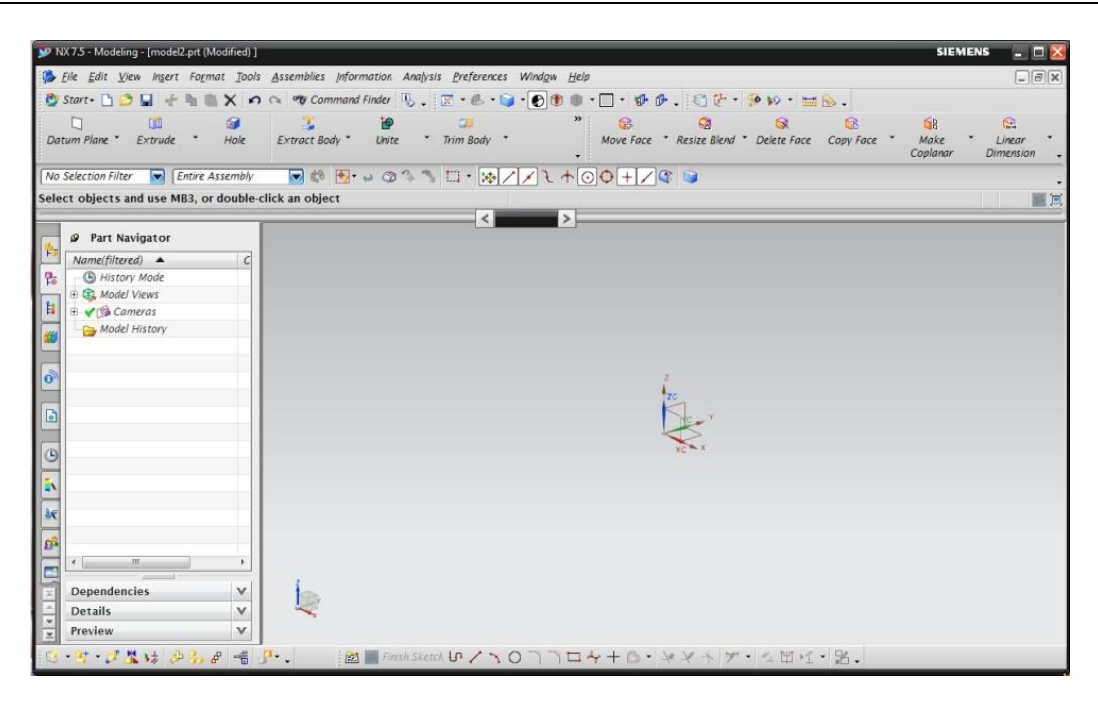

*Slika 4.1 Grafičko sučelje Siemens NX* 

<span id="page-31-1"></span><span id="page-31-0"></span>Uz parametarsko modeliranje, bazirano na značajkama, i direktno modeliranje, NX pruža eksplicitno određivanje žičanih, površinskih, i volumnih modela. Ovi tradicionalni alati za modeliranje omogućuju dizajnerima da rade s 2D i 3D oblicima, koristeći skupinu operacija koje uključuju definiranje linija i krivulja: *swept, revolved i loft solid* i *Boolean* operacija za dodavanje, oduzimanje, i presjeke volumnih tijela te precizno modeliranje površine preko mreže linija ili točaka.

Za kreiranje je modela potrebno uključiti opciju *Sketch*, zatim odabrati ravninu na kojoj se oblikuje skica, parametarski ili eksplicitno. Pomoću komande za izvlačenje (ekstrudiranje) dobiva se 3D objekt - *Ekstrude*. Skica ne mora biti precizno nacrtan presjek, već približna kontura koju je dalje moguće parametarski ili eksplicitno definirati ograničenjima. Daljnji se postupak svodi na obradu 3D objekta operacijama koje su identične tehnološkim, odnosno operacijama kod alatnih strojeva kao što su bušenje, upuštanje, razvrtanje, narezivanje navoja i dr.

Prelaskom u *Drafting* modul, moguće je izraditi radionički crtež. Crteži se generiraju na temelju modela i prenose karakteristike modela u 2D prikaz. Iz modela se može dobiti 2D pogled iz bilo kojeg položaja (tlocrt, nacrt, bokocrt i dr.). Na crtežu se mogu dodati znakovi obrade, pozicioniranje i kotiranje po normama ASME Y14.41, ISO 16792 i JEITA.

#### <span id="page-32-0"></span>**4.2. Upravljenje dokumentima**

Upravljanje životnim ciklusom proizvoda (PLM) je proces upravljanja cijelim životnim vijekom proizvoda: od njegovog koncepta, preko dizajna i proizvodnje, sve do korištenja i uklanjanja. Također, tvrtke i kompanije koje među svojim djelatnostima imaju uključenu i proizvodnju, moraju razviti, opisati, definirati, upravljati i razmjenjivati informacije o svojim proizvodima, a upravo je to ono što PLM (kao informacijska tehnologija) modelira.

*Teamcenter Engineering* je PLM sistem kojim se koristi tvrtka Same Deutz Fahr i omogućuje praćenje i vođenje podataka kao što su: sastavnice, CAD/CAM/CAE datoteka, konfiguracije sklopova, verzije komponenti i sklopova, nacrti i ostali projektni dokumenti, odgovarajući zapisi za 3D vizualizaciju, itd. [\[5\].](#page-75-5)

PLM sistem pomaže inženjerima i drugim uključenim u razvoj proizvoda u upravljnju podacima i proizvodnim procesima vezani uz proizvod. Za lakše praćenje i vođenje podataka, potrebno je pravilno odrediti radikal proizvoda. Radikal je oznaka skupa komponenti koji čini proizvod. Primjerice na početku sezone u tvrtci Same Deutz Fahr određuje se radikal za svaku seriju:

#### H9.QA5F2.25.0

 $\triangleright$  OA5F2-radikal, sastoji se od dva dijela:

QA5 - oznaka serije kombajna 6000 E3B za 2012.-tu godinu

(npr. serija 6000 E3A za 2011.-tu godinu prvi dio radikala je QB2.)

- F2 oznaka limene oplate
- .25 u ovom slučaju oznaka za lijeva panela vrata.

Dakle, oznaka se za vrata na modelu iz 2011.-te i 2012.-te godine razlikuje samo u prvom dijelu radikala (H9.QA5F2.25.0 za 2012. g.i H9.QB2F2.25.0 za 2011. g.). Ako se oznaka za vrata koristi samo za izvedbu kombajna od 5 slamotresa, prvi je dio radikala "QB5", a ako se spomenuta oznaka korisiti i na izvedbama od 5 i 6 slamotresa za izvedbu kombajna od 6 slamotresa, njegov je početni radikal "QA5".

Serija 6000 obuhvaća sve 60xx kombajne (6060, 6065, 6090,6095). Struktura se serije 6000 E3B sastoji od više H7 grupa koje čine H6 grupe nastale od H9 grupa koje sadrže zavarene- i vijčane sklopove, te pojedinačne pozicije. [Slika 4.2.](#page-33-0) prikazuje grupu H6 za kombajn od 6 slamotresa iz serije 6000.

#### Assembly Navigator H6.QA500.F1.0/0

#### Page 1 of 9

| <b>Number</b>                                          |          | <b>ITEM Name</b>                                     |                         |                         | Quantity Revision Reference Set | Info Layer |   |
|--------------------------------------------------------|----------|------------------------------------------------------|-------------------------|-------------------------|---------------------------------|------------|---|
| Sections                                               |          |                                                      |                         |                         |                                 |            |   |
| <b>E H6.QA500.F1.0</b><br><sup>t</sup> Constraints     |          | <b>FRAME 6SW HTS</b>                                 |                         | 0                       |                                 |            |   |
|                                                        |          |                                                      |                         |                         |                                 |            |   |
| <b>B</b> 29.QASF1.00.0                                 | 001      | <b>6SW FRAME</b>                                     | 1                       | 5                       | Model ("BODY")                  |            | 1 |
| <b>D</b> Constraints                                   |          |                                                      |                         |                         |                                 |            |   |
| 0.019.4374.340                                         | 001      | FRAME 6SW WELD.                                      | 1                       | $\mathbf{1}$            | Model ("BODY")                  |            | 1 |
| <sup>th</sup> Constraints                              |          |                                                      |                         |                         |                                 |            |   |
| $\odot$ 0.019.4375.3/30<br>$\oplus$ <b>Constraints</b> | $_{01}$  | SIDE PANEL LH WELD.                                  | Ŧ                       | 0                       | Model ("BODY")                  |            | ī |
| 0.02006183                                             |          |                                                      |                         |                         |                                 |            |   |
| $-60.020.0618.0$                                       | $_{01}$  | <b>SUPPORT LH WELD.</b><br><b>SUPPORT LH</b>         | ī                       | 0                       | Model ("BODY")<br><b>BODY</b>   |            | ı |
| $-80$ $01112824$                                       | $_{01}$  |                                                      | Ŧ                       | 0                       |                                 |            |   |
| $-80$ ( $\neq$ 160001 59 x 2)                          | 02       | DADO M8<br>Abstandrohr                               | Ŧ                       | 0                       | Model ("BODY")                  |            |   |
| $-16002191$                                            | 03       |                                                      | $\overline{2}$          | 0<br>$\bf{0}$           | <b>BODY</b>                     |            |   |
| $\bigcirc$ 06545442/10                                 | 02<br>03 | Auflage<br><b>U-PROFILE</b>                          | Ŧ                       | 0                       | <b>BODY</b>                     |            |   |
| $\frac{60}{106545444/10}$                              | 04       |                                                      |                         | $\bf{0}$                | Model ("BODY")                  |            |   |
| 16002189                                               | 05       | <b>ANGLED PLATE</b><br>Lasche                        |                         | $\theta$                | <b>BODY</b><br><b>BODY</b>      |            |   |
| $\odot$ 6 16052432                                     | 06       |                                                      |                         | $\overline{\mathbf{5}}$ |                                 |            |   |
| $-80116052425$                                         | $_{01}$  | SH. METAL SUPP. WELDED<br><b>SHEET METAL SUPPORT</b> |                         | I.                      | Model ("BODY")<br><b>BODY</b>   |            |   |
| 16052423                                               | 02       |                                                      |                         | $\bf{0}$                | <b>BODY</b>                     |            |   |
| 16052428                                               | 03       | <b>TR'GERPLATTE LI</b><br><b>STREBE</b>              |                         | $\ddot{\mathbf{0}}$     | <b>BODY</b>                     |            |   |
| 16055090                                               | 04       | <b>HALTER</b>                                        |                         | $\ddot{\mathbf{0}}$     | <b>BODY</b>                     |            |   |
| 106511129                                              | 05       | <b>PIPE</b>                                          |                         | $\overline{2}$          | <b>BODY</b>                     |            |   |
| $-80116052427$                                         | 06       | <b>STREBE</b>                                        |                         | $\bf{0}$                | <b>BODY</b>                     |            |   |
| $-80$ 16052436                                         | 07       | <b>ANSCHRAUBPLATTE</b>                               |                         | $\ddot{\mathbf{0}}$     | <b>BODY</b>                     |            |   |
| $-80 + 16055049$                                       | 08       | <b>ANSCHRAUBWINKEL</b>                               |                         | $\ddot{\mathbf{0}}$     | <b>BODY</b>                     |            |   |
| $\Theta$ $\blacksquare$ 16052430                       | 08       | <b>VERSTEIFUNG GESCHW.</b>                           |                         | $\bf{0}$                |                                 |            |   |
| $-90116052429$                                         |          | <b>VERSTEIFUNG</b>                                   |                         | $\bf{o}$                | Model ("BODY")<br><b>BODY</b>   |            |   |
| $-80$ 01137116                                         |          | DADO M10 DIN 928                                     |                         | $\bf{o}$                | <b>Entire Part</b>              |            |   |
| $\oplus$ $\blacksquare$ 16049293                       | $^{69}$  | <b>SEITENWAND LIGES</b>                              |                         | $\overline{2}$          |                                 |            |   |
| $-80$ 01101313 x 2                                     |          | <b>DADO MI0 SP</b>                                   | $\overline{2}$          | ō                       | Model ("BODY")                  |            |   |
| 16049295                                               | 01       | <b>SEITENWAND LI</b>                                 | 1                       | $\overline{2}$          | Model ("BODY")<br><b>BODY</b>   |            |   |
| 06255999                                               | 02       | <b>LAGERPLATTE</b>                                   |                         | $\overline{2}$          | <b>BODY</b>                     |            |   |
| 06546094                                               | 03       | <b>Wickelschutz</b>                                  |                         | $\mathbf 0$             | <b>BODY</b>                     |            |   |
| 06512671                                               | 04       | <b>GEWINDESTUECK</b>                                 |                         | 1                       | <b>BODY</b>                     |            |   |
| 16049292                                               | 05       | <b>FLANSCH</b>                                       |                         |                         | <b>BODY</b>                     |            |   |
| 16000109                                               | 06       | Bolzen                                               |                         |                         | <b>BODY</b>                     |            |   |
|                                                        |          |                                                      |                         |                         |                                 |            |   |
| $0.6256037 \times 2$                                   | 17       | Deckblech geschw.                                    | $\overline{\mathbf{r}}$ | 1                       | Model ("BODY")                  |            |   |
| $\bigtriangledown$ 3 06 28 730 2                       | $_{01}$  | <b>BUEGEL</b>                                        | 1                       | 0                       | <b>BODY</b>                     |            |   |
| $\boxtimes$ 06214386                                   | 03       | DISC                                                 | 1                       | $\theta$                | <b>BODY</b>                     |            |   |
| $01174910 \times 2$                                    | 18       | WASHER 9X22X2                                        | $\overline{2}$          | $\bf{0}$                | Model ("BODY")                  |            |   |
| 2.1474.009.2 x 2                                       | 19       | RONDELLA A8 d128                                     | 2                       | 0                       | Model ("BODY")                  |            |   |
| $-2.1011.105.2 \times 8$                               | 20       | <b>NUT M8x1.25</b>                                   | 8                       | ı                       | Model ("BODY")                  |            |   |
| $-0.019.9263.0 \times 2$                               | 21       | Deckel                                               | 2                       | 0                       | <b>BODY</b>                     |            |   |
| $-2.0114.313.2 \times 10$                              | $22\,$   | <b>SCREW M10x35</b>                                  | 10                      | 1                       | Model ("BODY")                  |            |   |
| $-80$ $\neq 16054246 \times 2$                         | 23       | <b>GUMMILAGER VORNE</b>                              | 2                       | 0                       | <b>BODY</b>                     |            |   |
| $-8016054247 \times 2$                                 | 24       | <b>GUMMILAGER HINTEN</b>                             | $\overline{\mathbf{2}}$ | 0                       | Model ("BODY")                  |            |   |
| $16054248 \times 4$                                    | 25       | <b>DISTANZPLATTE</b>                                 | $\overline{4}$          | 0                       | Model ("BODY")                  |            |   |
| $-2.1011.106.2 \times 8$                               | 26       | NUT MI0x1.5                                          | 8                       | ı                       | Model ("BODY")                  |            |   |
| <b>■ ■ H9.Z33F1.03.0</b>                               | 003      | <b>FRAME FINISHING HTS</b>                           | 1                       | 0                       | Model ("BODY")                  |            |   |
| $-806544111 \times 2$                                  | 01       | Deckel                                               | 2                       | 1                       | <b>BODY</b>                     |            |   |
| $-2.1312.006.2 \times 6$                               | 02       | <b>WASHER 12</b>                                     | 6                       | 0                       | Model ("BODY")                  |            |   |
| $-2.1120.007.2 \times 8$                               | 03       | Pa LOCK NUT M12x1.75                                 | 8                       | 0                       | Model ("BODY")                  |            |   |
| $-20114.3072 \times 6$                                 | 04       | <b>SCREW M10x20</b>                                  | 6                       | 0                       | Model ("BODY")                  |            |   |
| $-2.0114.409.2 \times 2$                               | 05       | <b>SCREW M12x25</b>                                  | 2                       | 0                       | Model ("BODY")                  |            |   |
| $-2.1120.1062 \times 6$                                | 06       | Pa LOCK NUT M10x1.5                                  | 6                       | 0                       | Model ("BODY")                  |            |   |
| $-20$ $+16064234 \times 2$                             | 07       | <b>PLATE</b>                                         | ż                       | 0                       | Model ("BODY")                  |            |   |

<span id="page-33-0"></span>*Slika 4.2 Upravljanje sklopova –Assembly Navigator* 

## <span id="page-34-0"></span>**5. IZRADA DIGITALNE DOKUMENTACIJE GIBLJIVE GREDE**

U ovom je poglavlju prezentiran razvoj modela, kao i izrada dokumentacije gibljive grede. U tu svrhu je objašnjen postupak rada kod kreiranja 3D objekata, a zatim i montaža dobivenih elemenata u sklop.

Kroz primjere je prikazana mogućnost *Siemens NX* programa (kod dodavanja dijelova u sklop i drugih izmjena u samom sklopu) koja znatno ubrzava rad i tako omogućuje konstruktoru da i tijekom procesa prati tok svojih razmišljanja pri kreiranju modela.

Osim toga, bit će objašnjeni osnovni postupci modeliranja dijelova, kao i postupci definiranja ograničenja među dijelovima u sklopu i nastanak konačnog modela, kroz dijelove koji čine sklop gibljive grede (Slika 5.1).

<span id="page-34-1"></span>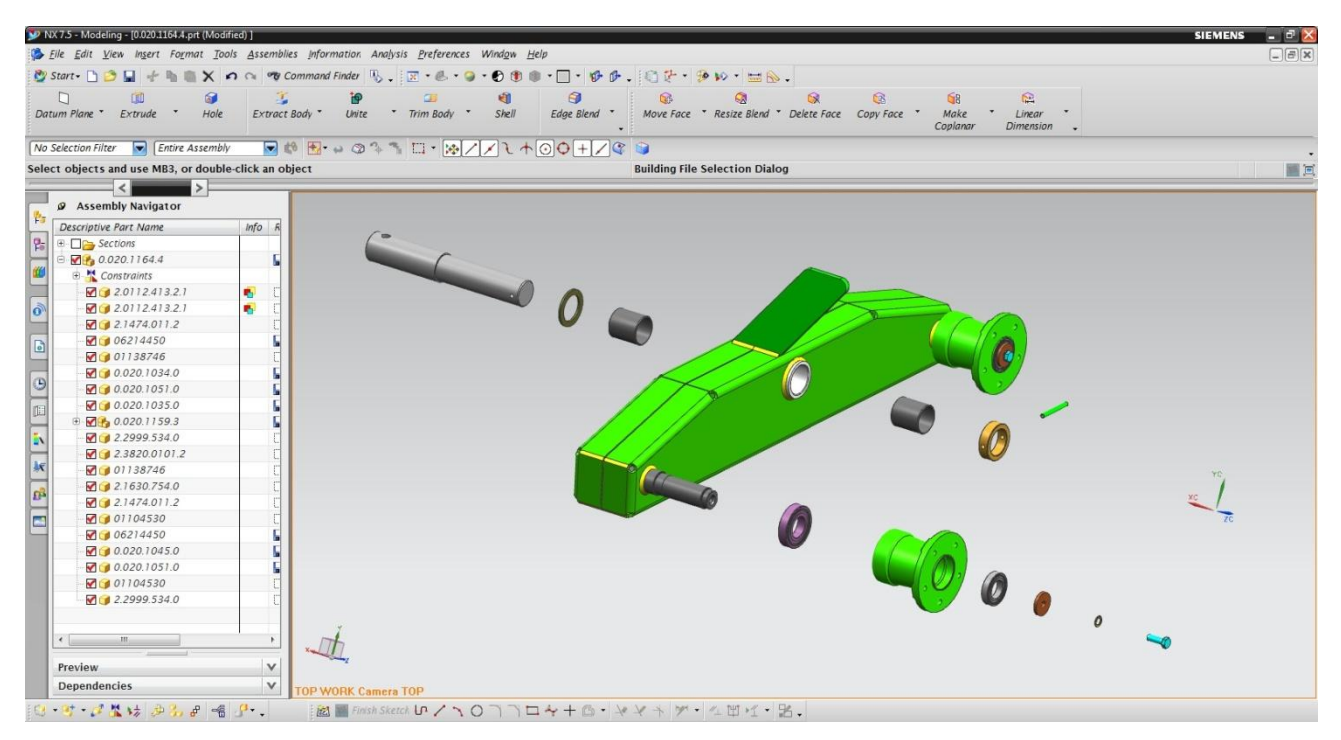

*Slika 5.1 Prikaz sastavnih dijelova sklopa Gibljiva greda*

#### <span id="page-35-0"></span>**5.1. Radno okruženje programa**

Pri pokretanju programa, pojavit će se osnovno sučelje programa *Siemens NX* [\(Slika 5.2\)](#page-35-1). Preko njega se izabire modul, odnosno, radni prostor. Za kreiranje nove datoteke bira se opcija *New.*

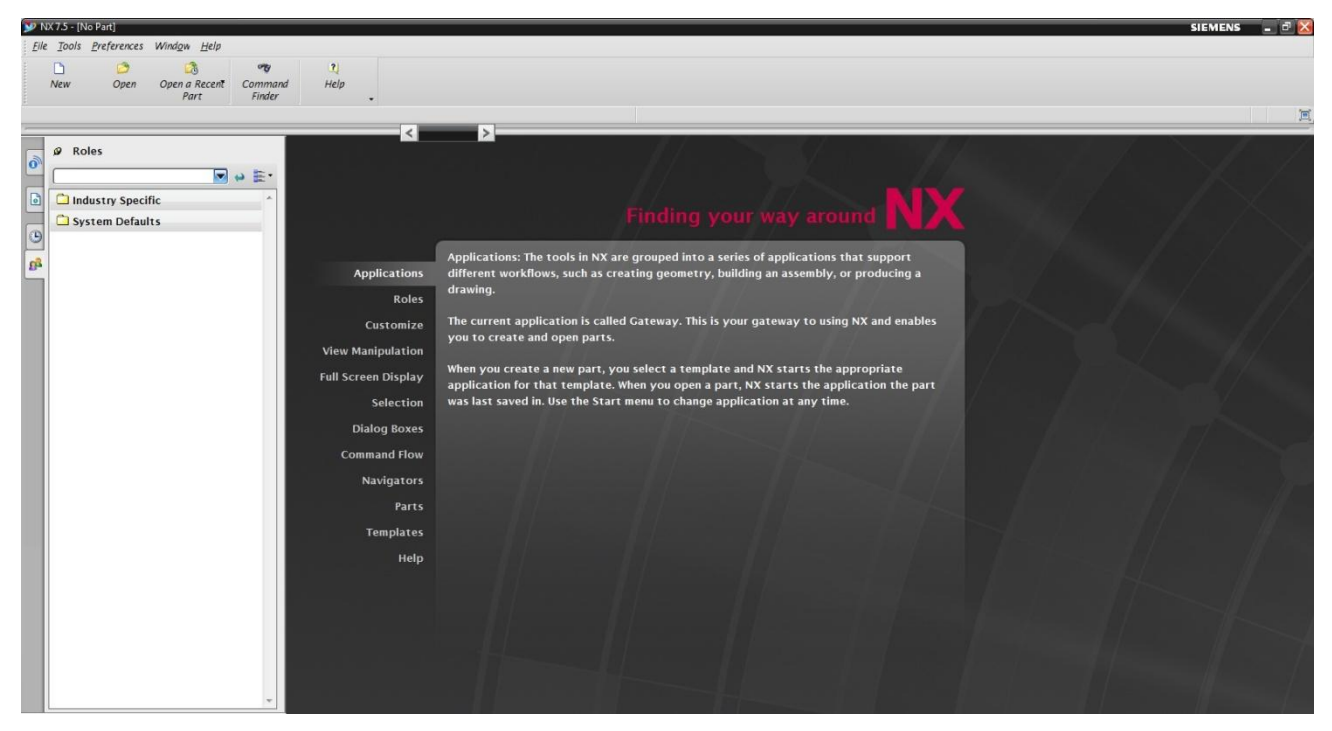

*Slika 5.2 Osnovno sučelje programa Siemens NX*

<span id="page-35-1"></span>Ova opcija otvara prozor preko kojeg se kreira nova datoteka - *New* [\(Slika 5.3\)](#page-36-0). Može se izabrati jednu opciju od nekoliko ponuđenih, ovisno o projektu na kojem se radi.

Na gornjim karticama prozora, ponuđene su radne značajke :

- *Model*  u ovom se odijelu nalaze moduli za izradu modela
- *Drawing* je modul za izradu tehničkih crteža
- S*imulation* moduli za izradu simulacija (CAE)
- *Manufacturnig* moduli za prikaz proizvodnje (CAM)
- *Inspection* moduli za kontrolu kvalitete modela
Pod karticom *Model,* u okviru *Templates* (predlošci), nalaze se predlošci raznih modula [\(Slika 5.3\)](#page-36-0):

- *Model -* modul za izradu modela, sklopova i prikaz zavarenih spojeva
- *Assembly -* u kojem se vrši spajanje pojedinih dijelova i sklopova
- *Shape studio -* modeliranje se vrši preko slobodnih oblika površine pomicanjem rubova, točaka, što se automatski prikazuje na modelu.
- *NX Sheet Metal -* u okviru je ovog modula moguće dizajniranje dijelova od lima i mogućnost prikaza razvijenog stanja dijelova od lima
- *Aero Sheet Metal -* za modeliranje limenih dijelova za zrakoplovnu industriju
- *Routing Logical -* modul za logičko usmjeravanje
- *Routing Mechanical -* modul za usmjeravanje cijevi
- *Routing Electrical -* modul za usmjeravanje električnih instalacija

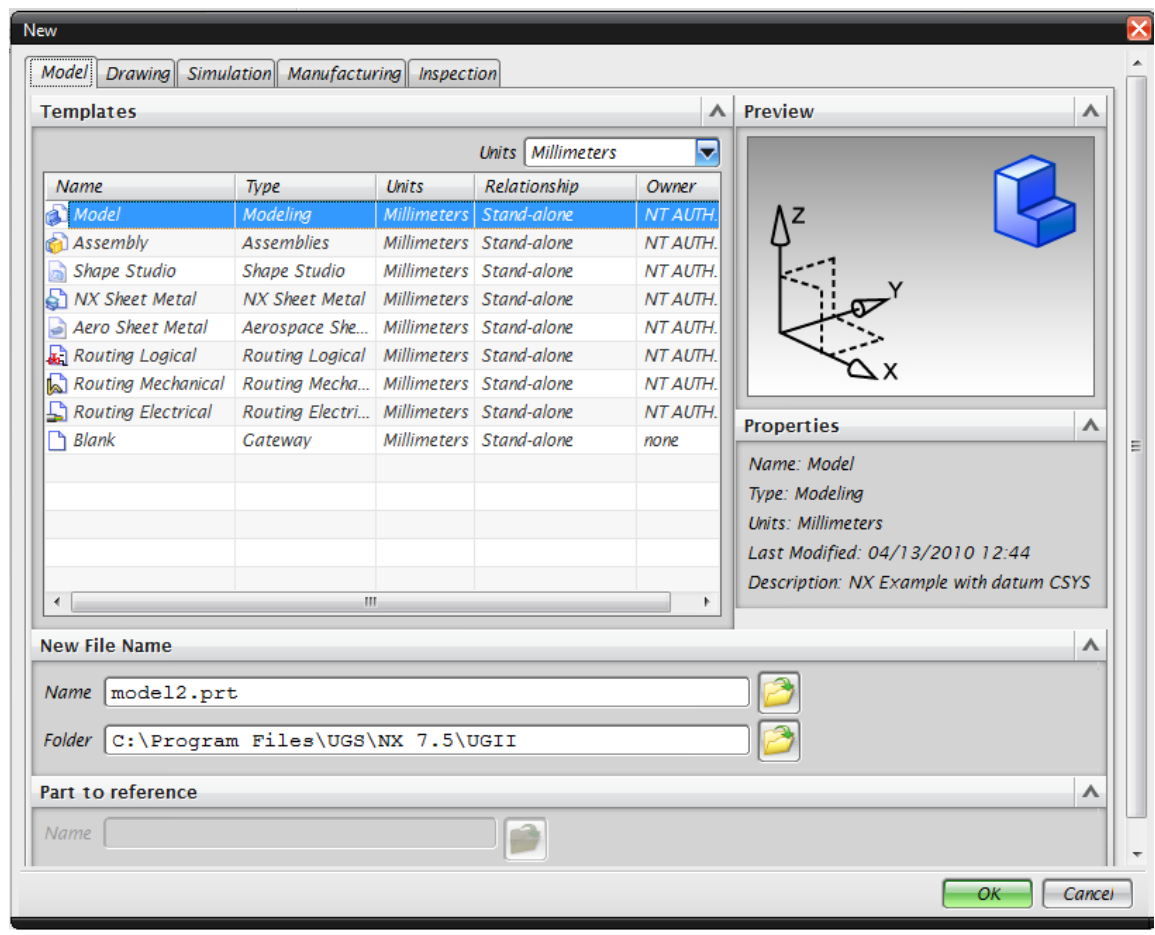

<span id="page-36-0"></span>*Slika 5.3 Prozor za kreiranje nove datoteke -New*

U predlošcima se nalazi opcija *Units* u kojoj se odabiru mjerne jedinice. Pri dnu prozora *New,* nalazi se okvir *New File Name* za definiranje imena i lokacije datoteka koje se generiraju te ostala podešavanja vezana za lokaciju standardnih i drugih dijelova u okviru programa. Ime može biti broj kojim se definiraju model i crtež dijela.

Dio ne mora biti spremljen u neku određenu mapu. Da bi se tako pronašao, dovoljno je upisati njegov broj na koji se dio poziva. Ne postoje dva ista broja na serveru.

Primjerice, u tvornici kombajna Same Deutz Fahr zadaju se brojevi oblika: 0.019.2568.0. Kada indeks dođe do ovog oblika 0.019.999, automatski se prebacuje u 0.020.001. Tako se broji za svaki dio za koji je izrađen model i crtež, u svakoj tvornici koja pripada grupaciji Same Deutz Fahr.

## **5.2. Oblikovanje 3D objekta**

Kod kreiranja modela u *Siemens NX,* potrebno je u sučelju *New* odabrati jedinice (*Units*) u milimetrima. Zatim, pod karticom *Model* izabrati opciju *Model.* Nakon izbora dobiva se osnovni prozor za skiciranje.

Za prikazivanje osnovnih funkcija izrade modela, kao primjer će poslužiti dio *Graničnik* iz zavarivačkog sklopa *Gibljiva greda*. Dio je zadržan i za prikazivanje *Boolean* operacije dodavanja i oduzimanja volumnih oblika od postojećeg modela.

Skica profila ili samo skica je približni ravninski obris značajke. Skice su obično zatvorenog neprekinutog oblika sastavljene od linija i kružnih lukova, ali mogu biti otvorene tako da se prilikom određivanja značajke iskoristi brid modela [\[7\].](#page-75-0)

Za kreiranje je modela potrebno prvo izraditi skicu alatom *Sketch.* Odabirom alata za skiciranje pojavljuje se prozor za izbor radne ravnine u aktivnom koordinatnom sustavu [\(Slika 5.4\)](#page-38-0). Za vrijeme kreiranja modela, moguće je definirati dodatne radne površine za potrebe skiciranja, a kao radne površine mogu poslužiti i površine modela koji se kreira.

|                | NX 7.5 - Modeling - [modell.prt (Modified)]                                                |                           |                                   |                                                                                                    | <b>SIEMENS</b><br><b>PX</b> |
|----------------|--------------------------------------------------------------------------------------------|---------------------------|-----------------------------------|----------------------------------------------------------------------------------------------------|-----------------------------|
|                | Eile Edit View Insert Format Tools Assemblies Information Analysis Preferences Window Help |                           |                                   |                                                                                                    | $\Box$ $\Box$ $\times$      |
|                |                                                                                            |                           |                                   | D Start - D D D + h m X n a or Command Finder 4, 正 - 已 - 〇 + 〇 + 一 - 千 少 小 - 〇 七 - ラ い - 三 A -                                                                                               |                             |
|                | 国<br>O<br>Datum Plane * Extrude *                                                          | 6<br>Hole<br>Extract Body | i9<br>Œ<br>Unite<br>* Trim Body * | $\circ$<br>$\Theta$<br>68<br>雇<br>电<br>Q3<br>Q<br>$\circledcirc$<br>Edge Blend *<br>Move Face " Resize Blend " Delete Face Copy Face "<br>Make<br>Shell<br>Linear<br>Coplanar<br>Dimension - |                             |
|                |                                                                                            |                           |                                   | No Selection Filter ▼ Within Work Part Only ■ 哈图 → ②斗 T. Torgent Carves → 廿 廿 歳 孕 油 / / l + ⊙ 〇 + / 《 ③                                                                                      | 国河                          |
|                |                                                                                            |                           | $\,>\,$<br>$\leq$                 |                                                                                                    |                             |
|                | Part Navigator                                                                             |                           |                                   |                                                                                                    |                             |
| P.             | $Name$ $\triangle$                                                                         | Comment                   |                                   | Create Sketch<br>$ D  =  X $                                                                                                    |                             |
| 昏              | -C History Mode                                                                            |                           |                                   | $\boldsymbol{\wedge}$<br>Type                                                                                                    |                             |
|                | <b>EL Model Views</b>                                                                      |                           |                                   | $\blacktriangleright$<br>$\bigotimes$ On Plane                                                                                                    |                             |
| <b>KO</b>      | ⊕ √ B Cameras                                                                              |                           |                                   |                                                                                                    |                             |
|                | <b>B</b> Model History                                                                     |                           |                                   | <b>Sketch Plane</b><br>$\boldsymbol{\wedge}$                                                                                                    |                             |
| $ _{0}$        | Datum Coordinate                                                                           |                           |                                   | $\overline{\phantom{a}}$<br><b>Inferred</b><br>Plane Method                                                                                                    |                             |
|                |                                                                                            |                           |                                   |                                                                                                    |                             |
| $\Box$         |                                                                                            |                           |                                   | $\Rightarrow$<br>Select Planar Face or Plane (0)                                                                                                    |                             |
|                |                                                                                            |                           |                                   | $\overline{\mathbf{x}}$<br><b>Reverse Direction</b>                                                                                                    |                             |
| Э              |                                                                                            |                           |                                   | $\boldsymbol{\wedge}$<br><b>Sketch Orientation</b>                                                                                                    |                             |
| I              |                                                                                            |                           |                                   |                                                                                                    |                             |
|                |                                                                                            |                           |                                   | $\overline{\phantom{0}}$<br>Reference<br>Horizontal                                                                                                    |                             |
| <b>EV</b>      |                                                                                            |                           |                                   | $\blacksquare$<br>Select Reference (0)                                                                                                    |                             |
|                |                                                                                            |                           |                                   | $\overline{\mathbf{x}}$<br><b>Reverse Direction</b>                                                                                                    |                             |
| $\frac{1}{2}$  |                                                                                            |                           |                                   |                                                                                                    |                             |
| $\mathbf{p}^2$ |                                                                                            |                           |                                   | <b>Sketch Origin</b><br>$\boldsymbol{\wedge}$                                                                                                    |                             |
| ਛ              |                                                                                            |                           |                                   | 日久一<br>Specify Point (0)                                                                                                    |                             |
|                |                                                                                            |                           |                                   | Settings<br>⋏                                                                                                    |                             |
|                |                                                                                            |                           |                                   | Create Intermediate Datum CSYS                                                                                                    |                             |
|                |                                                                                            |                           |                                   | Associative Origin                                                                                                    |                             |
|                |                                                                                            |                           |                                   | Project Work Part Origin                                                                                                    |                             |
|                | $\leftarrow$<br>m.                                                                         |                           |                                   |                                                                                                    |                             |
|                |                                                                                            |                           |                                   | $\left\vert \cos\theta\right\vert = \cos\theta$                                                                                                    |                             |
|                | Dependencies                                                                               | $\vee$                    |                                   |                                                                                                    |                             |
|                | Details                                                                                    | $\mathsf{v}$              |                                   |                                                                                                    |                             |
|                | Preview                                                                                    | $\checkmark$              |                                   |                                                                                                    |                             |
|                | 时,以出版画面是唱片。                                                                                |                           |                                   | i函圖Finish Sketch いくへのつつロキーの·マントア·4凹ば·B.                                                                                                    |                             |

*Slika 5.4 Odabir radne ravnine*

<span id="page-38-0"></span>Skica se crta približno ili točnih mjera kao buduće značajke i pri tom se koriste alati za crtanje koji se nalaze na traci za direktno skiciranje (*Direct Sketch )* profil, linija, luk, krug (*Profile*, *Line*, *Arc*, *Circle*) i dr. Zatim se uvode određena ograničenja između segmenata skice da bi se definirao njezin konačan izgled. Ograničenja koja se uvode za definiranje skice nalaze se na *Direct sketch* traci *Inferred Dimensions*. Koriste se za definiranje dimenzija odnosno rastojanja između pojedinih segmenata skice, kao i za definiranje odnosa između ostalih elemenata na dijelu koji se modelira, a ovisno od ravnine u kojoj se skica nalazi [\(Slika 5.5\)](#page-38-1).

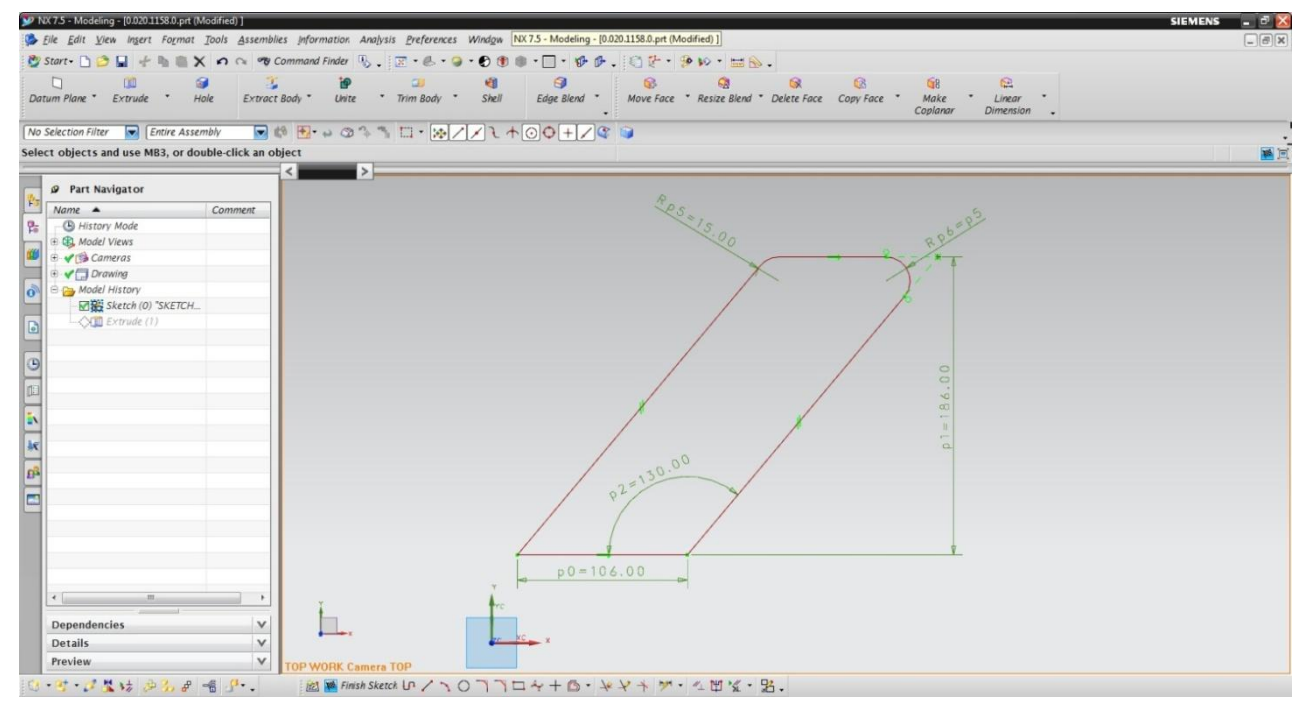

<span id="page-38-1"></span>*Slika 5.5 Skiciranje i postavljanje ograničenja* 

Za definiranje skice koriste se kote, koje su parametarske i automatski se upisuju u tablicu sa parametarskim dimenzijama - *Expressions*. Tablicu pozivamo preko izbornika *Tools* ► *Expressions.*  U *Expression*-u moguće je definirati i tzv. korisničke parametre, prije ograničavanja i dimenzioniranja skice.

Odabirom opcije *Spreadsheet Edit,* omogućuje se unošenje parametara modela u program *Microsoft Office Excel* gdje se parametri mogu dorađivati i ponovno primijeniti na model. Vrijednosti za parametre modela dobivaju se izravnim unosom broja, jednakošću s korisnički unesenim parametrima, međusobnom ovisnošću dvaju parametara modela ili preko jednadžbe u ovisnosti o korisničkim parametrima.

| <b>Listed Expressions</b><br>All<br>▽    | K              | $\begin{bmatrix} 1 \\ 2 \end{bmatrix}$<br>$P_{2z}$ |               |        |         |        |
|------------------------------------------|----------------|----------------------------------------------------|---------------|--------|---------|--------|
| Name                                     | Formula        | Value                                              | Units         | Type   | Comment | Checks |
| (SKETCH_000:Sketch(0) 106<br>DO.         |                | 106                                                | mm            | Number |         |        |
| (SKETCH_000:Sketch(0)  186<br>D          |                | 186                                                | mm            | Number |         |        |
| (SKETCH_000:Sketch(0)  130<br>D2         |                | 130                                                | degrees       | Number |         |        |
| (Extrude(1) Start Limit)<br>D3           | $\overline{O}$ | $\Omega$                                           | mm            | Number |         |        |
| (Extrude(1) End Limit)<br>D <sub>4</sub> | 10             | 10                                                 | mm            | Number |         |        |
| (SKETCH_000:Sketch(0)  15<br>D5          |                | 15                                                 | mm            | Number |         |        |
| p6 (SKETCH_000:Sketch(0)  p5             |                | 15                                                 | <sub>mm</sub> | Number |         |        |
| $Type$ Number                            |                |                                                    |               | Length |         |        |
| <b>Name</b><br>Formula                   |                |                                                    |               |        |         | mm     |
| Ø<br>f(x)<br>$\overline{1111}$           |                |                                                    |               |        |         |        |
|                                          |                |                                                    |               | OK     |         |        |

*Slika 5.6 Tablica za uređenje parametara -Expressions*

Geometrijskim ograničenjima smanjujemo vrijeme potrebno za postavljanje i održavanje parametarskih mjera. Prije postavljanja parametarskih mjera na profil, postavljaju se geometrijska ograničenja u što većem broju.

Geometrijska je ograničenja međusobnih odnosa segmenata na skici moguće odrediti pokretanjem opcije *Constraints* [\(Slika 5.7\)](#page-40-0) koja se nalazi na alatnoj traci *Sketch.* U geometrijskim ograničenjima moguće je odabrati glavnu liniju, opcijom *Fixed,* i na njoj ostala ograničenja (mjere, paralelnost, pravi kut, jednakost i dr).

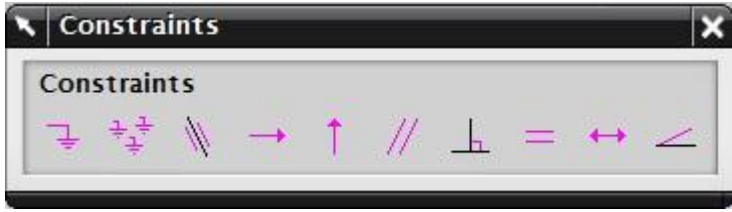

*Slika 5.7 Prozor sa geometrijskim ograničenjeima*

<span id="page-40-0"></span>Nakon što je skica definirana, gumbom *Finish Sketch* izlazi se iz moda za skiciranje. Pokretanjem alata za ekstrudiranje -*Extrude,* dobiva se efekt 3D objekta kojeg je potrebno naknadno "obraditi" kako bi se dobio odgovarajući oblik. U prozoru *Extrude,* definiraju se duljina razvlačenja (ekstrudiranja), smjer vektora, *Boolean* operacija i drugo [\(Slika 5.8\)](#page-40-1).

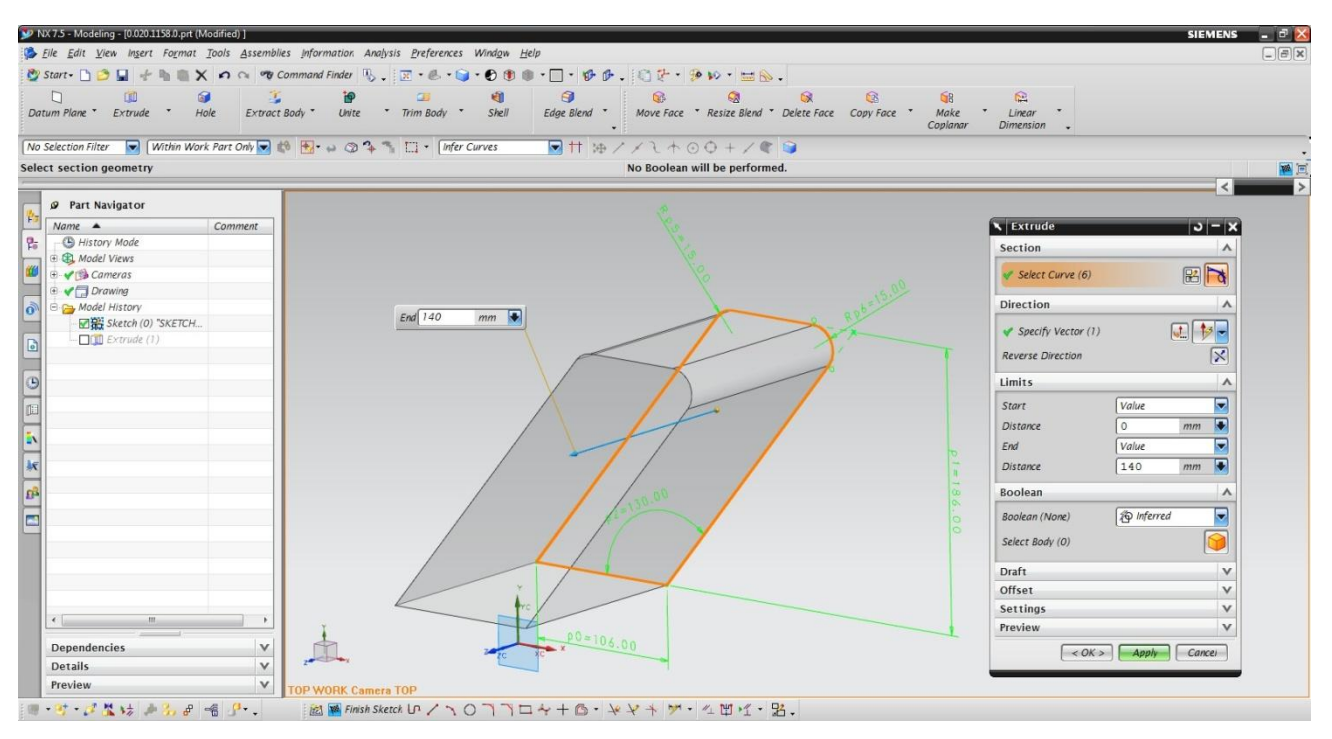

*Slika 5.8 Ekstrudiranje -Extrude*

<span id="page-40-1"></span>Na [Slika 5.9a](#page-41-0) prikazan početni model, a držanjem desne tipke miša na sučelju prikazuju se ikone za uređenje pogleda modela kao ispunjenog dijela sa sjenom. Ovaj pogled koji prikazuje samo konturu [\(Slika 5.9b](#page-41-0)) ili opciju za prelazak u studio [\(Slika 5.9c](#page-41-0)). U studiju se dobiva realan izgled modela, a moguće je definirati i boju, teksturu, kut svijetla i sjenu.

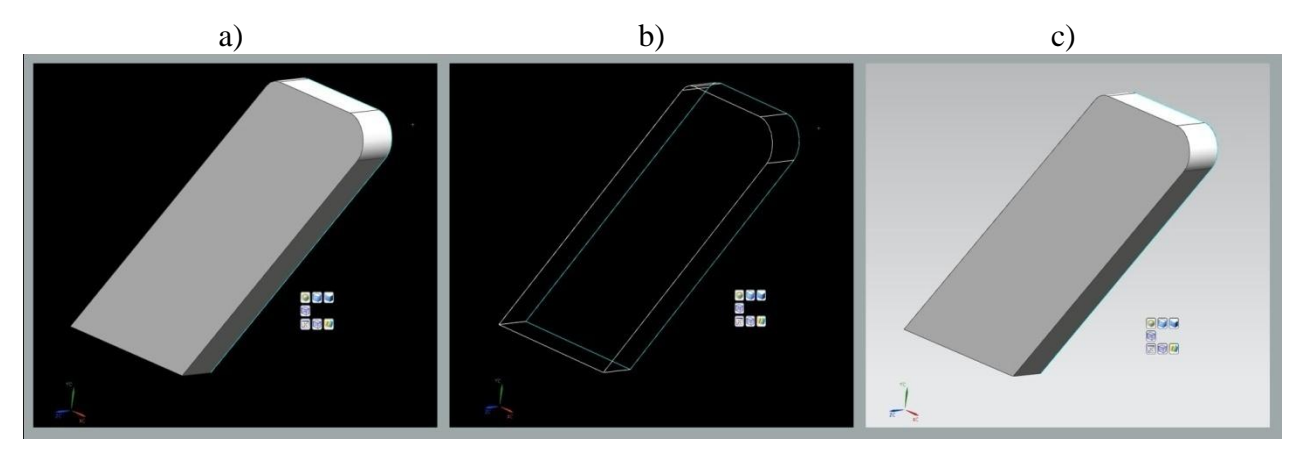

*Slika 5.9 Ekstrudirani početni model*

<span id="page-41-0"></span>Nakon osnovnog oblikovanja modela, koriste se ostali alati za daljnju obradu sve dok se ne postigne željeni oblik modela.

Za nastavak se crtanja mogu iskoristiti i površine na već kreiranom modelu. Ravnine se mogu odrediti držanjem strelice i lijevim klikom miša na objekt. Pokazuje se prozor s ponuđenim opcijama za brzi izbor (engl. *Quick Pick*). Ponuđene opcije mogu biti: ravnina objekta ili prethodne radnje *Extrude, Revolve* i sl. [\(Slika 5.10\)](#page-41-1). Postoji i drugi pristup, ponovno pokretanje opcije *Sketch* koji za početak skiciranja traži odabir ravnine, da bi se nastavilo sa skiciranjem i zadavanjem ograničenja. Za skiciranje je odabrana opcija *Circle* (krug) na alatnoj traci *Sketch* [\(Slika 5.11\)](#page-42-0)

<span id="page-41-1"></span>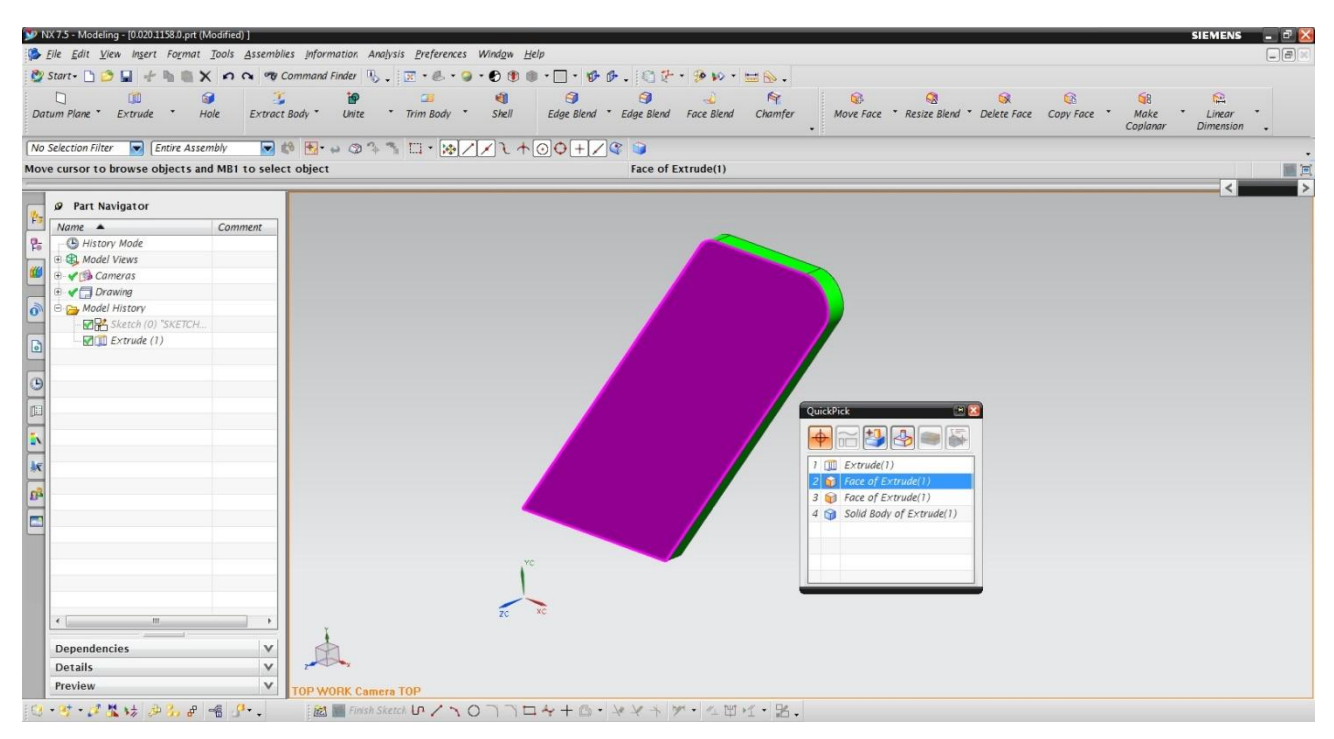

*Slika 5.10 Brzi izbor radne površine* 

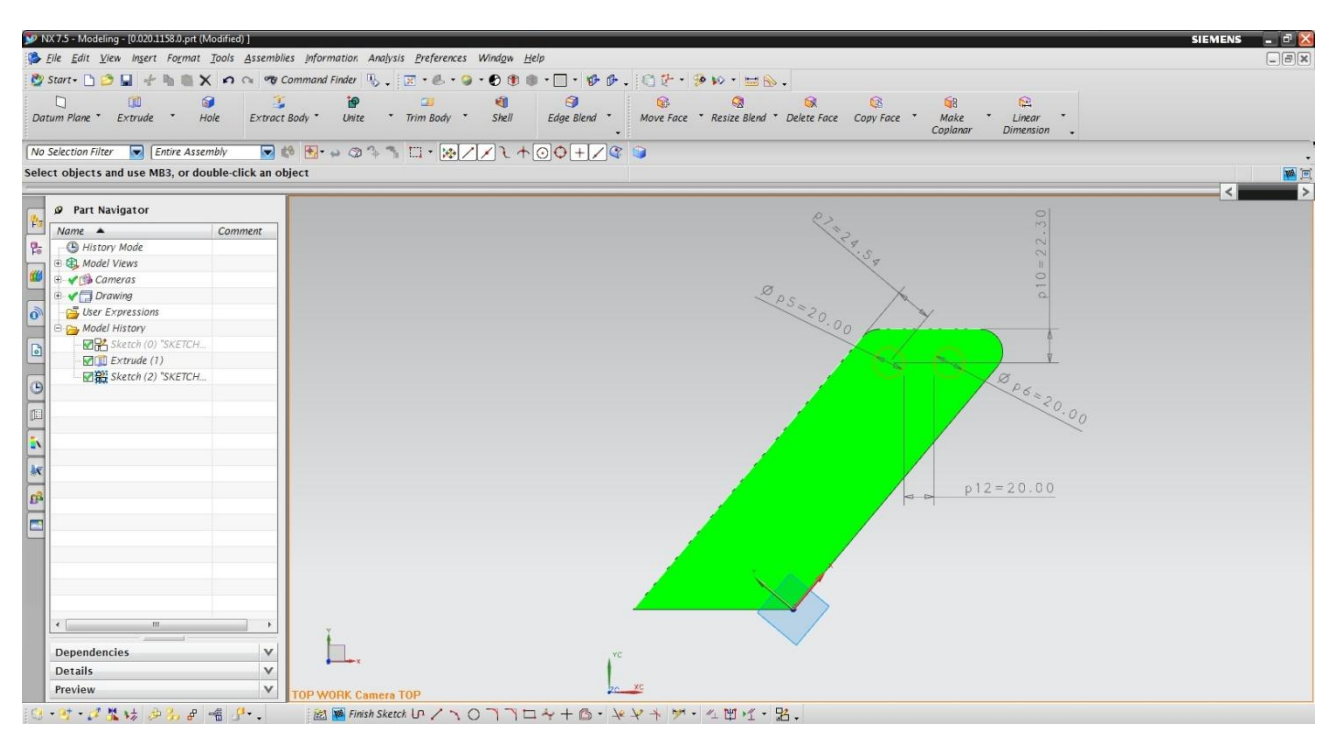

*Slika 5.11 Primjer skiciranja na modelu*

<span id="page-42-0"></span>Kada su krugovi definirani, pozove se naredba *Extrude* i pod opcijom *Boolean* izabire se jedna od naredbi: spajanje (*Unite*), isijecanje (*Subtract*) ili presjek (*Intersect*). Na

[Slika 5.12](#page-43-0) prikazano djelovanje opcije *Unite* (dodaje se virtualno volumno tijelo koje polazi od skice na površini već nastalog modela).

[Slika 5.13](#page-43-1) prikazuje djelovanje opcije *Subtract* (od modela se oduzima volumno tijelo koje polazi također od skice na površini modela). Ovo je jedan od načina izrade provrta na modelu. Provrte je na modelu moguće izraditi i alatom *Hole* koji se nalazi na alatnoj traci ili na *izborniku Insert* ► *Design Feature* ► *Hole.*

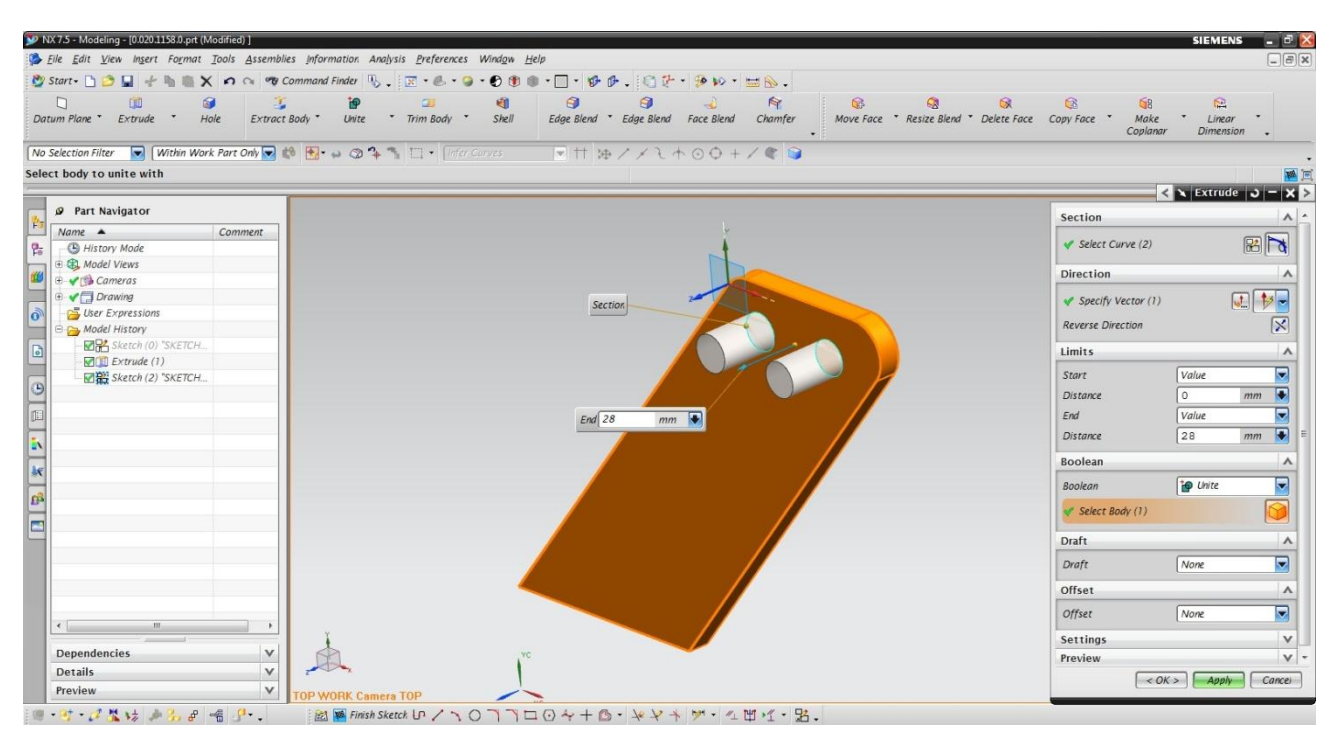

<span id="page-43-0"></span>*Slika 5.12 Brzi izbor radne površine*

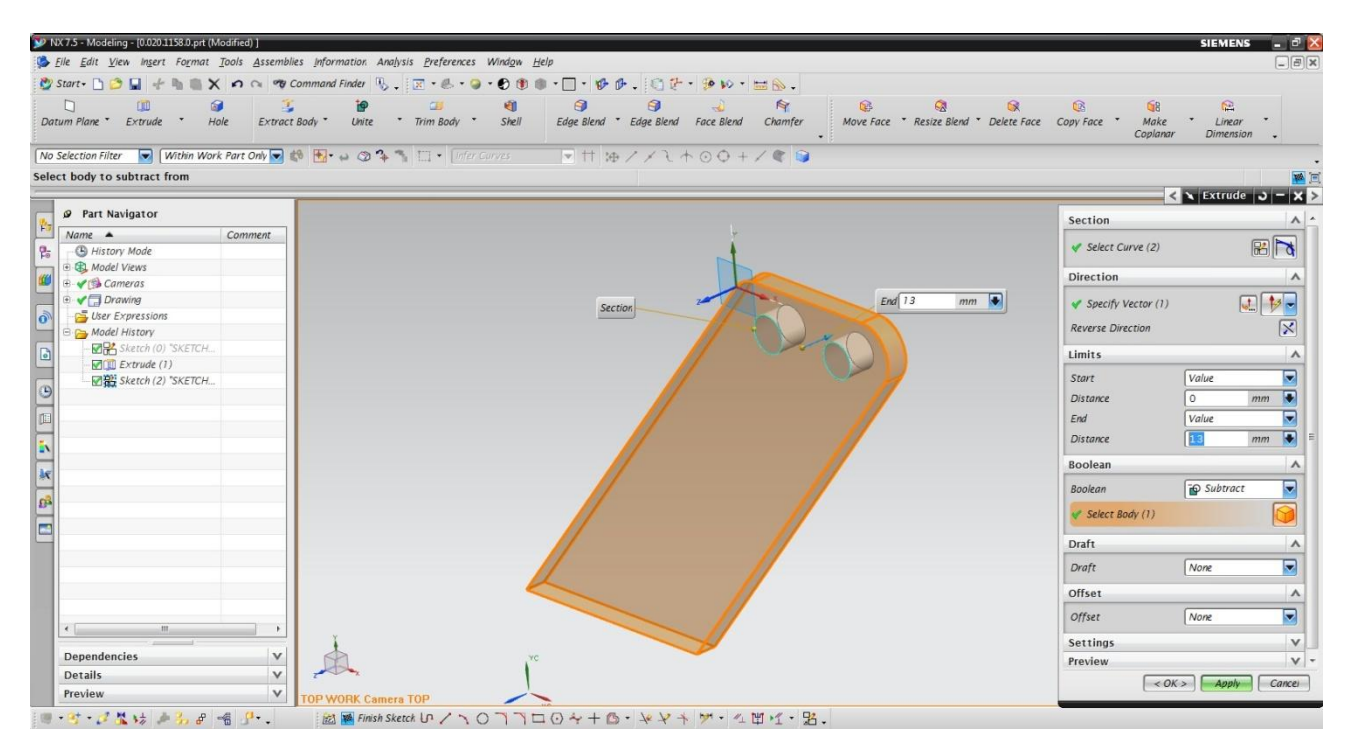

*Slika 5.13 Primjer skiciranja na modelu*

<span id="page-43-1"></span>Navedene su neke od osnovnih funkcija za kreiranje modela. Većina tih funkcija koristiti se za izradu modela nekih dijelova sklopa gibljive grede. Dijelovi su navedeni i prikazani:

- $\triangleright$  Podloška Ø50x70x4 [\(Slika 5.14\)](#page-44-0)
- Prsten Ø50x70x20 [\(Slika 5.15\)](#page-44-1)
- $\triangleright$  Osovina [\(Slika 5.16\)](#page-45-0)

- $\geq$  Čahura [\(Slika 5.17\)](#page-45-1)
- Kuglični ležaj ø18x80x40 [\(Slika 5.18\)](#page-46-0)

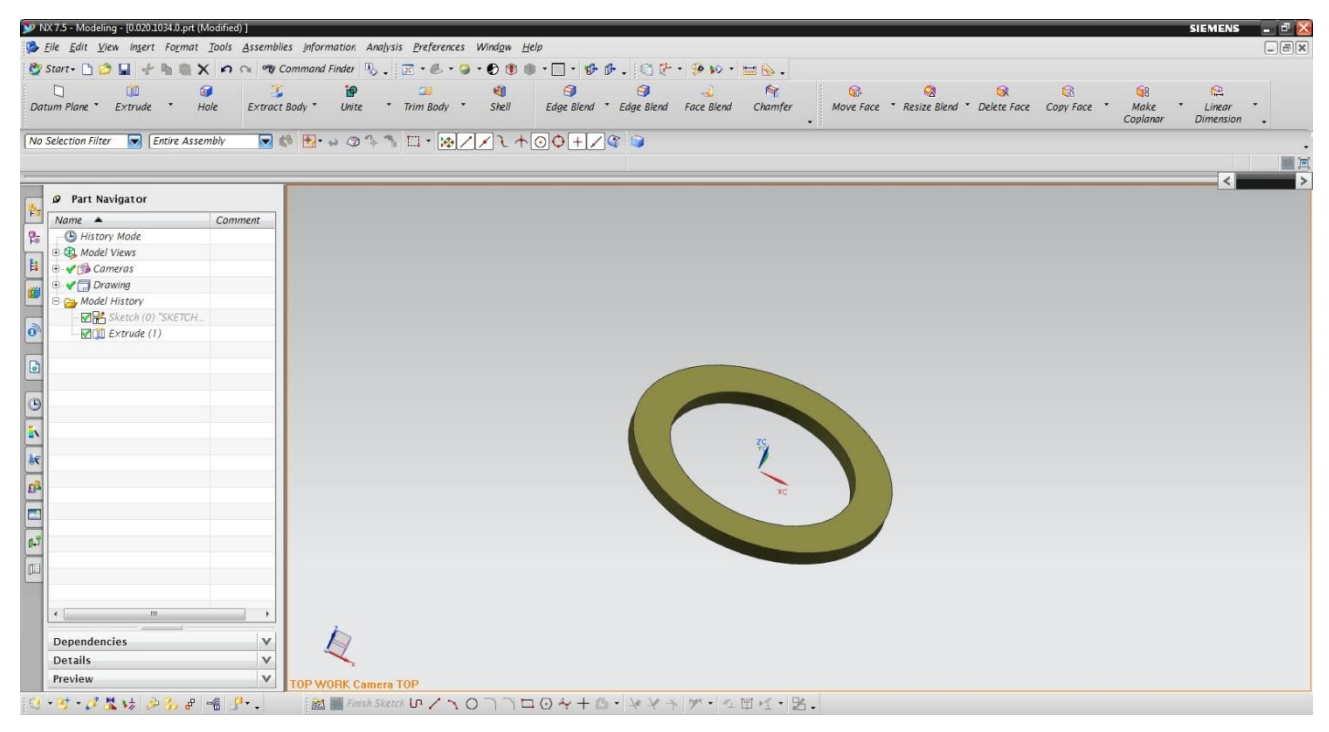

*Slika 5.14 Podloška Ø50x70x4*

<span id="page-44-1"></span><span id="page-44-0"></span>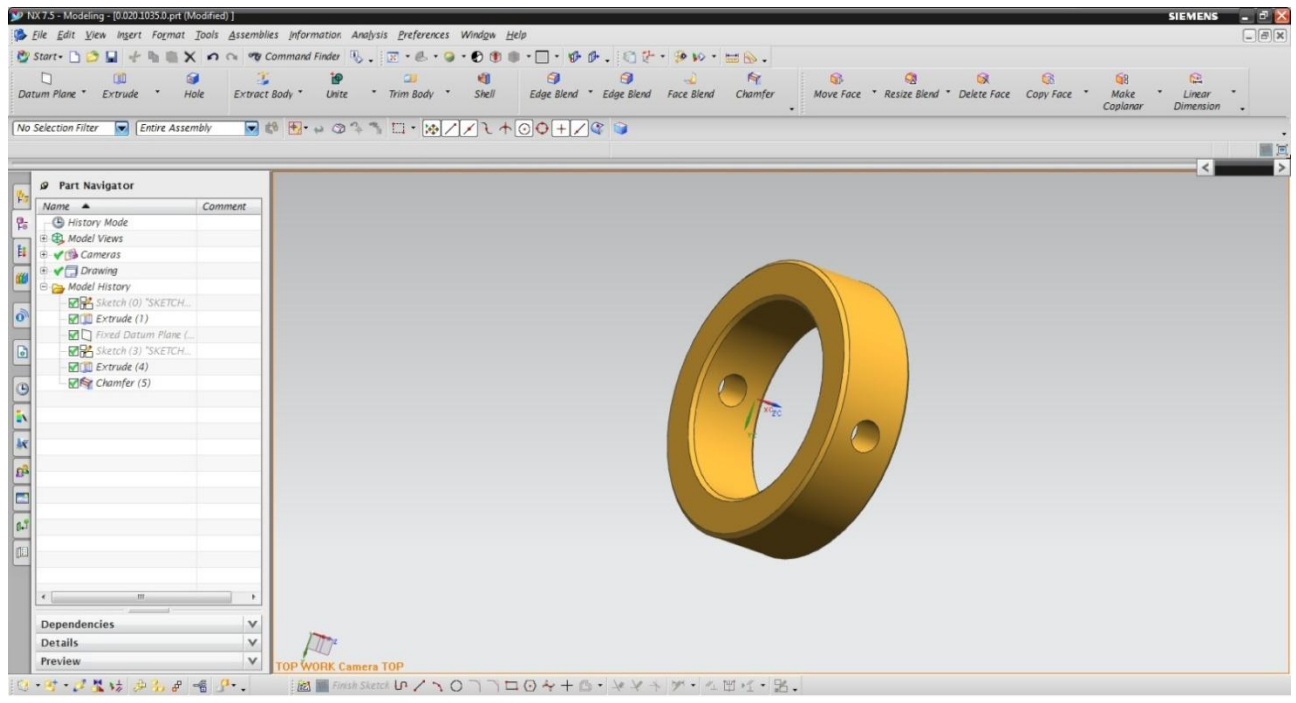

*Slika 5.15 Prsten Ø50x70x20*

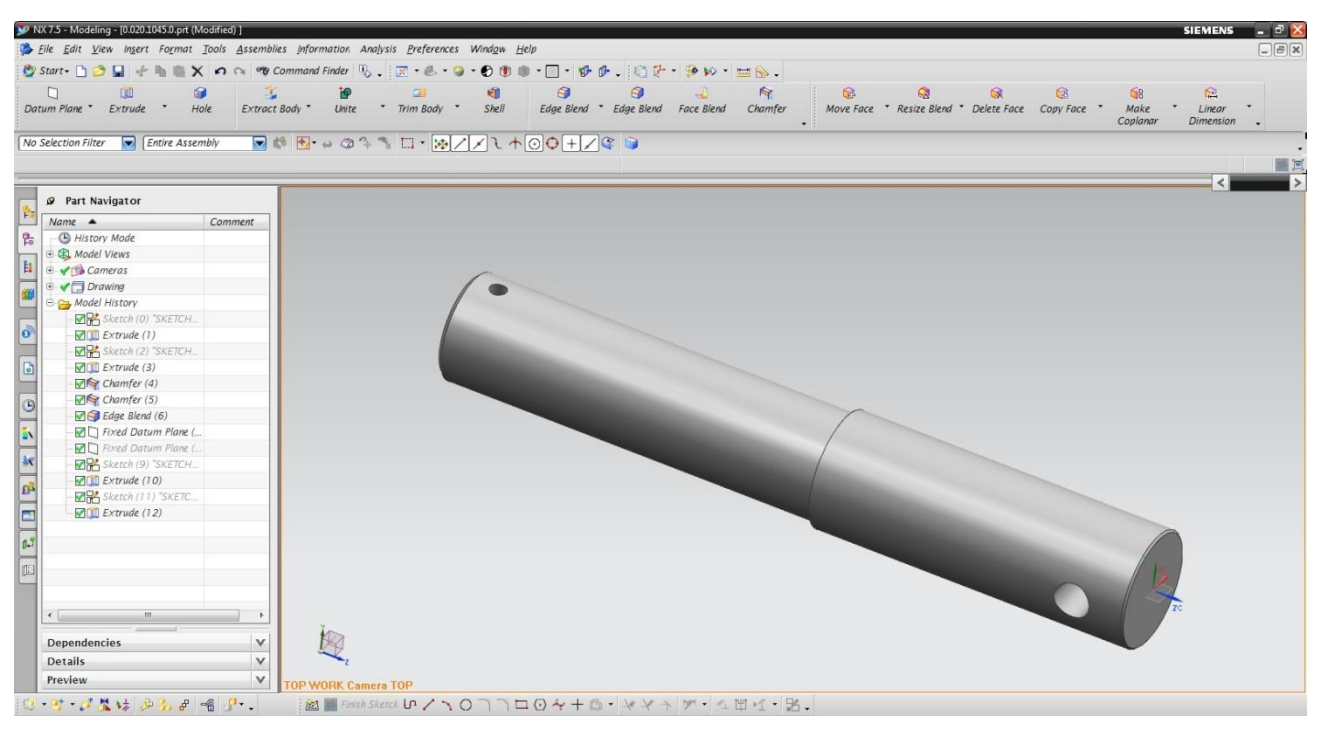

#### *Slika 5.16 Osovina*

<span id="page-45-1"></span><span id="page-45-0"></span>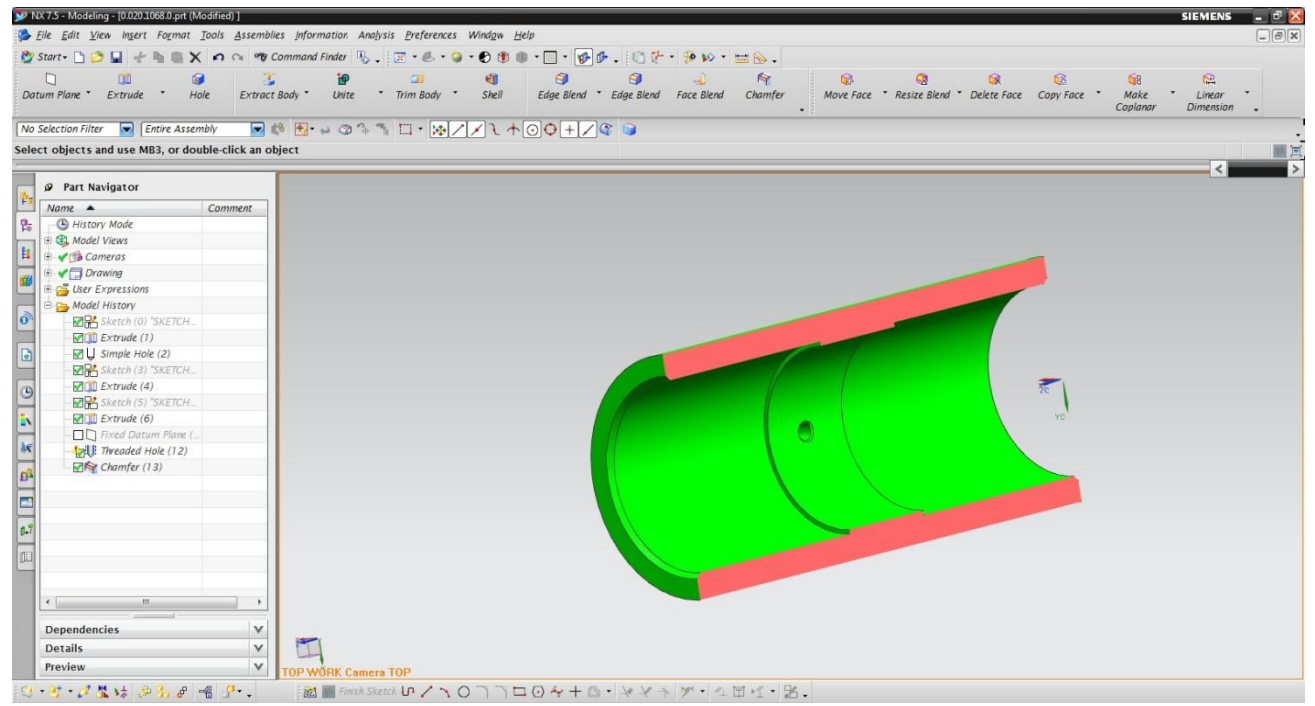

*Slika 5.17 Čahura u presjeku*

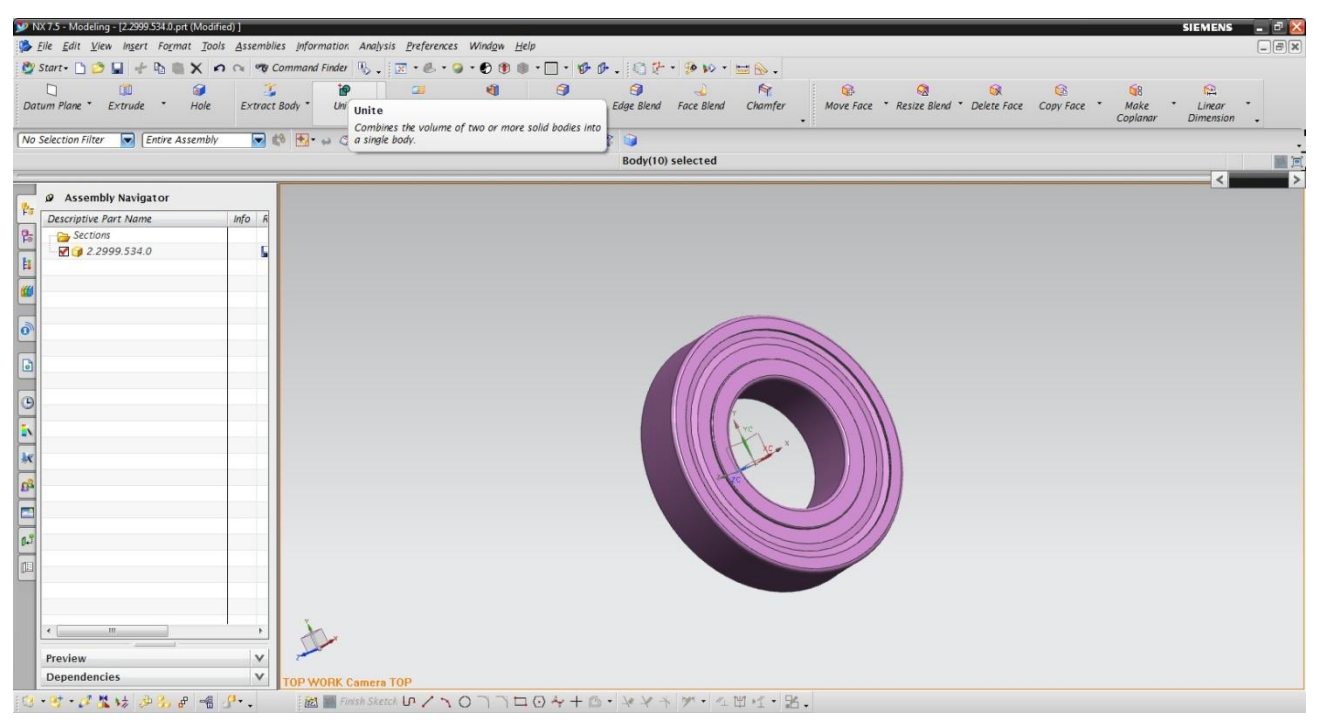

*Slika 5.18 Kuglični ležaj Ø18x80x40*

# <span id="page-46-0"></span>5.2.1 **Oblikovanje urezanog navoja sa stožastim upustom**

Funkcija će izrade modela navoja sa stožastim upustom biti objašnjena na dijelu *Rukavac.* Dimenzije su za izradu središta sa urezanim navojem M12 očitane su iz DIN 332 norme.

Nakon kreiranja modela rukavca, potrebno je napraviti dvije operacije da bi se dobio model urezanog navoja sa upustom. Prvo je potrebno izbušiti slijepi provrt sa urezanim navojem i izraditi stožasti upust.

Za izradu slijepog provrta sa urezanim navojem, odabire se naredba *Hole* (rupa) na alatnoj traci ili preko izbornika *Insert* ► *Design Feature* ► *Hole.* Naredba otvara prozor sa opcijama i za početak traži da se definira točka na modelu gdje će se rupa izbušiti i radnu površinu. Za ovaj je primjer dovoljno strelicom miša pokazati na rub osovine i program predlaže točku središta same osovine (mjesto na kojem je potrebno izbušiti provrt) ili strelicom miša se pokaže površina na modelu gdje je potrebno izbušiti provrt.

Kada je definirano mjesto izrade provrta, u opcijama se definira vrsta provrta. Za početak, to je provrt s navojem (engl.*Threaded Hole*). Pod *Thread Dimensions,* odabire se veličina navoja sa već definiranim korakom, zatim se upisuju dimenzije, definira se smjer navoja (lijevi ili desni) i dr. Svi uneseni podatci i završetak operacije potvrđuju se pritistkom se dugme OK. Na modelu je urezani navoj prikazan simbolično, isprekidanim crtama oko provrta [\(Slika 5.19\)](#page-47-0).

Za realan je 3D prikaz urezanog navoja potrebno napraviti običan provrt pozivanjem alata *Hole*, odabrati vrstu provrta -*General Hole,* ispuniti ostale uvjete za izradu željenog provrta te završiti postupak.

Završetak postupka predstavlja pozivanje alata *Thread*, ispunjavanje uvjeta (označavanje provrta, smjera vektora i dr.) i određivanje dimenzije za izradu urezanog navoja.

Nakon urezanog navoja na istom mjestu, istim se postupkom izrađuje stožasti upust [\(Slika](#page-48-0)  [5.20\)](#page-48-0). Kod pozivanja naredbe *Hole* u opcijama pod *Type* (tip) odabire se *General Hole,* zatim se pod *Form* definira vrsta upusta, za ovaj slučaj to je stožasti upust. Definiraju se potrebne dimenzije i dodatne opcije te završava se operacija. [Slika 5.21](#page-48-1) prikazuje konačan izgled provrta u kombinaciji sa stožastim upustom.

<span id="page-47-0"></span>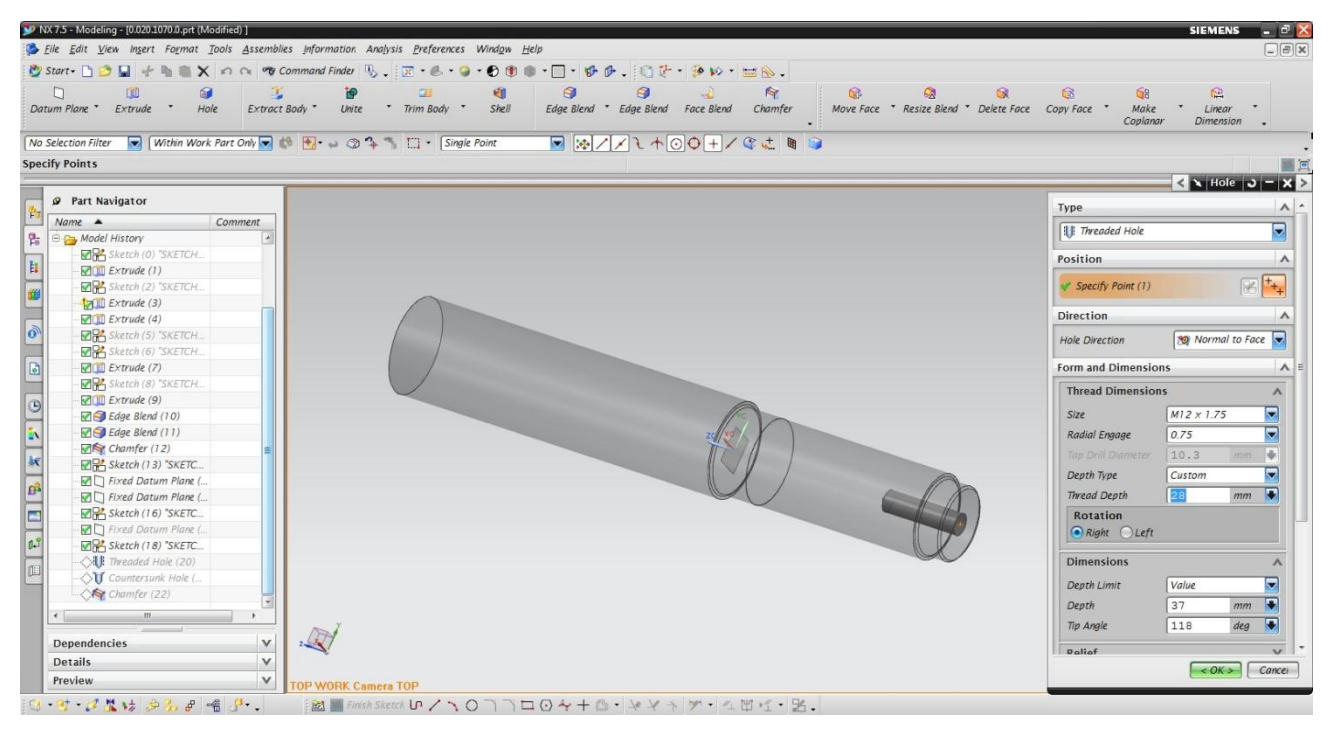

*Slika 5.19 Operacija urezivanja navoja*

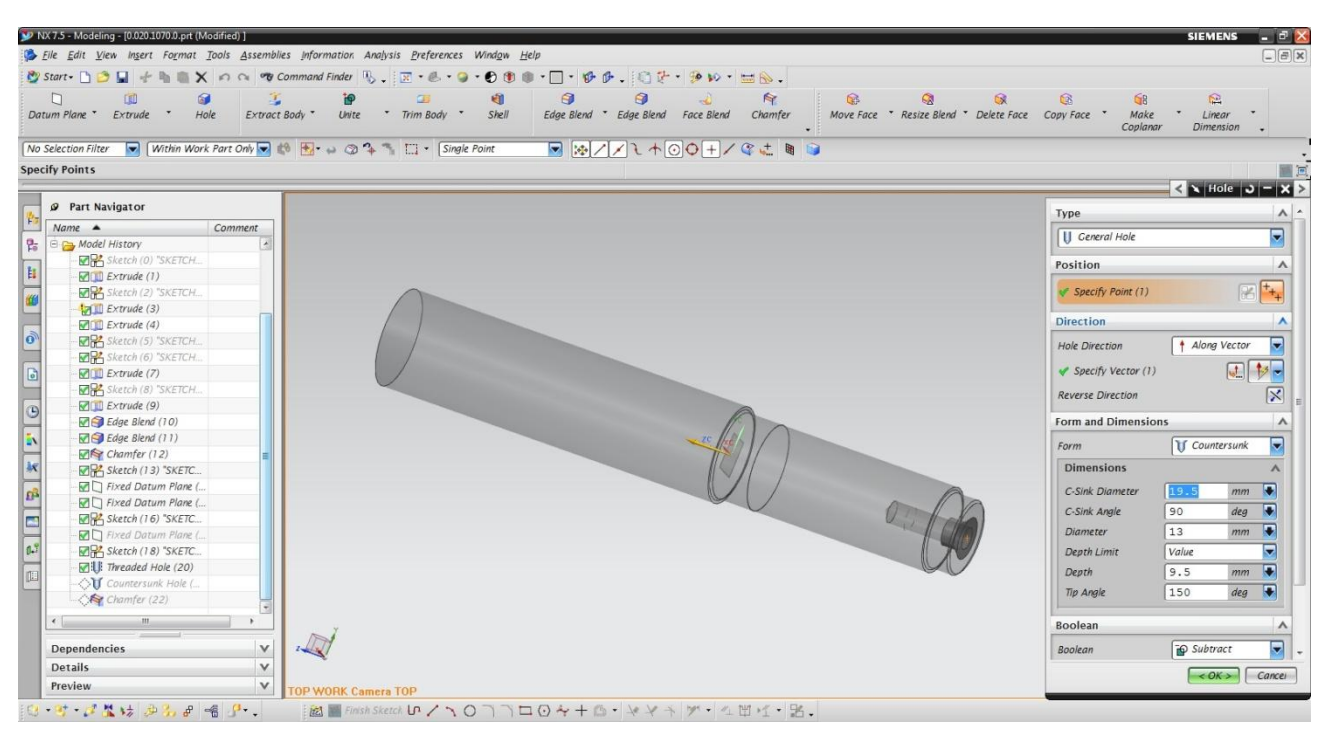

*Slika 5.20 Operacija izrade stožastog upusta* 

<span id="page-48-0"></span>

|                       | V NX 7.5 - Modeling - [0.020.1070.0.prt (Modified) ]                                                                                                    |                                                                                                    | <b>SIEMENS</b>              |                        |
|-----------------------|----------------------------------------------------------------------------------------------------|----------------------------------------------------------------------------------------------------|-----------------------------|------------------------|
|                       |                                                                                                    | Elle Edit View Insert Format Tools Assemblies Information Analysis Preferences Window Help                                                                                                    |                             | $\Box$ $\Box$ $\times$ |
|                       |                                                                                                    |                                                                                                    |                             |                        |
|                       | $\Box$<br>国<br>6<br>Datum Plane * Extrude *<br>Hole                                                                                                    | $\Theta$<br>0<br>$\mathbb{R}$<br>$\overrightarrow{a}$<br>$\circ$<br>$\circledcirc$<br>i9<br>$\overline{a}$<br>知<br>$\mathbb{Q}$<br>$\circ$<br>GB<br>Move Face * Resize Blend * Delete Face Copy Face<br>Edge Blend " Edge Blend Face Blend<br>Make<br>Extract Body<br>Unite<br>* Trim Body *<br>Shell<br>Chamfer<br>Coplanar | Ê.<br>Linear<br>Dimension . |                        |
|                       | No Selection Filter <b>v</b> Entire Assembly                                                                                                    |                                                                                                    |                             |                        |
|                       | Select objects and use MB3, or double-click an object                                                                                                    |                                                                                                    |                             | 鳳                      |
|                       |                                                                                                    |                                                                                                    |                             |                        |
| 图                     | Part Navigator                                                                                                    |                                                                                                    |                             |                        |
|                       | Comment<br>Name A                                                                                                    |                                                                                                    |                             |                        |
| 昏<br>EI W<br>$\delta$ | <b>E</b> Model History<br>Sketch (0) "SKETCH<br>$\nabla$ Extrude (1)<br>Sketch (2) "SKETCH<br><b>MILl</b> Extrude (3)<br>$\nabla$ Extrude (4)<br>Sketch (5) "SKETCH<br>Sketch (6) "SKETCH<br>Extrude (7)<br>Sketch (8) "SKETCH<br>Extrude (9)<br>Edge Blend (10)<br>Edge Blend (11)<br>Chamfer (12)<br>Sketch (13) "SKETC<br>$F \cap Fixed$ Datum Plane (<br>$\nabla$ Fixed Datum Plane (<br>Sketch (16) "SKETC<br>■□ Fixed Datum Plane (<br>Sketch (18) "SKETC<br><b>Mill</b> Threaded Hole (20)<br>U Countersunk Hole (<br>Chamfer (22)<br>u.<br>m<br>不由<br>$\mathsf{v}$<br><b>Dependencies</b><br>$\vee$<br><b>Details</b> |                                                                                                    |                             |                        |
|                       | $\mathsf{v}$<br>Preview                                                                                                    | <b>TOP WORK Camera TOP</b>                                                                                                    |                             |                        |
|                       | <b>Q B ditt and a P</b>                                                                                                    | i函圖Finish Sketch いくつ〇つつロのキーの·マントン·4世ピ·品.                                                                                                    |                             |                        |

<span id="page-48-1"></span>*Slika 5.21 Rukavac sa urezanim navojem i stožastim upustom*

# 5.2.2 **Oblikovanje elementa alatom** *Revolve*

*Glavčina* je strojni element iz sklopa *Gibljiva greda*, cilindričnog je oblika i pravi primjer modela izrađenog alatom *Revolve* .

Korištenjem alata *Revolve* mogu se izraditi jednostavni i složeni 3D modeli iz 2D crteža koji su cilindričnog karaktera, kao osovina, vijak, bubanj, zamašnjak i drugi cilindrični proizvodi.

*Revolve* alat omogućuje kreiranje volumnog tijela okretanjem skice oko osi. To može biti skicirana linija ili rub postojeće značajke. Alat *Revolve* zahtjeva sljedeća tri koraka za rad:

- $\triangleright$  Odabrati skicu koja se rotira
- $\triangleright$  Odabrati os oko koje se rotira
- Odrediti ograničenja rotiranja

Nakon kreiranja skice i osi, pozove se alat *Revolve* preko izbornika *Insert* ► *Design Features* ► *Revolve.* Prvo se definira skica koju treba rotirati, zatim se pod *Axis* (os) određuje vektor oko kojeg se skica rotira i u okviru *Limits* određuju ograničenja rotiranja. U ograničenjima je -*Limits* potrebno odrediti početak i kraj rotiranja unosom vrijednosti (engl. *Value*) ili do odabranog (engl. *Until Selected*). Za ovaj je slučaj [\(Slika 5.22\)](#page-49-0) vrijednost za početak rotiranja 0°, a za kraj 360°. Tim se dobiva puni krug rotiranja. Ako se unese manji kut od 360° za kraj rotiranja, model će biti prikazan u presjeku, što je zgodno kod prezentiranja dijelova koji imaju složenu unutrašnjost [\(Slika 5.23\)](#page-50-0).

<span id="page-49-0"></span>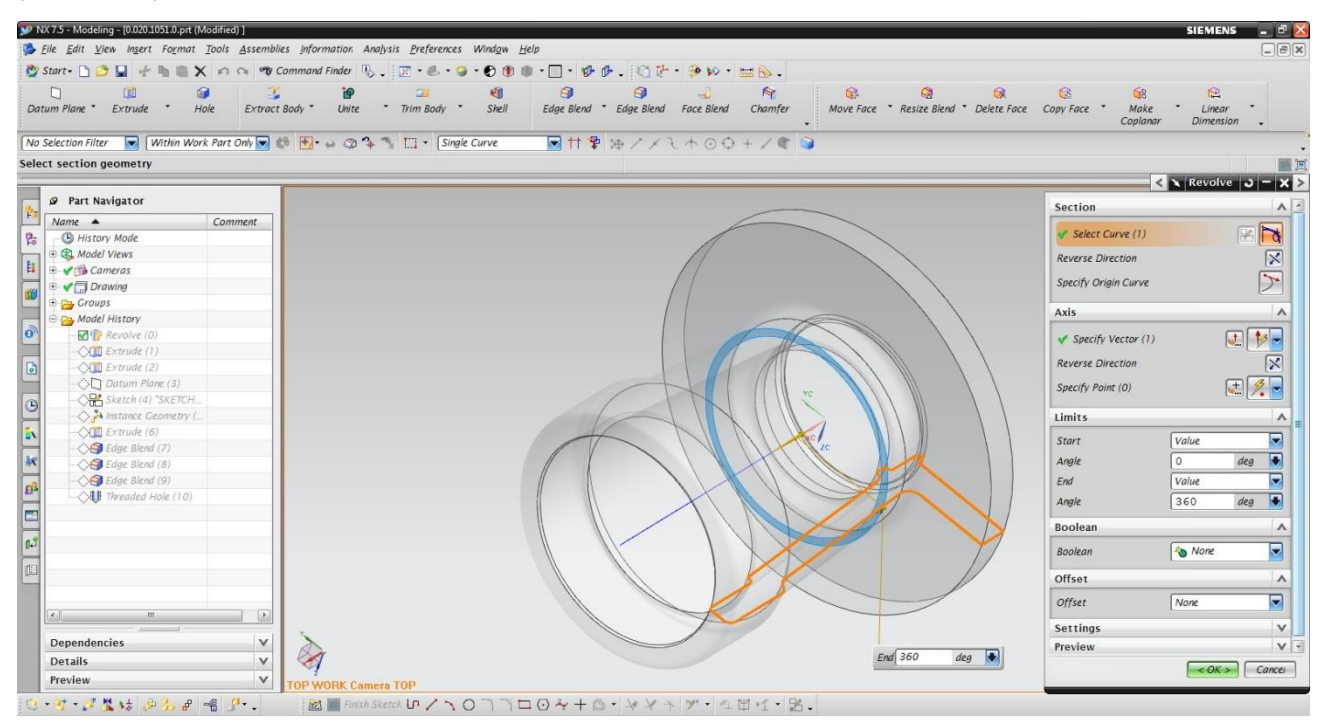

*Slika 5.22 Rotiranje skice za 360° alatom Revolve*

| NX 7.5 - Modeling - [0.020.1051.0.prt (Modified) ]                                                                                                    | <b>SIEMENS</b>                                                                                                    |  |  |  |  |  |  |
|----------------------------------------------------------------------------------------------------|----------------------------------------------------------------------------------------------------|--|--|--|--|--|--|
| File Edit View Insert Format Tools Assemblies Information Analysis Preferences Window Help<br>$\Box$ $\Box$ $\times$                                                                                                    |                                                                                                    |  |  |  |  |  |  |
| Start - D B                                                                                                    |                                                                                                    |  |  |  |  |  |  |
| 3<br>3<br>R<br>O<br>目<br>6<br>$\circ$<br>G.<br>C.<br>e<br>C.<br>Q.<br>Œ<br>GB<br>Edge Blend " Edge Blend Face Blend<br>Datum Plane Fxtrude<br>Hole<br>* Trim Body<br>Shell<br>Chamfer<br>Move Face " Resize Blend " Delete Face Copy Face<br>Make<br>$\overline{\phantom{a}}$<br>Extract Body<br>Unite<br>$\overline{\phantom{a}}$<br>Linear<br>Coplanar<br><b>Dimension</b> |                                                                                                    |  |  |  |  |  |  |
| Within Work Part Only via the Fig. a 2 1 1 Single Curve<br>■甘草油ノメモホのロ+ノ産園<br>No Selection Filter                                                                                                    |                                                                                                    |  |  |  |  |  |  |
| Select section geometry                                                                                                    |                                                                                                    |  |  |  |  |  |  |
| Part Navigator                                                                                                    | $\leq$ <b>N</b> Revolve $\cup$ - <b>X</b> $\geq$<br>Section                                                                                                    |  |  |  |  |  |  |
| P.<br>Comment<br>$Name$ $\triangle$                                                                                                    |                                                                                                    |  |  |  |  |  |  |
| P <sub>c</sub><br>History Mode                                                                                                    | Select Curve (1)                                                                                                    |  |  |  |  |  |  |
| <b>E &amp; Model Views</b>                                                                                                    | <b>Reverse Direction</b>                                                                                                    |  |  |  |  |  |  |
| 目<br>⊕ √ <b>B</b> Cameras<br><b>E</b> V Drawing                                                                                                    | EK<br>Specify Origin Curve                                                                                                    |  |  |  |  |  |  |
| $deg$ $\rightarrow$<br><b>End</b> 270<br>雌<br><b>E</b> Groups                                                                                                    |                                                                                                    |  |  |  |  |  |  |
| <b>E</b> Model History                                                                                                    | $\Lambda$<br>Axis                                                                                                    |  |  |  |  |  |  |
| $ o\rangle$<br>Revolve (0)                                                                                                    | Specify Vector (1)                                                                                                    |  |  |  |  |  |  |
| Of Extrude (1)<br>$\boxed{a}$<br>Off Extrude (2)                                                                                                    | $\begin{picture}(40,40) \put(0,0){\line(1,0){15}} \put(15,0){\line(1,0){15}} \put(15,0){\line(1,0){15}} \put(15,0){\line(1,0){15}} \put(15,0){\line(1,0){15}} \put(15,0){\line(1,0){15}} \put(15,0){\line(1,0){15}} \put(15,0){\line(1,0){15}} \put(15,0){\line(1,0){15}} \put(15,0){\line(1,0){15}} \put(15,0){\line(1,0){15}} \put(15,0){\line(1$<br><b>Reverse Direction</b> |  |  |  |  |  |  |
| O Datum Plane (3)                                                                                                    | $\begin{picture}(20,20) \put(0,0){\line(1,0){15}} \put(15,0){\line(1,0){15}} \put(15,0){\line(1,0){15}} \put(15,0){\line(1,0){15}} \put(15,0){\line(1,0){15}} \put(15,0){\line(1,0){15}} \put(15,0){\line(1,0){15}} \put(15,0){\line(1,0){15}} \put(15,0){\line(1,0){15}} \put(15,0){\line(1,0){15}} \put(15,0){\line(1,0){15}} \put(15,0){\line(1$<br>Specify Point (0)        |  |  |  |  |  |  |
| OPA Sketch (4) "SKETCH<br>$\Theta$                                                                                                    |                                                                                                    |  |  |  |  |  |  |
| A Instance Geometry (                                                                                                    | Limits<br>$\Lambda$                                                                                                    |  |  |  |  |  |  |
| $\overline{\mathbb{F}}$<br><b>Office</b> Extrude (6)<br>○ Edge Blend (7)                                                                                                    | $\blacksquare$<br>Value<br>Start                                                                                                    |  |  |  |  |  |  |
| $\overline{\mathbf{k}}$<br>G Edge Blend (8)                                                                                                    | D<br>$\circ$<br>deg<br>Angle                                                                                                    |  |  |  |  |  |  |
| ○S Edge Blend (9)<br>邱                                                                                                    | o<br>Value<br>End                                                                                                    |  |  |  |  |  |  |
| ◇4. Threaded Hole (10)                                                                                                    | Б<br>270<br>deg<br>Angle                                                                                                    |  |  |  |  |  |  |
| E                                                                                                    | <b>Boolean</b><br>$\Lambda$                                                                                                    |  |  |  |  |  |  |
| 0.5                                                                                                    | $\blacktriangledown$<br>None<br>Boolean                                                                                                    |  |  |  |  |  |  |
|                                                                                                    |                                                                                                    |  |  |  |  |  |  |
|                                                                                                    | Offset<br>$\lambda$                                                                                                    |  |  |  |  |  |  |
|                                                                                                    | $\blacktriangledown$<br>None<br><b>Offset</b>                                                                                                    |  |  |  |  |  |  |
| نالك<br>LE.                                                                                                    | $\vee$<br><b>Settings</b>                                                                                                    |  |  |  |  |  |  |
| $\vee$<br><b>Dependencies</b>                                                                                                    | Preview<br>$V =$                                                                                                    |  |  |  |  |  |  |
| $\mathsf{v}$<br>Details                                                                                                    | $\left\vert \left\langle \sqrt{OK} \right\rangle \right\vert$ Cancel                                                                                                    |  |  |  |  |  |  |
| Preview<br>$\mathsf{v}$<br><b>TOP WORK Camera TOP</b>                                                                                                    |                                                                                                    |  |  |  |  |  |  |
| $-2 - 2 - 12 + 3 - 2 - 4 - 9 - 1$<br><b>A Minutes Sketch い/ヽ〇ヿヿロ⊙々+⑤・ャントッ・4凹ば・名.</b>                                                                                                    |                                                                                                    |  |  |  |  |  |  |

*Slika 5.23 Rotiranje skice manje od 360° sa alatom Revolve* 

<span id="page-50-0"></span>Za završetak je izrade dijela *Glavčina* potrebno izraditi zadebljanja prirubnice na pojedinim mjestima. Na zadebljanjima je potrebno napraviti provrt i urezati navoj.

Na prirubnici se glavčine kreira nova radna površina, opcijom *Datum Plane* koja se nalazi na alatnoj traci *Feature*. Na radnoj se površini skicira jedan od pet zadebljanja prirubnice, a za preostale se četiri skice pozove naredba *Instnce Geometry* (izbornik *Insert* ► *Associative Copy* ► *Instance Geometry*). Za ovaj je slučaj potrebno postaviti rotirajući tip (*Type*: *Rotate*), zatim odabrati skicu objekta i vektor oko kojeg se skice rotiraju, kut, udaljenost i broj kopija objekta koji se izrađuje [\(Slika 5.24\)](#page-51-0). Nakon toga, potrebno je ekstrudirati skice naredbom *Extrude* i izraditi provrte s urezanim navojem na zadebljanjima prirubnice [\(Slika 5.25\)](#page-51-1).

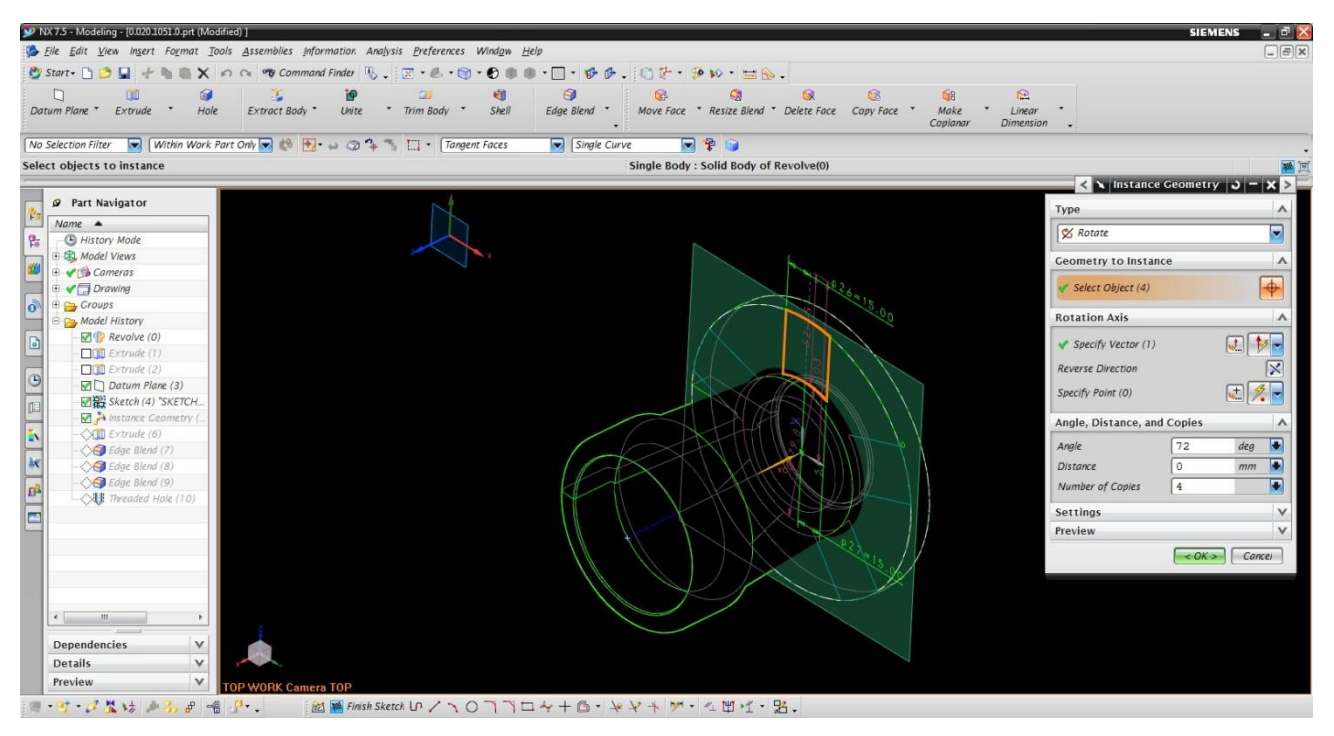

*Slika 5.24 Skiciranje pojačanja prirubnice na novoj površini i naredba Instnce Geometry*

<span id="page-51-1"></span><span id="page-51-0"></span>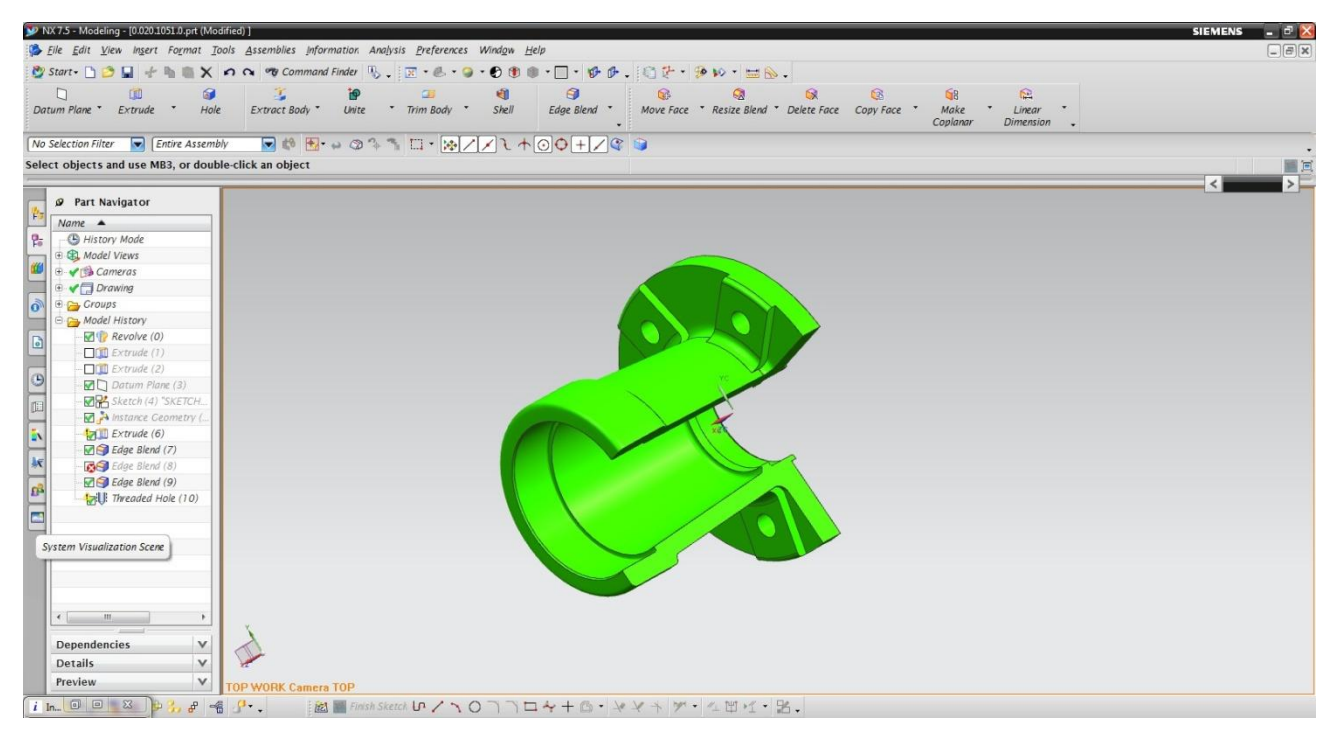

*Slika 5.25 Konačni izgled glavčine sa presjekom*

#### 5.2.3 **Oblikovanje modela od tankog lima-** *Sheet Metal*

*Siemens NX* sadrži alate koji pojednostavljuju izradu najčešće korištenih konstrukcija od tankih limova. Dopušta tvrtkama da svoja znanja prikupljena iz prakse i iskustva "pretoče" u vrijednosti koje se najčešće koriste za izradu dijelova od lima, kao npr. radijus savijanja i sl. što smanjuje vrijeme kreiranja dijelova od tankog lima.

Komponentne od tankih limova mogu se kreirati pomoću raznih alata iz modula *Sheet Metal*. Općenito govoreći, puni se (solid) modeli limenih komponenti prave zbog generiranja razvijenog omotača limene komponente, proučavanja dizajna kalupa i otvora za proučavanje proizvodnog plana za projektiranje alata potrebnih za izradu limenih komponenti [\[7\].](#page-75-0)

Osnovni je dio gibljive grede kutija koja je načinjena od dvije identične limene oplate koje su spojene čeonim zavarivanjem. Na elementima će biti objašnjena funkcija modeliranja objekta od lima.

Najčešći je način korištenja metode izrade modela limenih komponenti sljedeći: prvo se izradi osnovna ploča kojoj se zatim dodaju limeni tipski oblici dok se ne dobije zamišljena komponenta. U toj su metodi, svi parametri vezani uz osnovnu ploču, kao polumjer savijanja, dozvoljeno savijanje i kut rezanja [\[8\].](#page-75-1)

*Sheet metal* modul se može pokrenuti na samom početku kreiranja nove datoteka. Na početnom se sučelju *Siemens NX* pozove opcija na izborniku *File► New►Model►Templates -NX Sheet Metal*. Otvara se novo sučelje za kreiranje dijelova od tankog lima. Svi se potrebni alati za kreiranje nalaze na alatnoj traci [\(Slika 5.26\)](#page-52-0).

<span id="page-52-0"></span>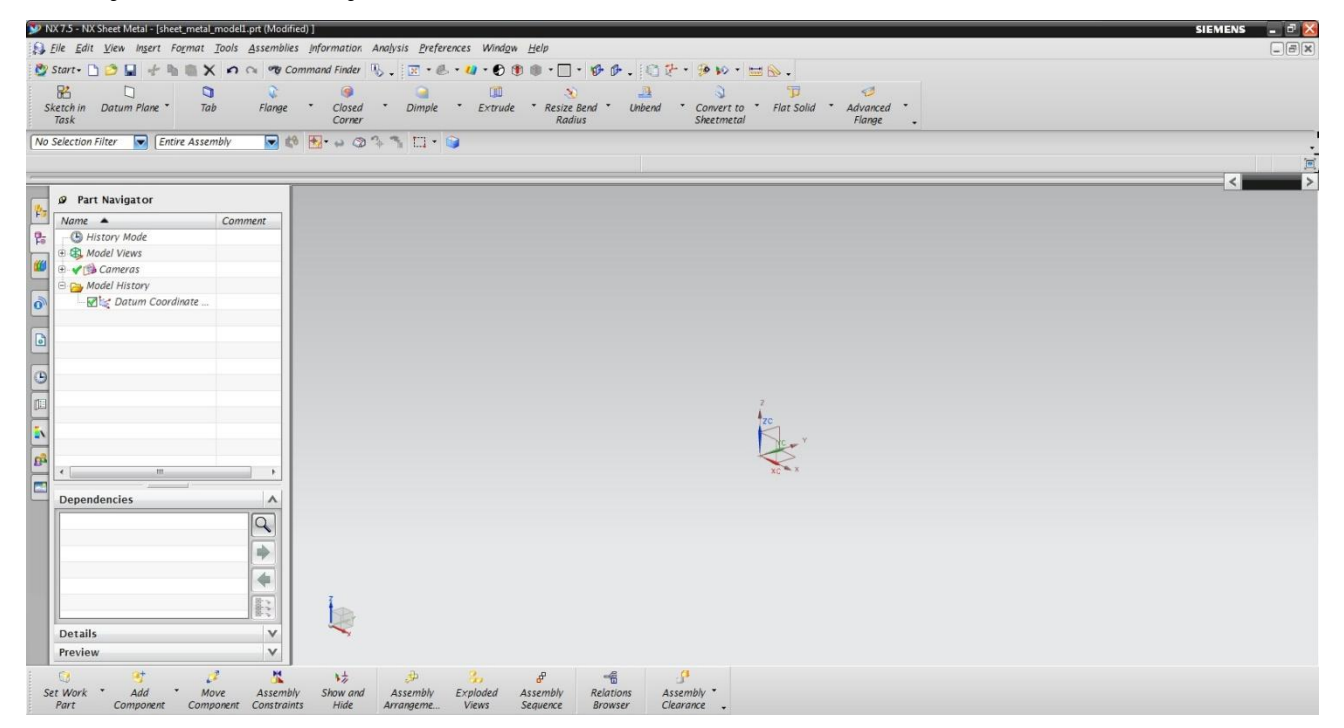

*Slika 5.26 Sučelje Sheet Metal*

Za početak je rada potrebno pozvati naredbu *Tab* koja kreira osnovnu značajku ekstradiranjem skice duž vektora određeno debljinom (izbornik *► Insert► Tab*). Naredba se *Tab* pojavljuje nakon što je određena ravnina te se kreira skica sa unesenim ograničenjima [\(Slika 5.27\)](#page-53-0). Skica se automatski ekstrudira kao virtualni objekt kojem treba odrediti debljinu lima (6 mm) i smjer vektora razvlačenja (ekstrudiranja). Time se dobiva osnovna limena ploča na kojoj se dodaju limeni tipski oblici.

Izrada se osnovne ploče može se izvršiti i klasičnim putem, pokretanjem naredbe *Sketch in Task* u kojoj se skicira značajka i unose ograničenja. Zatim, dodajemo volumen skici alatom *Extrude* gdje nastaje limeni dio. Zbog ovakvoga je postupka izrade modela u modulu *Sheet metal* potrebno definirati spomenuti model kao limeni dio (izbornik ► *Insert ► Convert ► Convert To Sheet Metal*). U suprotnom se slučaju ne bi mogli primijeniti ostali parametri za oblikovanje limenog dijela

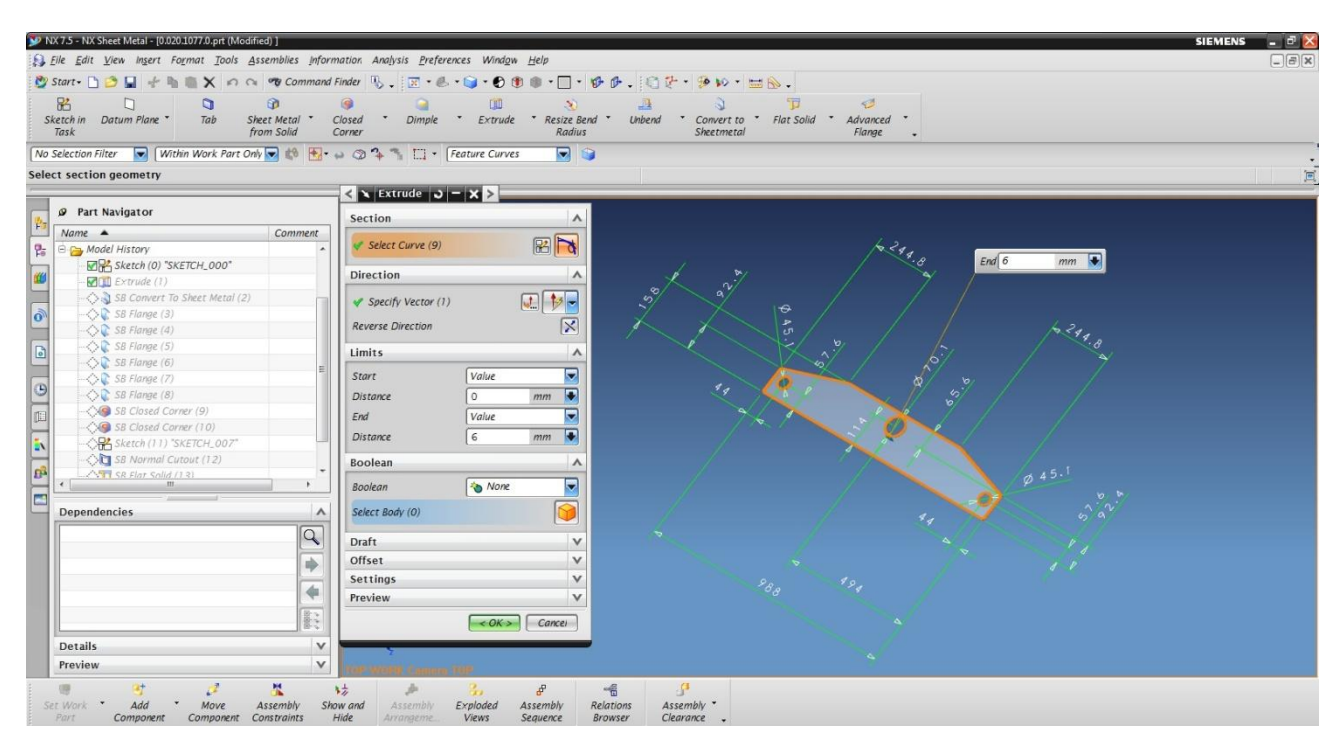

*Slika 5.27 Skiciranje osnovne ploče*

<span id="page-53-0"></span>Nakon što je kreirana osnovna ploča, potrebno je dodati obodne stranice. Obodne su stranice savijeni limeni zidovi napravljeni pod nekim kutom na rubu postojeće osovine ploče ili postojeće obodne stranice [\[8\].](#page-75-1) Obodna se stranica izrađuje alatom *Flange* koji se nalazi na alatnoj traci *Sheet Metal* ili preko izbornika *Insert ►Bend ►Flange.* Pojavit će se sučelje za kreiranje stranica. Potrebno je odabrati linearni rub planarne stranice, odrediti parametre stranice kao što su duljina, kut savijanja, radijus savijanja, vanjski ili unutarnji kut savijanja i dr. [\(Slika 5.28\)](#page-54-0).

Na osnovnoj ploči treba dodati preostale obodne stranice, kao što prikazuje [Slika 5.29.](#page-54-1) Bočni se rubovi obodnih stranica ne dodiruju jer prate linearni rub osnovne ploče. Da bi se rubovi dodirnuli (spojili), u ovakvim slučajevima, treba pozvati naredbu *Closed Corner* na alatnoj traci *Sheet Metal* ili preko izbornika *Insert ► Corner ► Closed Corner.* Pojavljuje se sučelje na kojem treba odabrati stranice koje treba spojiti, vrstu spoja (otvoreni, zatvoreni, otvoreni u obliku kruga i dr.) [\(Slika 5.30\)](#page-55-0)

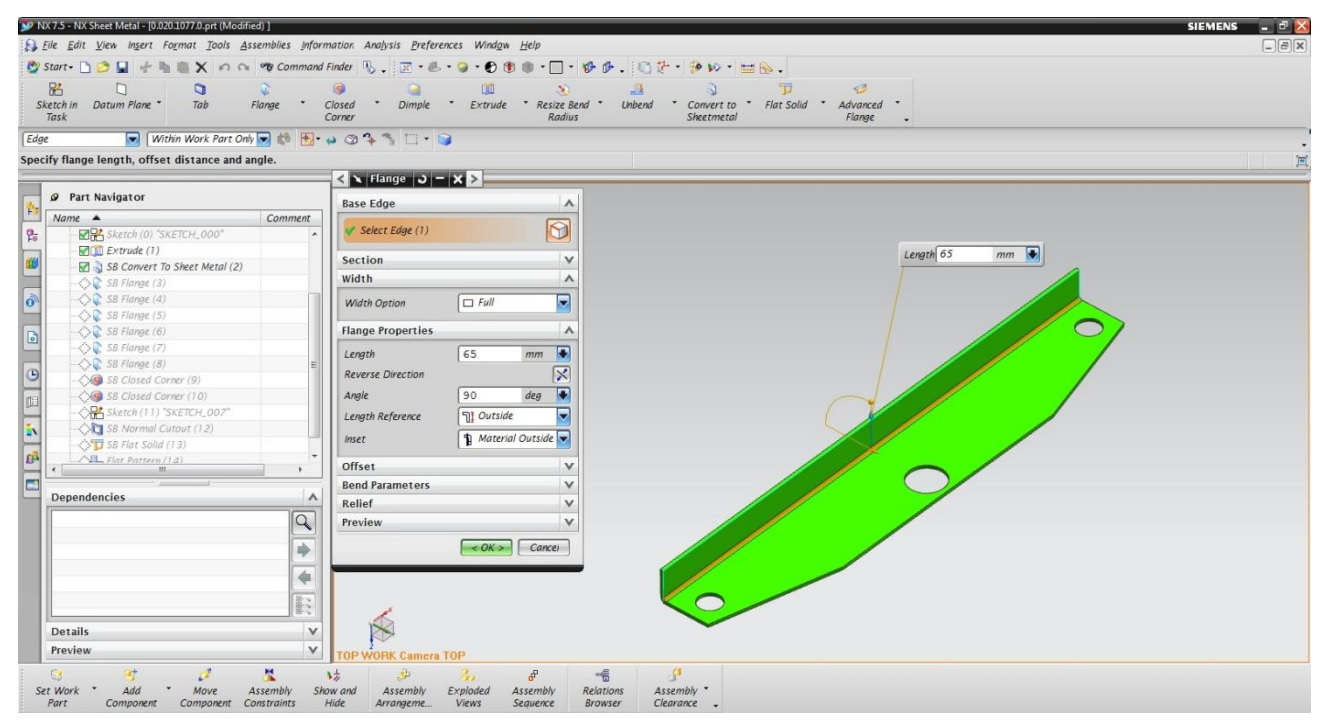

*Slika 5.28 Izrada obodne stranice* 

<span id="page-54-1"></span><span id="page-54-0"></span>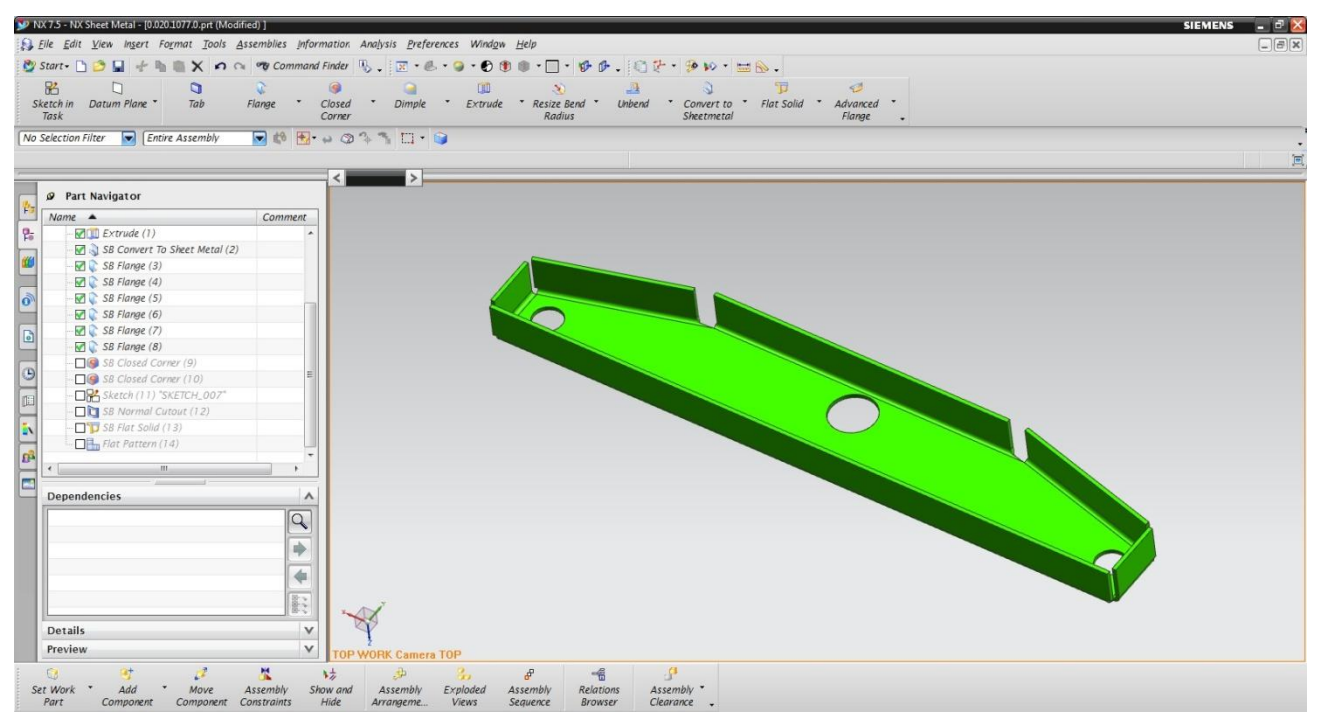

*Slika 5.29 Dodatne obodne stranice na osnovnoj ploči*

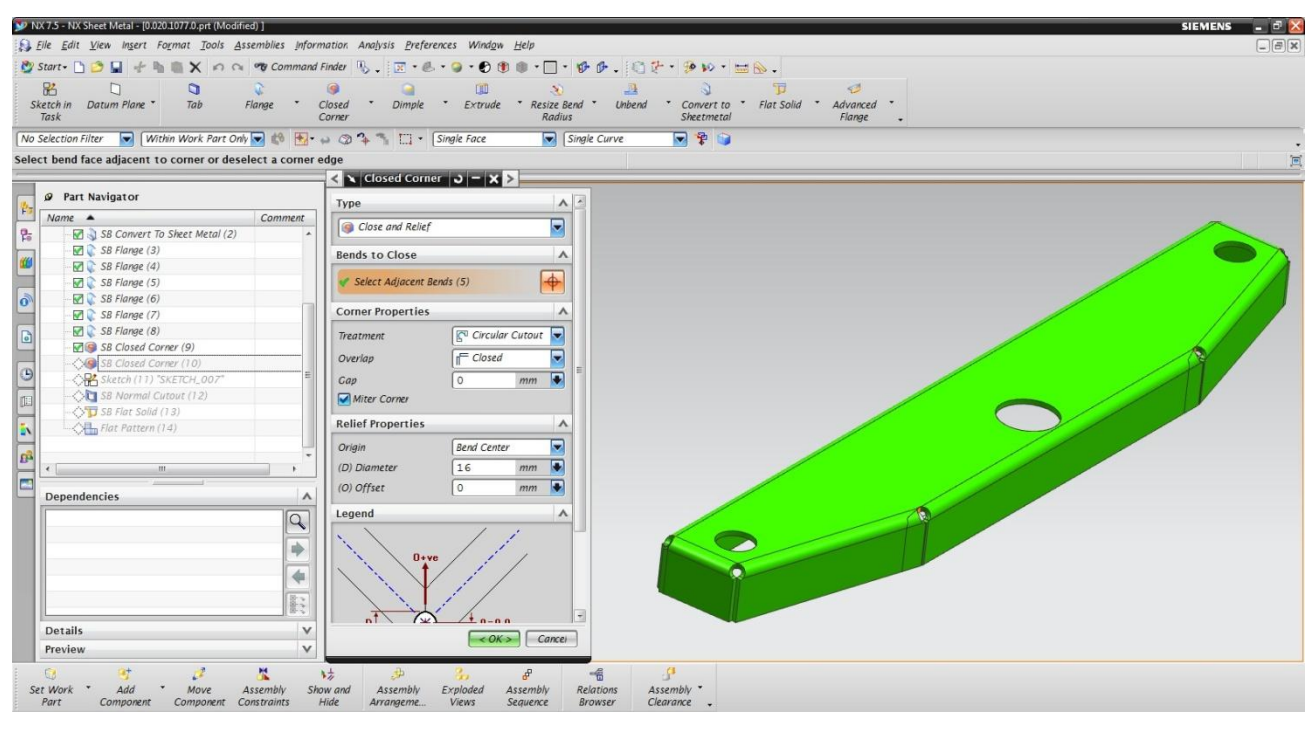

*Slika 5.30 Sučelje za spajanje rubova obodnih stranica*

<span id="page-55-0"></span>Na [Slika 5.31](#page-55-1) prikazan razvijeni oblik oplate polutke gibljive grede. Bitno je razviti model od limova, jer su na njemu prikazane gabaritne mjere od kojih se dobiva konačan oblik proizvoda linije savijanja lima. *Flat Pattern* se radi i zbog šablone koja se izrezuje laserom na limu u proizvodnji. Razvijeni se oblik dobije *Flat Pattern* alatom (izbornik *Insert* ► *Flat Pattern ► Flat Pattern*). Potrebno je odrediti površinu osnovne ploče oko koje se razvijaju obodne stranice i radijusi savijanja.

<span id="page-55-1"></span>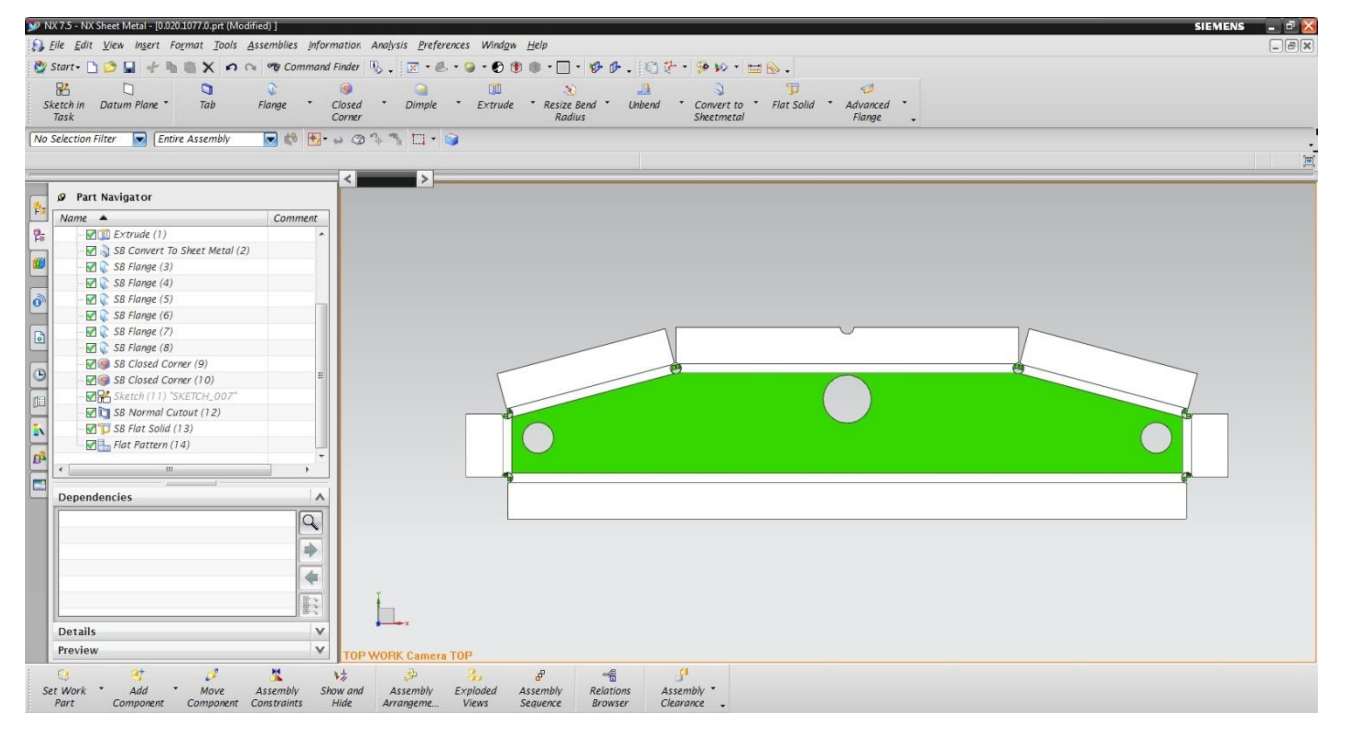

*Slika 5.31 Razvijeni oblik oplate -Flat Pattern*

### 5.2.4 **Modeliranje sklopova gibljive grede**

Sklapanje ili modeliranje sklopa (engl. *Assembling Part*) u domeni računalom podržanog konstruiranja je postupak kombiniranja nekoliko računalnih modela dijelova ili podsklopova postavljanjem međusobnih geometrijskih ograničenja. Postavljanjem se geometrijskih ograničenja pojedinom dijelu oduzimaju stupnjevi slobode kretanja u odnosu na drugi dio.

Modeli su dijelova pohranjeni u zasebnim datotekama na serveru i umeću se u datoteku sklopa kao instance. Pri tome je moguće umetnuti više instanci istog modela. Primjerice, za slučaj sklopa *Gibljiva greda* čija je osnova sastavljena od dvije identične limene oplate, dva ista rukavca i glavčine. Dijelovi se umetnuti u datoteku sklopa označavaju kao vanjske reference sklopa (engl. *External Reference*).

Postoje dva načina modeliranja sklopa, od vrha prema dnu (engl. *top-down)* i od dna prema vrhu (engl. *bottom - up).* Siemens NX podržava oba pristupa modeliranja*.* Za projektiranje je gibljive grede korišten pristup od dna prema vrhu, najčešće korišten pristup u modeliranju sklopova. Ovaj pristup započinje sa izradom svakog pojedinog dijela koji se nalazi u sklopu, a sklapanje slijedi kada je izrada svih modela dijelova pri završetku. Takav postupak sklapanja nalikuje montaži proizvoda u procesu proizvodnje.

Modul se za rad sa sklopovima (*Assembly*) pokreće kod kreiranja nove datoteke na sučelju *New.* Potrebno je odabrati *Assembly* modul u predlošcima *Templates* i sačuvati datoteku na željeno mjesto. Otvara se sučelje za modeliranje sklopa i predloženi prozorčić za dodavanje komponenti (engl. *Add Component*) [\(Slika 5.32\)](#page-56-0).

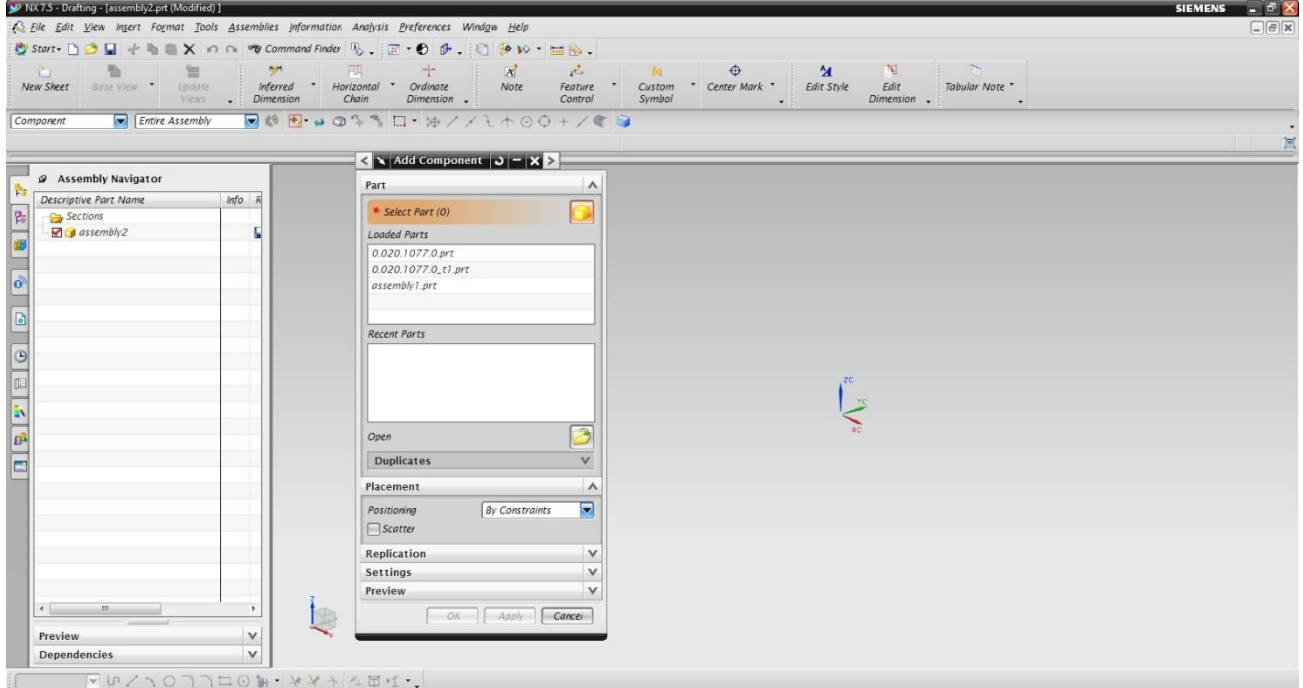

<span id="page-56-0"></span>*Slika 5.32 Sučelje za modeliranje sklopova - Assembly*

Dodavanje se dijela ili podsklopa vrši se naredbom *Open* u prozoru *Add Component,* gdje se pojavljuje prozor za pretraživanje komponenti -*Part Name* [\(Slika 5.33\)](#page-57-0)*.* Dovoljno je upisati broj (ime) komponente ili pronaći mapu u koju je spremljena komponenta te odabrati komponentu i pritisnuti dugme OK za nastavak sklapanja. Naredbu se za dodavanje ostalih komponenti u sklop *Add Component* može pozvati preko izbornika *Assemblies ► Components* ► *Add Component.*

| Look in:           |                                         | POLUOSOVINA DESNA PERDMONITRANA -                           | $+B$ $A$ $B$             |                                                 |                      |                  |
|--------------------|-----------------------------------------|-------------------------------------------------------------|--------------------------|-------------------------------------------------|----------------------|------------------|
|                    | Name                                    |                                                             | Date modified            | Type                                            |                      |                  |
|                    | 0.020.1034.0.prt                        |                                                             | 10.1.2013, 21:00         | UG Par                                          |                      |                  |
| Recent Places      | $ 0.020.1034.0 t1.$ prt                 |                                                             | 5.11.2012.15:00          | UG Par                                          |                      |                  |
|                    | 0.020.1035.0.prt                        |                                                             | 10.1.2013, 20:57         | UG Par                                          |                      |                  |
| Desktop            | 0.020.1035.0_t1.prt                     |                                                             | 5.11.2012.15:10          | UG Par                                          |                      |                  |
| <b>SALES</b>       |                                         | 0.020.1045.0.prt<br>0.020.1045.0_t1.prt<br>0.020.1051.0.prt |                          | $UGPar$ <sub>=</sub><br>UG Par<br><b>UG Par</b> |                      |                  |
| <b>Participate</b> |                                         |                                                             |                          |                                                 |                      |                  |
| Libraries          |                                         |                                                             |                          |                                                 |                      |                  |
|                    |                                         | 0.020.1051.0_t1.prt                                         |                          | UG Par                                          |                      |                  |
|                    | $ 0.020.1068.0.$ prt                    |                                                             | 5.11.2012.12:05          | UG Par                                          |                      |                  |
| Computer           |                                         | 0.020.1068.0_t1.prt                                         |                          | UG Par                                          | $\nabla$ Preview     |                  |
|                    | 0.020.1070.0.prt                        |                                                             | 10.1.2013.21:04          | UG Par                                          | <b>Drawing Sheet</b> | Preview 3D model |
| Network            | 0.020.1070.0_t1.prt                     |                                                             | 5.11.2012.15:38          | UG Par                                          |                      |                  |
|                    | 0.020.1077.0.prt<br>0.020.1077.0_t1.prt |                                                             | 15.1.2013.18:46          | UG Par                                          |                      |                  |
|                    |                                         |                                                             | 15.1.2013.18:46          | UG Par                                          |                      |                  |
|                    | 0.020.1120.3.0.prt                      |                                                             | 10.1.2013.21:07          | UG Par                                          |                      |                  |
|                    |                                         | 0.020.1120.3.0_t1.prt                                       |                          | UG Par                                          |                      |                  |
|                    | 0.020.1158.0.prt<br>0.020.1158.0 t1.prt |                                                             | 12.1.2013.19:01          | UG Par                                          |                      |                  |
|                    |                                         |                                                             | 5.11.2012.15:45          | UG Par                                          |                      |                  |
|                    | 10.020.1159.3.prt                       | Ш                                                           | 10.1.2013. 21:07         | UG Par                                          |                      |                  |
|                    |                                         |                                                             |                          | OK                                              |                      |                  |
|                    | File name:                              | 0.020.1051.0.prt                                            | $\overline{\phantom{a}}$ |                                                 |                      |                  |
|                    | Files of type:                          | Part Files (*.prt)                                          | $\overline{\phantom{0}}$ | Cancel                                          |                      |                  |

*Slika 5.33 Prozor za umetanje komponente u sklop - Part Name*

<span id="page-57-0"></span>Komponente se mogu dodati i iz baze podataka, kao već gotovi modelirani dijelovi sa pripadajućim tehničkim crtežima. U fazi su izrade modela gibljive grede u tvrtci Same Deutz Fahr korišteni i gotovi modeli poput posteljice za klizni ležaj, rascjepke, kuglični ležaj, podloške, elastične podloške i vijci. Svaki dio sadrži svoj početni broj kojem se priključuju brojevi iz tablica koji definiraju dimenzije proizvoda.

Konkretan je primjer dodavanje standardnog vijka M12x1,75x35 iz baze podataka u vijčani sklop gibljive grede.

Njegov početni broj 2. prikazuje da standardni dio 0112 označava broj grupe vijka sa šesterokutnom glavom i djelomično narezanim navojem. Sve su dimenzije definirane po normi UNI EN ISO 4014.

Broj 4. označava standardnu veličinu narezanog navoja M12, a duljinu vijka od 35 mm zamjenjuje broj 13 iz tablice 5.2. Posljednji broj .2 označava završnu obradu (pocinčavanje i sl.).

Vijku je definirano ime 2.0112.413.2 po kojem se identificira i ubacuje u vijčani sklop gibljive grede.

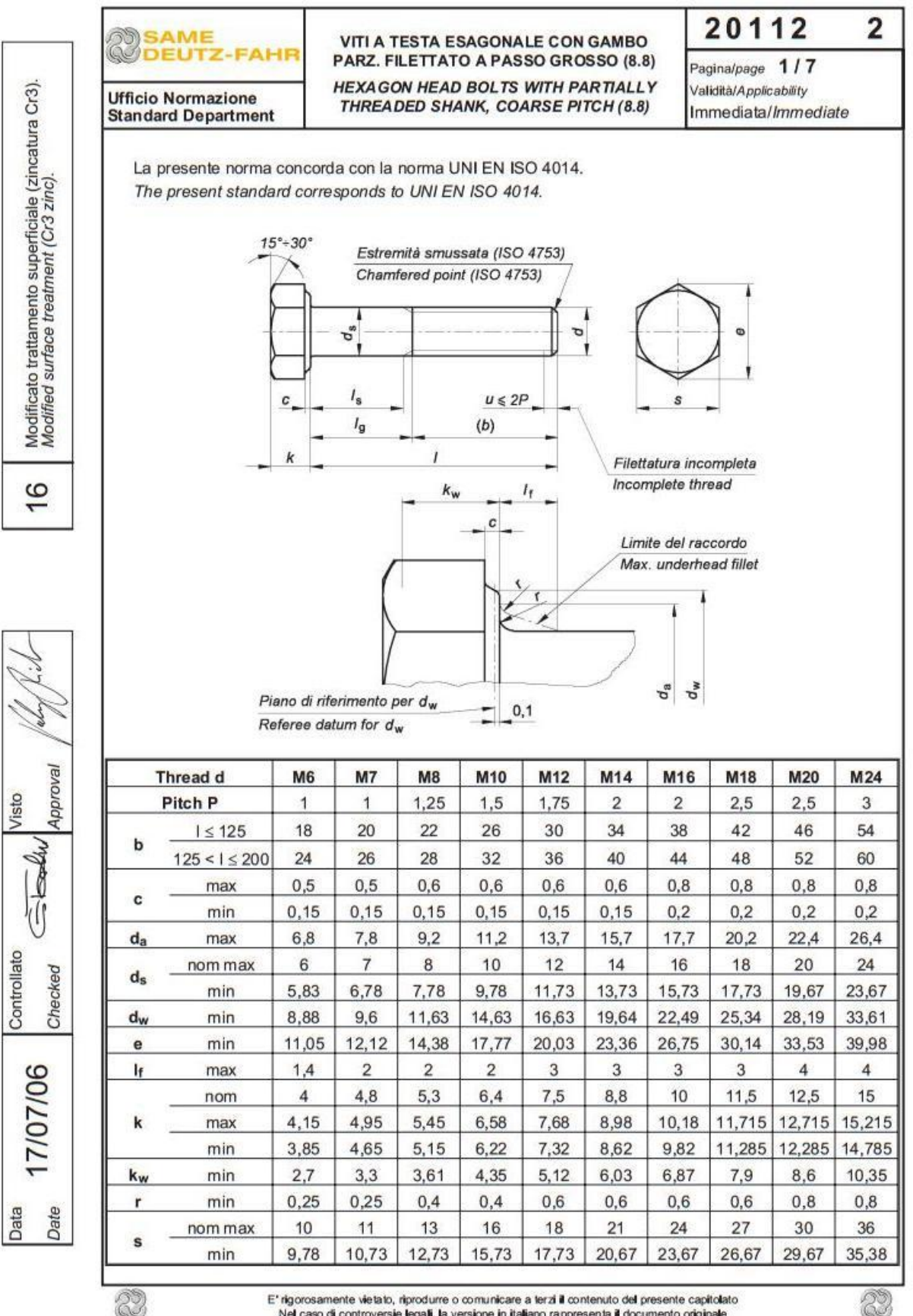

#### *Tablica 5.1 Tablica standardnih dimenzija vijka*

E' rigorosamente vietato, riprodurre o comunicare a terzi il contenuto del presente capitolato<br>Nel caso di controversie legali, la versione in italiano rappresenta il documento originale

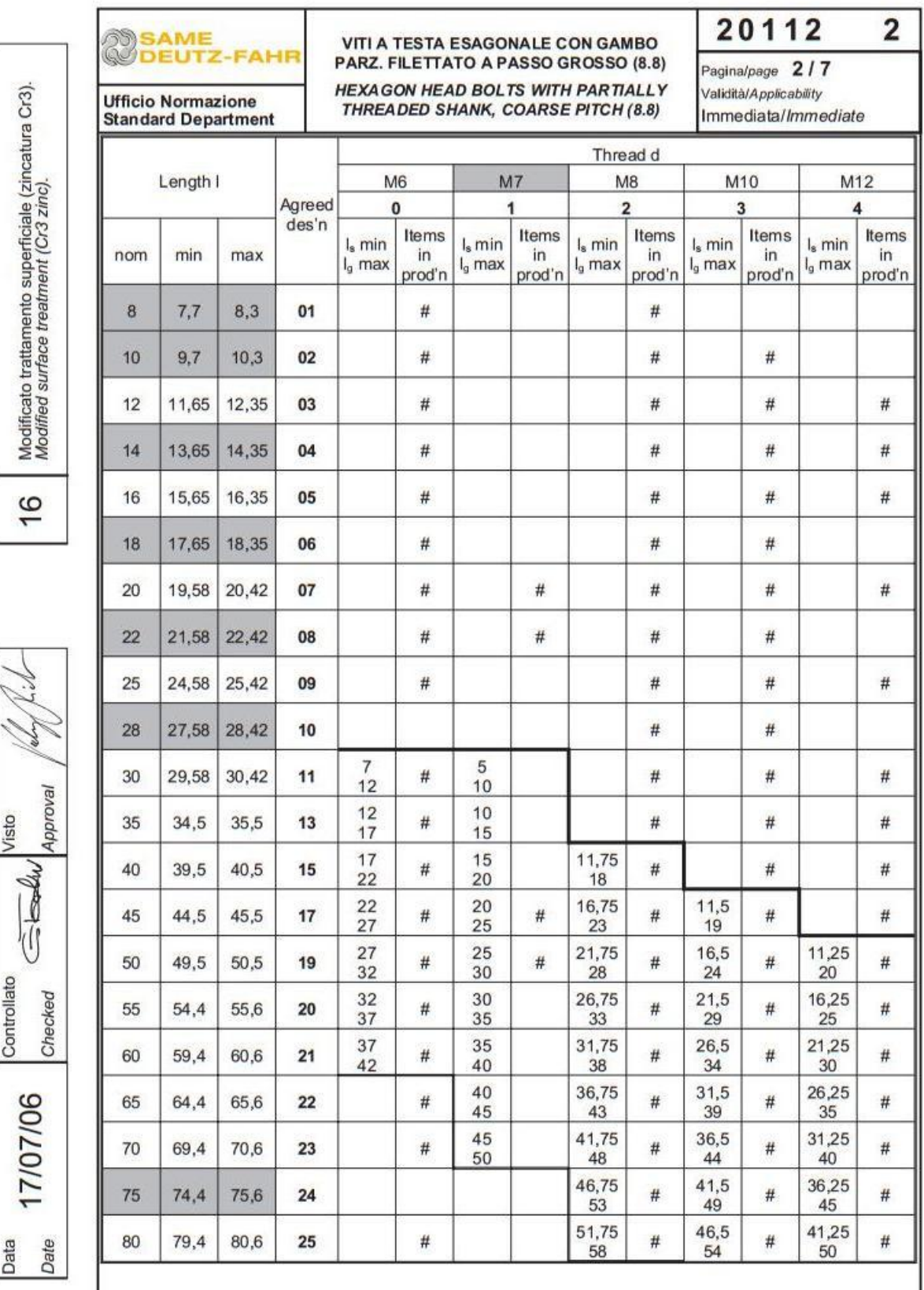

### *Tablica 5.2 Tablica standardnih dimenzija vijka (nastavak)*

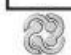

E' rigorosamente vietato, riprodurre o comunicare a terzi il contenuto del presente capitolato<br>Nel caso di controversie legali, la versione in italiano rappresenta il documento originale

U nastavku se pojavljuje dijaloški prozor za određivanje geometrijskih ograničenja sklopa (engl. *Assembly Constraints*) [\(Slika 5.34\)](#page-60-0). Geometrijska ograničenja možemo pozvati na alatnoj traci *Assemblys* ili preko izbornika *Assemblies ► Component Position ► Assembly Constraints.*

Za prvu je ubačenu komponentu ili neki podsklop potrebno zadati ograničenje *Fix* (pričvrstiti)*,* jer se od tog učvršćenog elementa mjere ostala geometrijska ograničenja novih komponenti koje se dodaju i zajedno čine jedan sklop*.* Najčešći je tip ograničenja koji se koristi za zbližavanje dva objekta *Touch Align* (Dodirni-Poravnaj). Ovdje se mogu odabrati orijentacije ograničenja (*Orientation*) *Touch, Align* i *infer Center / Axis.*

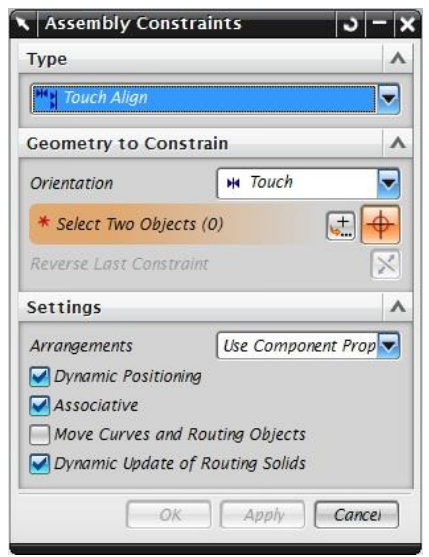

*Slika 5.34 Prozor za ograničavanje komponenti u sklopu - Assembly Constraints*

<span id="page-60-0"></span>Za zavareni se podsklop gibljive grede sklapaju limene oplate, rukavci, čahura za klizni ležaj i skidač. Na [Slika 5.35](#page-61-0) prikazana djelomično sklopljena gibljiva greda s unesenim ograničenjima (*Touch Align ► Infer Center / Axis*) za poravnanje oplata, rukavaca i čahure, dok su za skidač postavljena ograničenja *Distance* i *Parallel.* Za završetak je sklapanja podsklopa potrebno pozvati ograničenje dodirivanja među elementima (*Touch Align ► Toch*). Kada je dobiven sklop sa svim unesenim geometrijskim ograničenjima, potrebno je izvesti operaciju zavarivanja (engl. *Welding*) za ovu vrstu podsklopa.

|                | NX 7.5 - Modeling - [assembly1.prt (Modified) ]                    |              |                                                                                                    | <b>SIEMENS</b><br>$ \sigma$ $\times$ |
|----------------|--------------------------------------------------------------------|--------------|----------------------------------------------------------------------------------------------------|--------------------------------------|
|                |                                                                    |              | Elle Edit View Insert Format Tools Assemblies Information Analysis Preferences Window Help                                                                                                    | $\Box$ $\Box$ $\times$               |
|                |                                                                    |              | Cy Start - DOD + h X n + W + Command Finder V - E - C - O + O + O + F - O + O + C + O + W + H A -                                                                                                    |                                      |
|                | $\Box$<br>国<br>G<br>Datum Plane * Extrude<br>$\mathcal{F}$<br>Hole | Extract Body | $\circ$<br>凾<br>$\Theta$<br>Q<br>6<br>Œ<br>知<br>$\mathbb{C}$<br>68<br>Move Face " Resize Blend " Delete Face Copy Face "<br>* Trim Body<br>Shell<br>Edge Blend "<br>Make<br>Unite<br>Linear<br>Coplanar<br>Dimension -            |                                      |
|                | No Selection Filter The Entire Assembly                            |              | $\blacksquare \lhd \blacksquare \rightarrow \oslash \urcorner \urcorner \blacksquare \vdash \boxtimes \urcorner \wedge \urcorner \wedge \urcorner \wedge \lhd \lozenge \vdash \urcorner \lhd \blacksquare \sqsupset \blacksquare$ |                                      |
|                | Select first object for Touch / Align or drag geometry             |              |                                                                                                    | 国河                                   |
|                |                                                                    |              | < x Assembly Constraints   0   -   X >                                                                                                    |                                      |
|                | @ Assembly Navigator                                               |              | Type<br>$\boldsymbol{\wedge}$                                                                                                    |                                      |
| 1 Pa           | Descriptive Part Name                                              | $Info$ $R$   |                                                                                                    |                                      |
| $\boxed{P_0}$  | Sections                                                           |              | $\overline{\mathbf{v}}$<br><b>Hay</b> Touch Align                                                                                                    |                                      |
|                | $\mathcal{L}$ assembly 1                                           |              | <b>Geometry to Constrain</b><br>л                                                                                                    |                                      |
| 幽              | <b>Constraints</b>                                                 |              | $\blacksquare$<br><b>H</b> Touch<br>Orientation                                                                                                    |                                      |
|                | ₩ Touch (0.020.1077.0,                                             |              |                                                                                                    |                                      |
| $\delta$       | Fix (0.020.1077.0)<br>H Touch (0.020.1077.0,.                      |              | Prefer Touch<br>* Select Two Objects (C<br><b>H</b> Touch                                                                                                    |                                      |
|                | Align (0.020.1068.0,                                               |              | Reverse Last Constraint<br>Align                                                                                                    |                                      |
| $\Box$         | № Тоисһ (0.020.1070.0,                                             |              | $=$ Infer Center/Axis                                                                                                    |                                      |
|                | M Touch (0.020.1070.0,.                                            |              | Settings<br>Show Shortcuts                                                                                                    |                                      |
| 9              | Distance (0.020.115                                                |              | Apply <b>Cancer</b><br>OK                                                                                                    |                                      |
| $\vert$ 18     | 7% Parallel (0.020.1158                                            |              |                                                                                                    |                                      |
|                | 0.020.1077.0                                                       |              |                                                                                                    |                                      |
| N              | 0.020.1077.0                                                       |              |                                                                                                    |                                      |
| 4¢             | 0.020.1068.0<br>0.020.1070.0                                       | G            |                                                                                                    |                                      |
|                | 0.020.1070.0                                                       |              |                                                                                                    |                                      |
| p3             | 0.020.1158.0                                                       |              |                                                                                                    |                                      |
| $\blacksquare$ |                                                                    |              |                                                                                                    |                                      |
|                |                                                                    |              |                                                                                                    |                                      |
|                |                                                                    |              |                                                                                                    |                                      |
|                |                                                                    |              |                                                                                                    |                                      |
|                |                                                                    |              |                                                                                                    |                                      |
|                |                                                                    |              |                                                                                                    |                                      |
|                |                                                                    |              |                                                                                                    |                                      |
|                | $\leftarrow$<br>$m_{\perp}$                                        |              |                                                                                                    |                                      |
|                | Preview                                                            | v            |                                                                                                    |                                      |
|                | Dependencies                                                       | $\checkmark$ |                                                                                                    |                                      |
|                | 时,以出版画名是唱具。                                                        |              | <b>超量Finish Sketch い/ヽ〇ヿヿロャ+△·ャン+ッ·ム凹ビ·呂.</b>                                                                                                    |                                      |
|                |                                                                    |              |                                                                                                    |                                      |

*Slika 5.35 Dodavanje elemenata u sklop i geometrijska ograničenja*

<span id="page-61-0"></span>Zavarivanje na modelu nalikuje zavarivanju i u proizvodnji. Pri zavarivanju su gibljive grede korištene dvije vrste zavara, kutno i čeono. Alat se za prikazivanje zavara na modelu odabire po tipu zavara, primjerice za izvedbu se kutnog zavara pozove naredba *Fillet* preko izbornika *Insert ► Welding ► Fillet.* U dijaloškom se prozoru *Fillet Weld* odabiru površine koje se spajaju zavarivanjem: rub, visina presjeka zavara i parametri zavarivanja [\(Slika 5.36\)](#page-61-1).

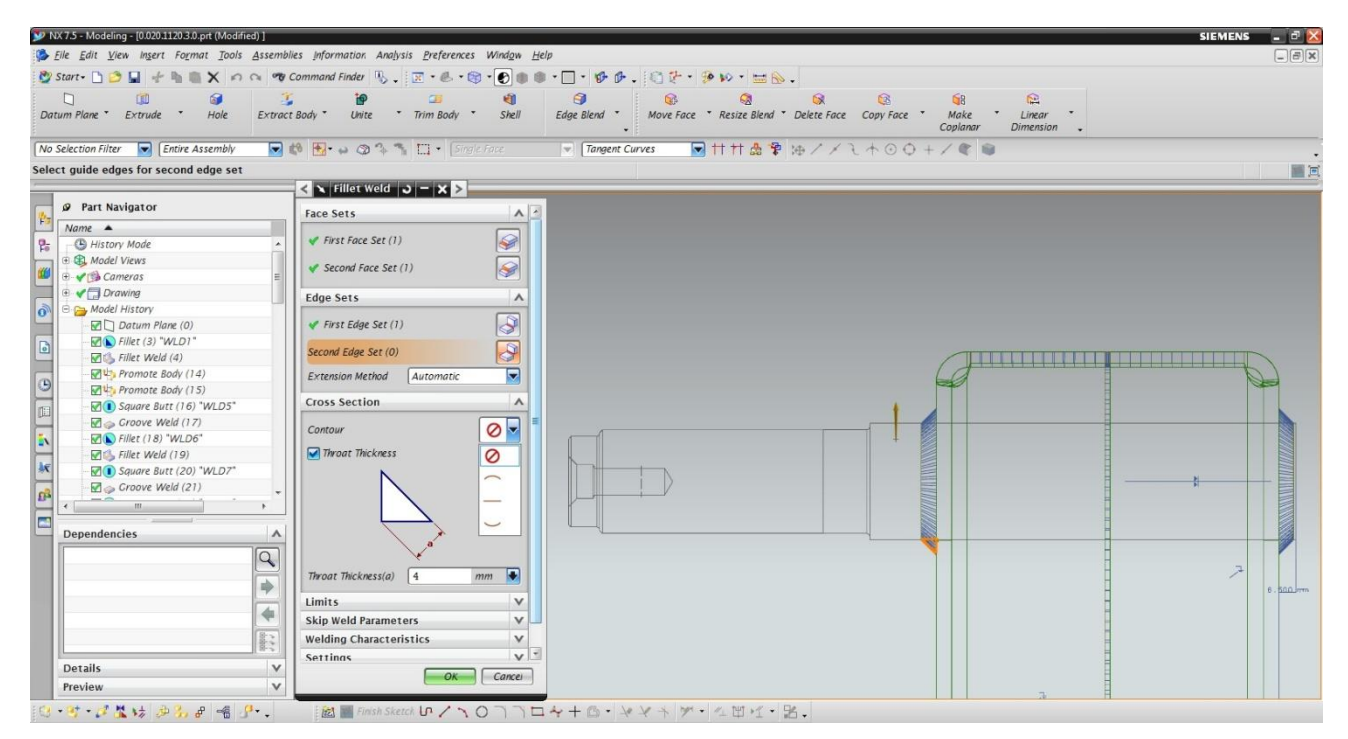

<span id="page-61-1"></span>*Slika 5.36 Primjer kutnog zavara na gibljivoj gredi*

Nakon ubacivanja dijelova, ograničavanja i zavarivanja komponenti u zavarivačkom se podsklopu otvara se nova datoteka *Assembly* za sklapanje vijčanog podsklopa. Vijčani podsklop se sastoji od zavarivačkog podsklopa, glavčina, ležajeva, podloški, vijaka i ostalih elemenata koji čine sklop. Da bi se dobio vijčani podsklop primjenjuju se ista geometrijska ograničenja između modela kao i u sklapanju zavarivačkog podsklopa [\(Slika 5.37\)](#page-62-0).

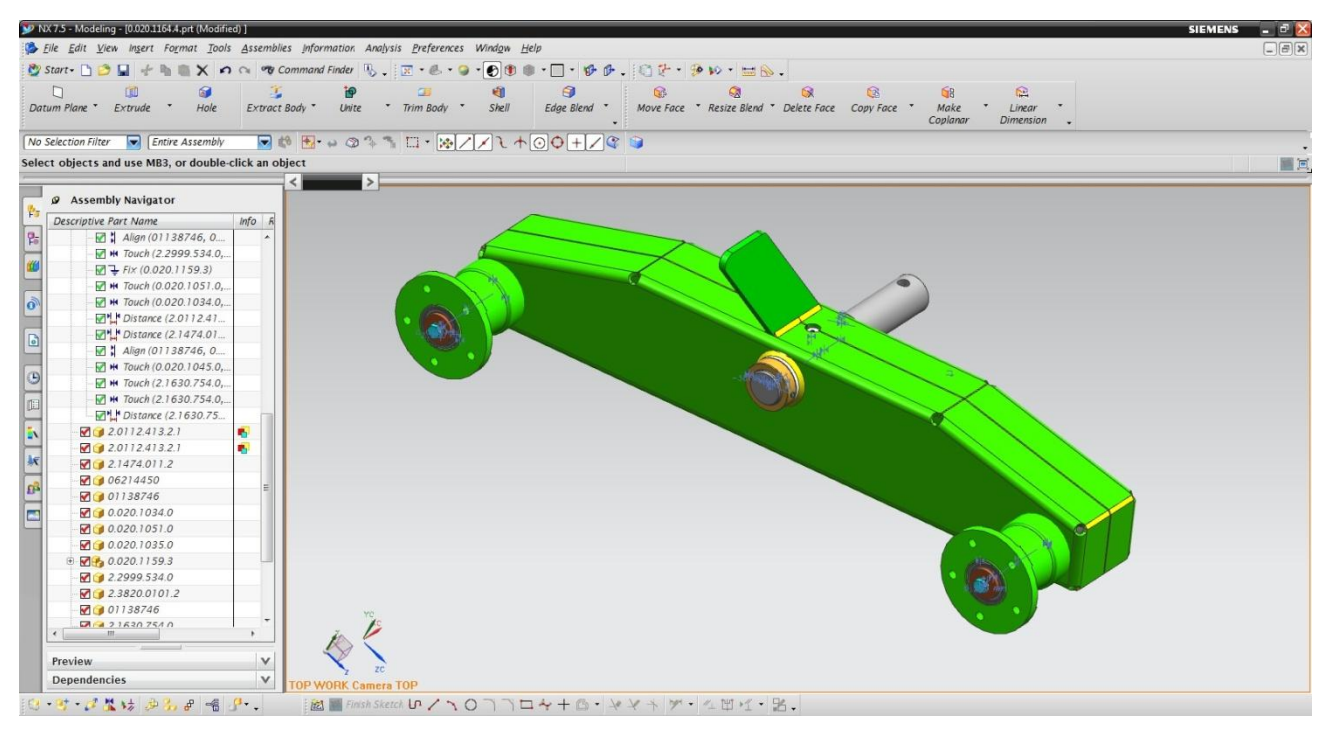

*Slika 5.37 Gibljiva greda*

## <span id="page-62-0"></span>**5.3. Izrada tehničkih crteža**

Tehnička je dokumentacija osnovno sredstvo tehničkog načina izražavanja i komuniciranja. Tehnička dokumentacija prati faze izgradnje industrijskog postrojenja ili uređaja pa se kroz nju vidi i pristup izgradnje postrojenja i uređaja [\[9\].](#page-75-2)

Tehnički je crtež jednoznačna i potpuna informacija o nekom proizvodu. Na tehničkim su crtežima proizvodi prikazani sukladno određenim pravilima, odnosno, normama važećim za tehničko crtanje. Izvedbeni crtež prikazuje strojni dio (nerastavljiv) sa svim potrebnim podacima za njegovu izradu [\[9\].](#page-75-2)

Izrada je tehničke dokumentacije programom *Siemens NX* jednostavna zbog povezanosti 3D modela s dokumentacijom. Izmjene se na prostornom modelu automatski odražavaju (generiraju) na dokumentaciju.

Primjer će izrade tehničkog crteža biti prikazan na modelu *Rukavac.*

Za izradu je crteža u *Siemens NX* potrebno kreirati novu datoteku (*\_t1.prt*) na osnovnom sučelju programa, slično kao i kod kreiranja nove datoteke za izradu modela kod ostalih modula. Potrebno je odabrati *Drawing* karticu i u predlošcima izabrati format crteža. Otvoreno je sučelje sa pripremljenom tablicom i okvirom koji su skriptirani u NX-u na razini tvornice Same Deutz Fahr (*[Slika 5.38](#page-63-0)*).

*Siemens NX* iz modela predmeta automatski izrađuje poglede koji će se projicirat na tehnički crtež: pravokutni pogled (tlocrt, nacrt i bokocrt), prostorni (3D), poglede presjeka te detaljne i pomoćne poglede. Na pravokutne se poglede postavljaju kote, znakovi obrade, pozicije i dr.

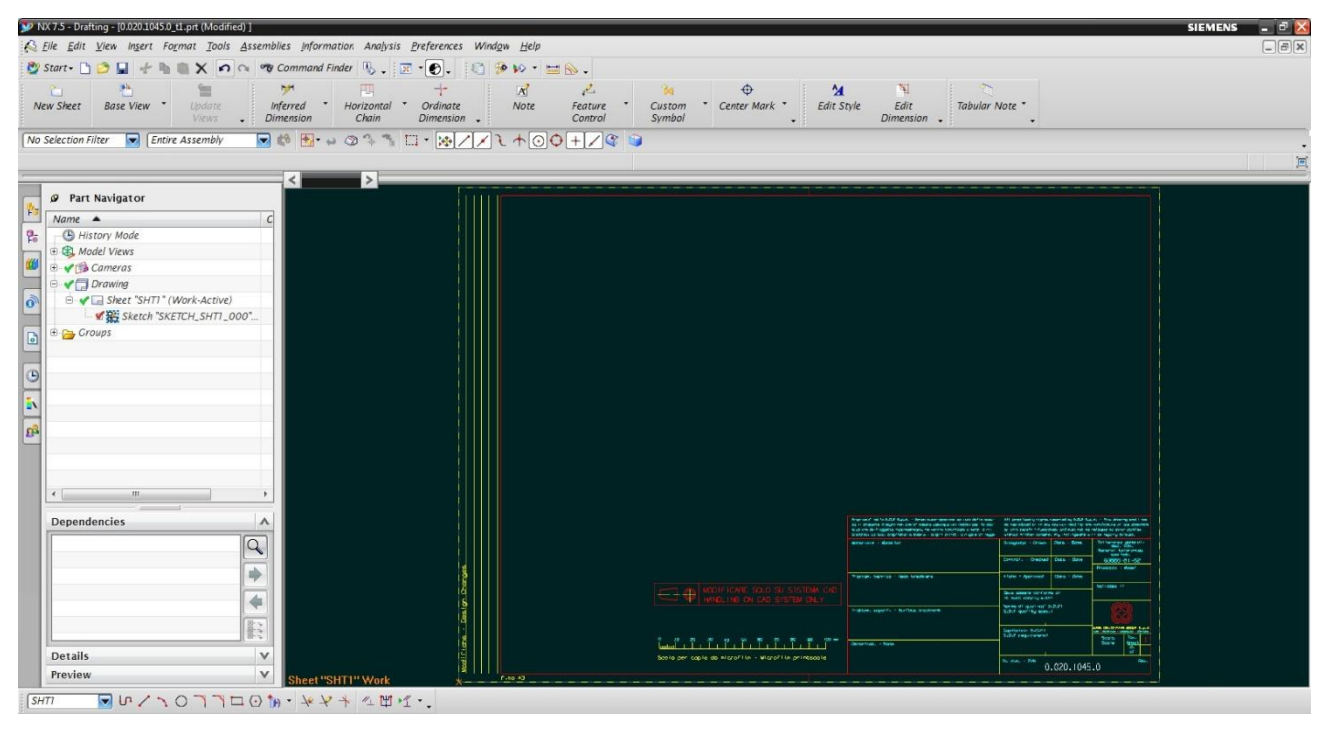

*Slika 5.38 Sučelje za izradu tehničkih crteža*

<span id="page-63-0"></span>Postavljanje se osnovnih pogleda na sučelje određuje preko prozora *Base view* (osnovni pogled) koji se automatski pojavljuje nakon kreiranja sučelja za izradu crteža. U prozoru se *Base View* određuje odgovarajući položaj modela u pogledu, mjerilo i dr. Povlačenjem se miša prema sučelju pojavljuje gledište modela predmeta, a klikom se miša određuje se položaj prve projekcije. Za nastavak je projiciranja dovoljno povlačenje miša van prvog gledišta i pojavljuje se novo gledište i prozor *Projected View* za uređenje novog gledišta [\(Slika 5.39\)](#page-64-0).

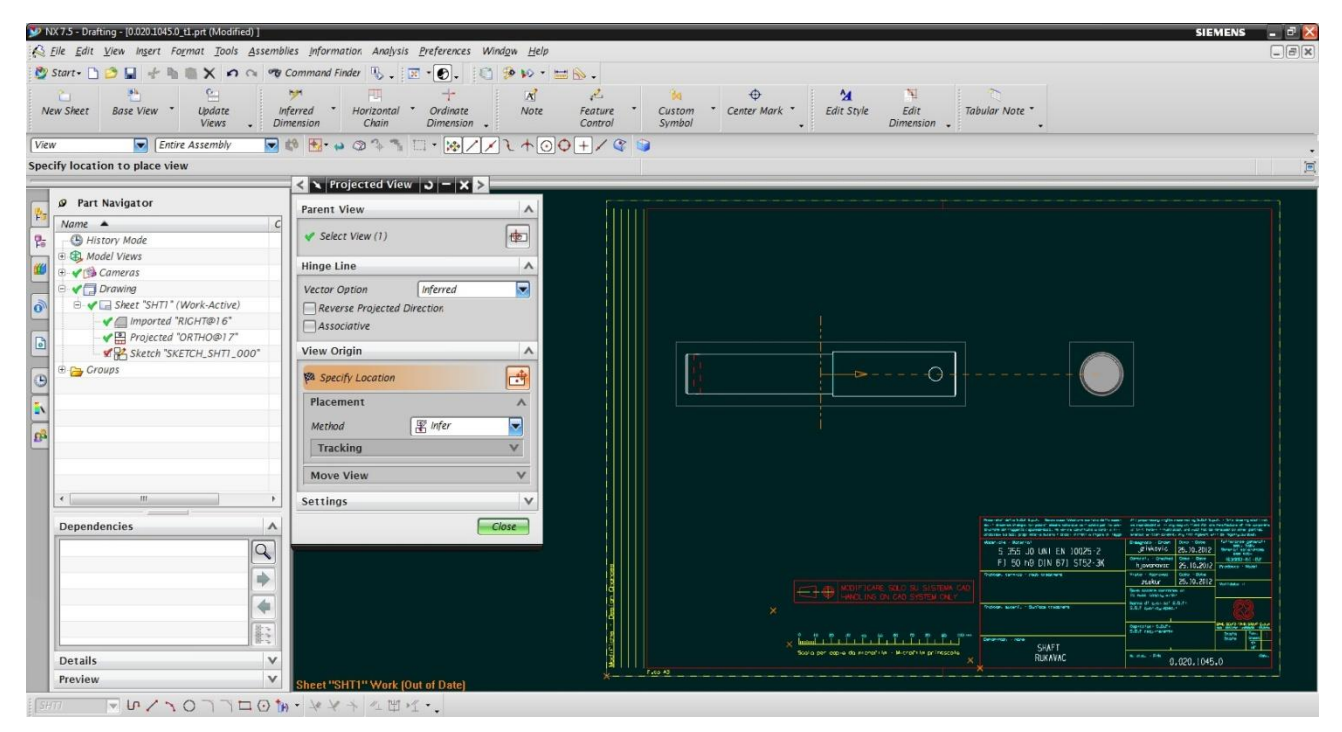

*Slika 5.39 Bazni pogled i njegova pravokutna projekcija*

<span id="page-64-0"></span>Nakon postavljanja osnovnih pogleda, pristupa se postupku kotiranja projekcija na crtežu. Postavljanje numeričkih vrijednosti, simbola, znakova, simetrala, dimenzija i sl. na tehnički crtež, može se nazvati kotiranjem.

Sve izmjere moraju biti unesene tako da se upotpunjuju s definiranim oblikom strojnog dijela, da se u proizvodnom procesu lako razumiju te da isključuje svaku dvojbu, zabunu i mogućnost pogrešaka.

Dimenzija ili izmjera je numerička vrijednost izražena u naravnoj jedinici mjerenja (u strojarstvu je to milimetar, mm) i označena je grafički na tehničkom crtežu [\[9\].](#page-75-2)

Izrada dimenzija na tehničkom crtežu počinje odabirom jedne od naredbi na alatnoj traci *Dimension.* Na alatnoj se traci nalaze naredbe za različito nanošenje dimenzija. Najčešće je korištena *Inferred Dimension* (za postavljanje dužinskih izmjera, promjera, kutova i sl). Na alatnoj se traci *Annotation* nalaze naredbe za postavljanje znakova, primjerice znakovi završne obrade, brojevi pozicija i simetrale [\(Slika 5.40\)](#page-65-0).

Nakon odabira željene naredbe, potrebno je odrediti liniju ili rastojanje kojima je potrebno dati pripadajuću dimenziju klikom miša i povlačenjem u smjeru u kojem se želi pozicionirati dimenzija. Istim se postupkom unose znakovi završne obrade, simetrale, oznake zavara i drugo. Također, na isti način se izrađuju i tehnički crteži za sklopove.

Na [Slika 5.41](#page-66-0) prikazan konačan izgled tehničkog crteža dijela *Osovina*. U nastavku su prikazani redom tehnički crteži dijelova koji čine zavarivačke pod-sklopove lijeve i desne gibljive grede. U nizu su prikazani crteži sastavnih dijelova vijčanog pod-sklopa.

Dijelovi: *Čahura* [\(Slika 5.42\)](#page-66-1), *Limena oplata* [\(Slika 5.43\)](#page-67-0), *Rukavac* [\(Slika 5.44\)](#page-67-1) čine lijevi zavarivački pod-sklop [\(Slika 5.45\)](#page-68-0). *Graničnik* [\(Slika 5.46\)](#page-68-1) je dio koji se dodatno zavaruje na podsklop identičan lijevome i time zajedno čine desni zavarivački pod-sklop [\(Slika 5.47\)](#page-69-0), koji zajedno sa dijelovima: *Podloška* [\(Slika 5.48\)](#page-69-1), *Prsten* [\(Slika 5.49\)](#page-70-0), *Ležaj* [\(Slika 5.50\)](#page-70-1), *Glavčina* [\(Slika 5.51\)](#page-71-0) čine vijčani pod-sklop desne gibljive grede [\(Slika 5.52\)](#page-71-1). Na kraju je prikazan realističan prikaz vijčanog pod-sklopa *Gibljiva greda* [\(Slika 5.53\)](#page-72-0)

<span id="page-65-0"></span>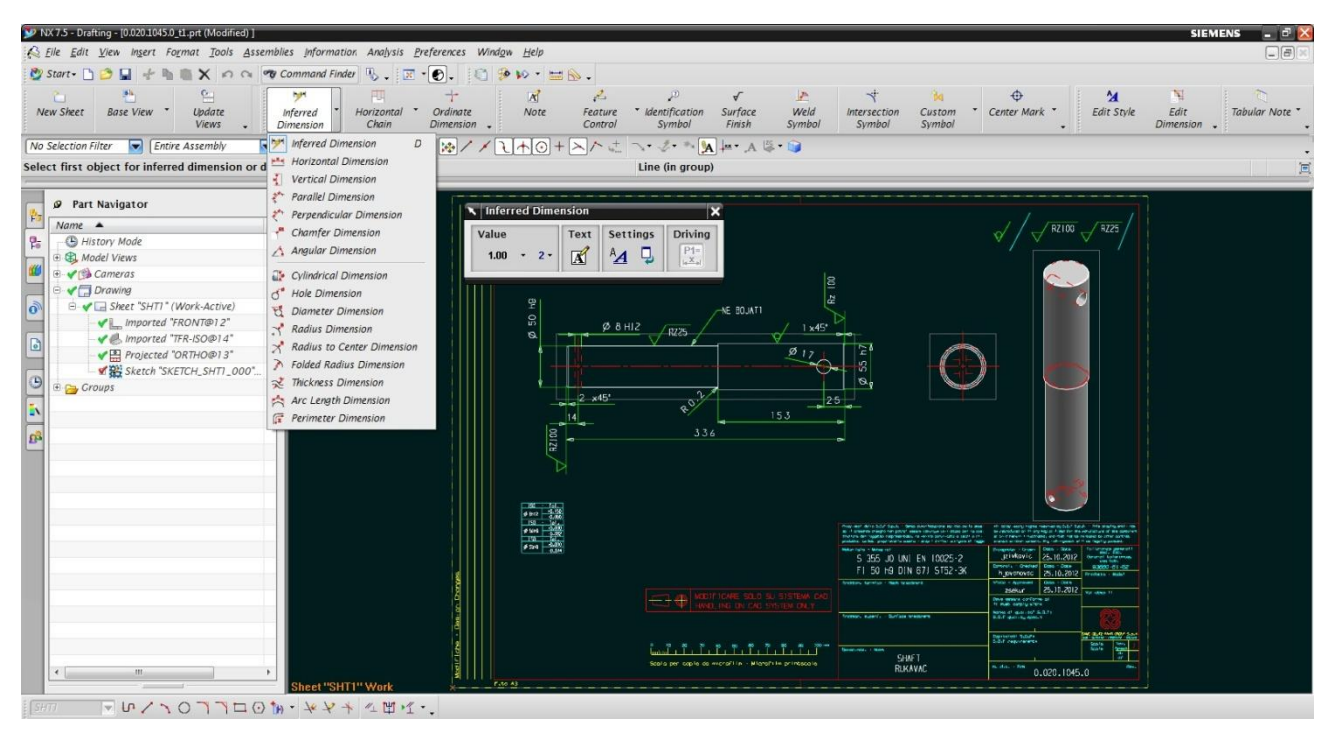

*Slika 5.40 Naredbe za postavljanje kota - Inferred Dimension*

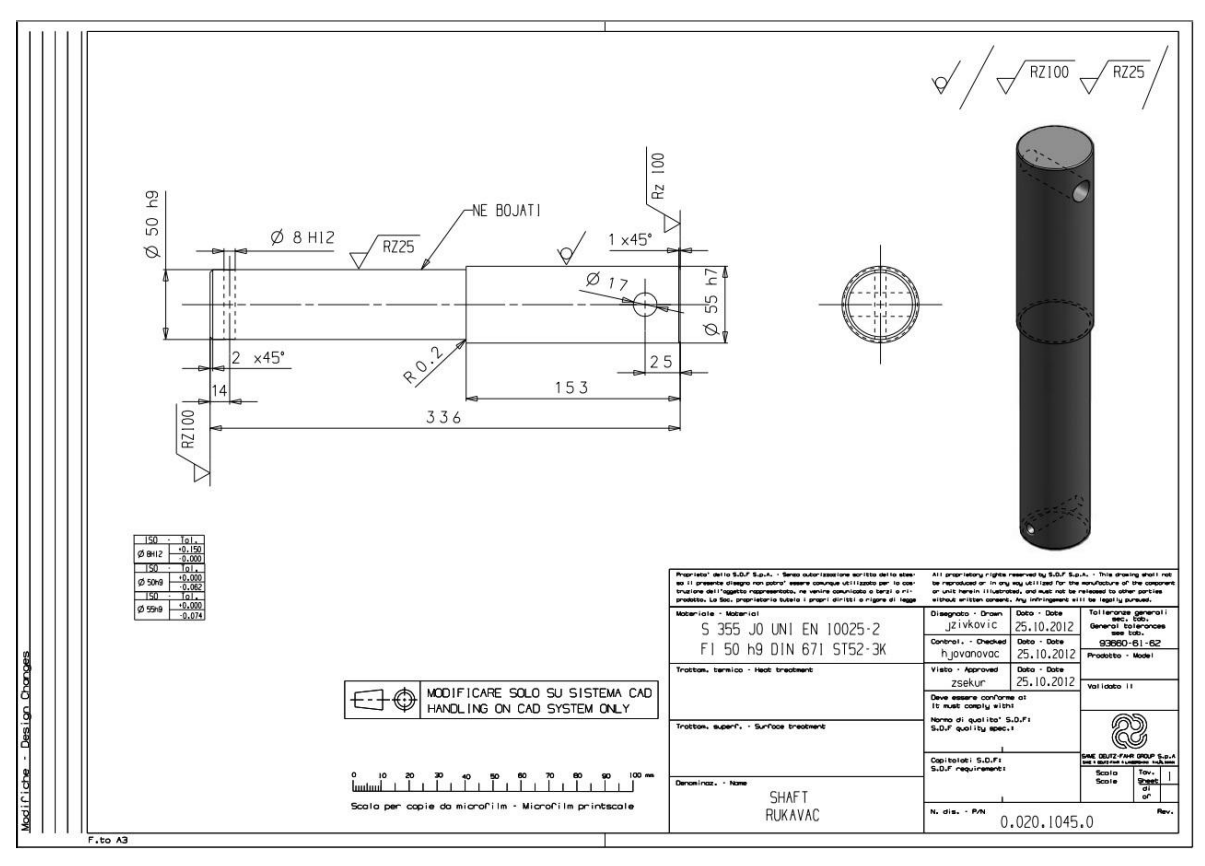

*Slika 5.41 Tehnički crtež dijela Osovina*

<span id="page-66-0"></span>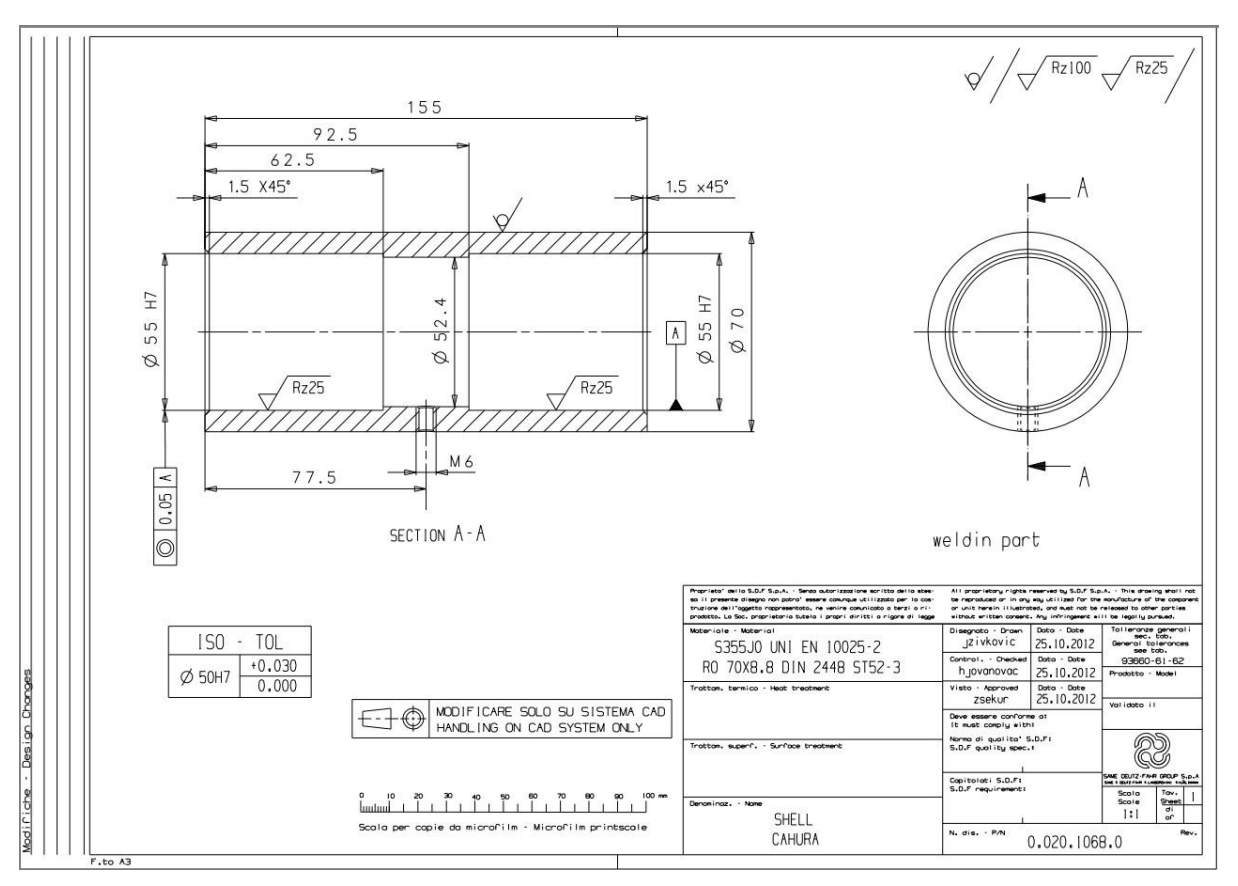

<span id="page-66-1"></span>*Slika 5.42 Tehnički crtež dijela Čahura*

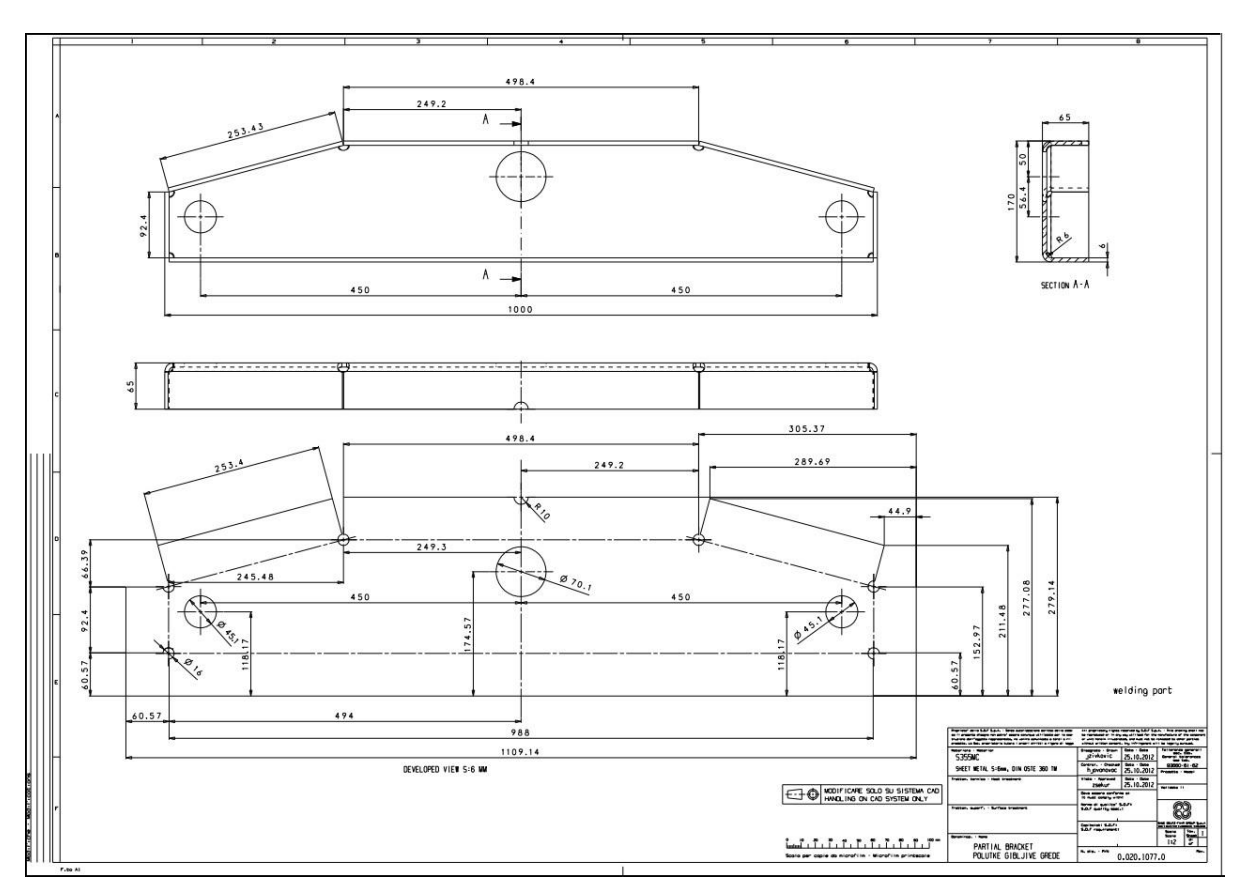

*Slika 5.43 Tehnički crtež limene oplate gibljive grede*

<span id="page-67-0"></span>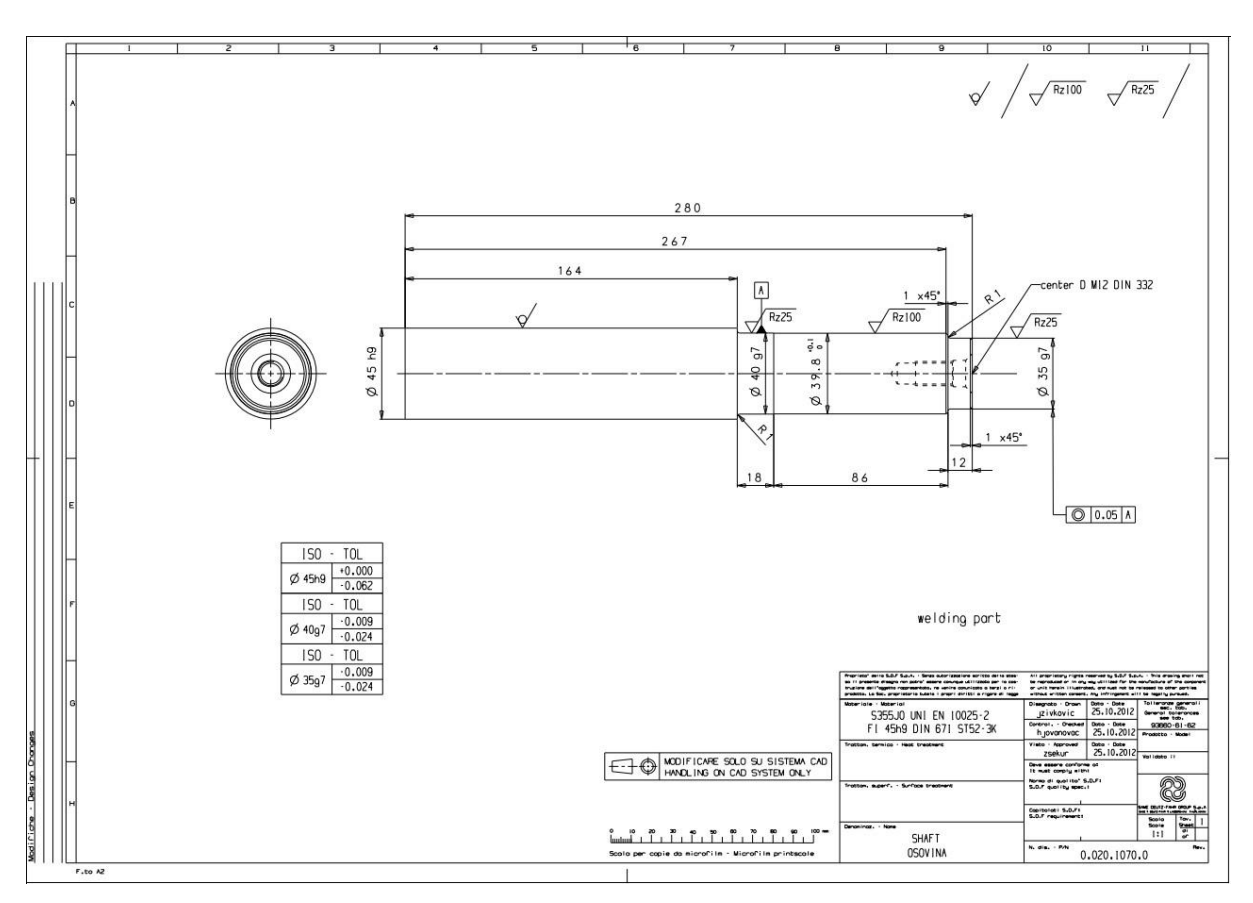

<span id="page-67-1"></span>*Slika 5.44 Tehnički crtež dijela Rukavac*

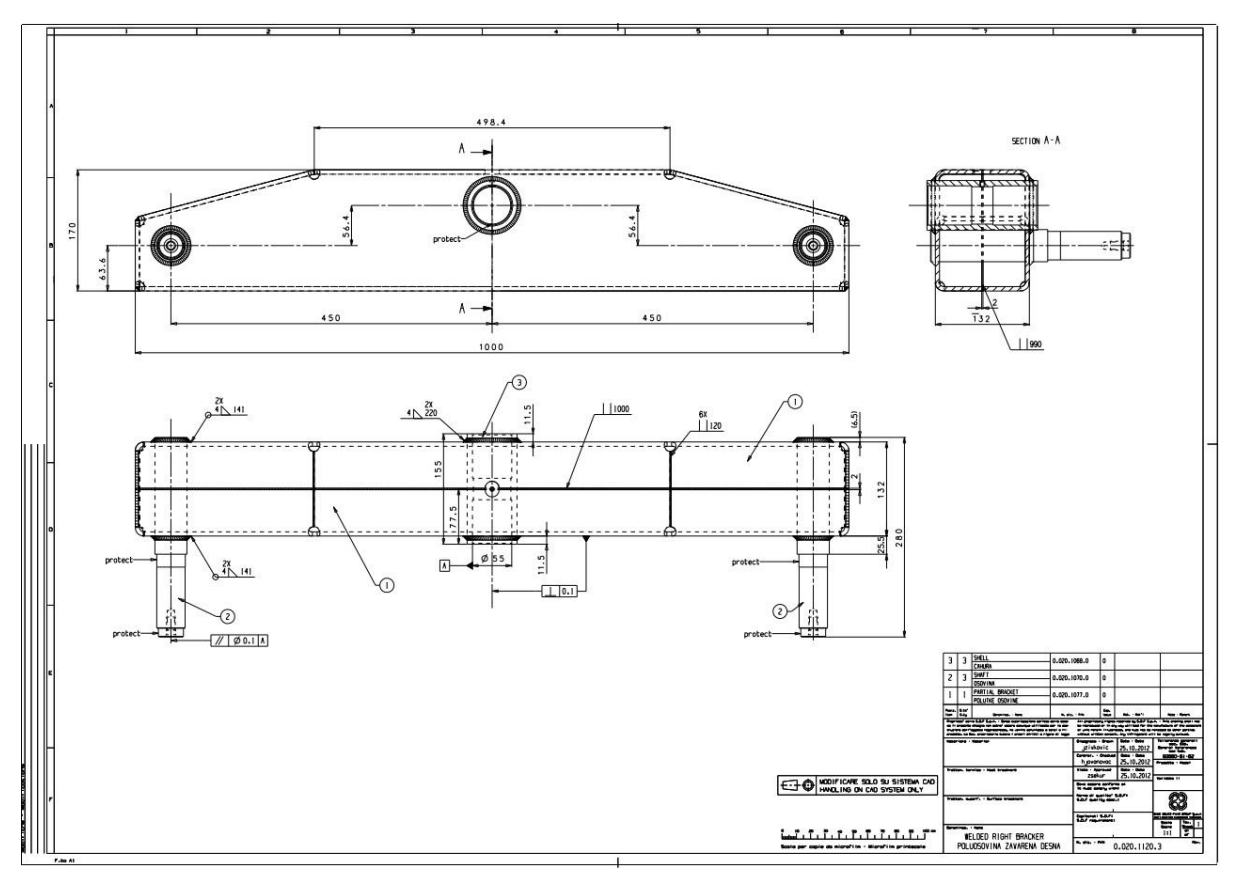

*Slika 5.45 Tehnički crtež zavarenog pod-sklopa lijeve gibljive grede*

<span id="page-68-0"></span>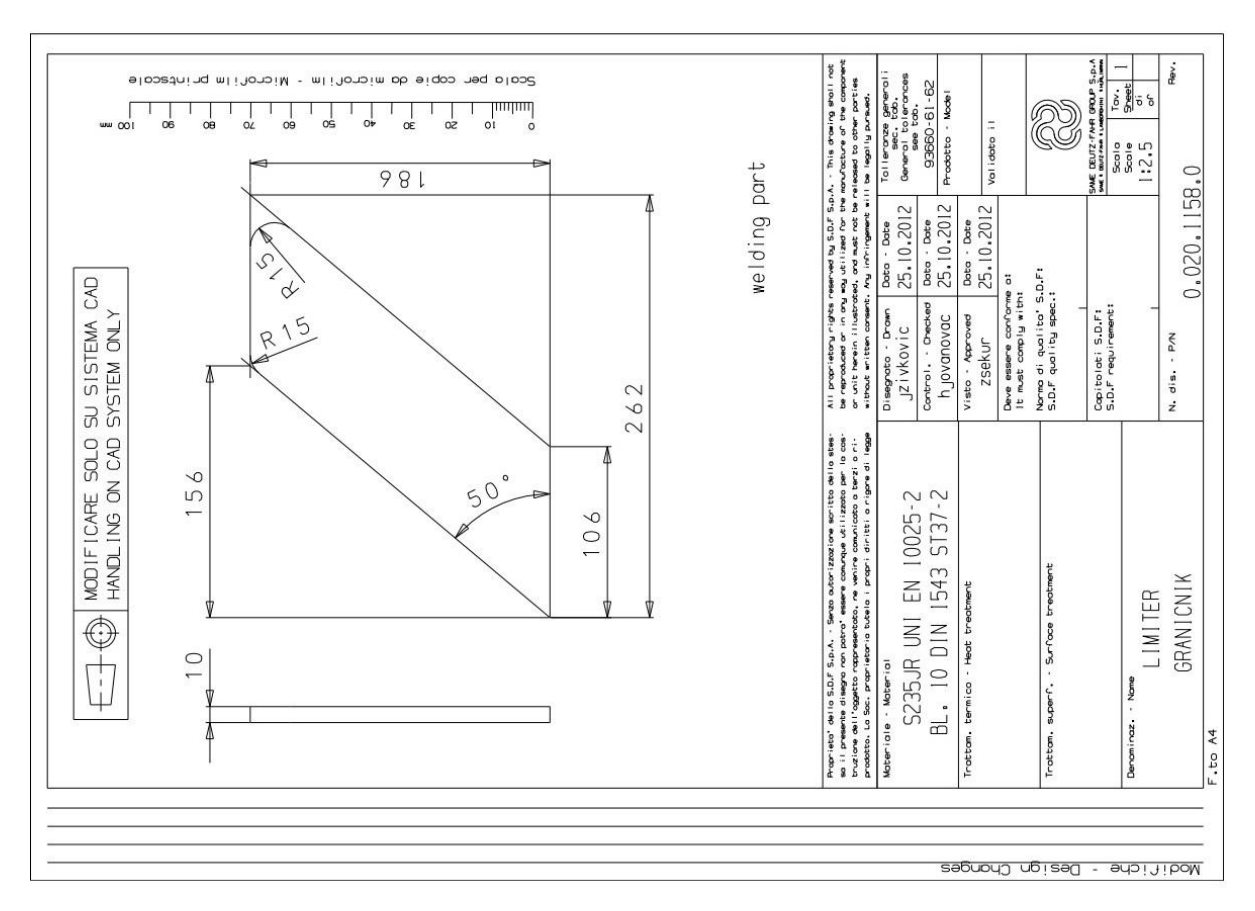

<span id="page-68-1"></span>*Slika 5.46 Tehnički crtež dijela Graničnik*

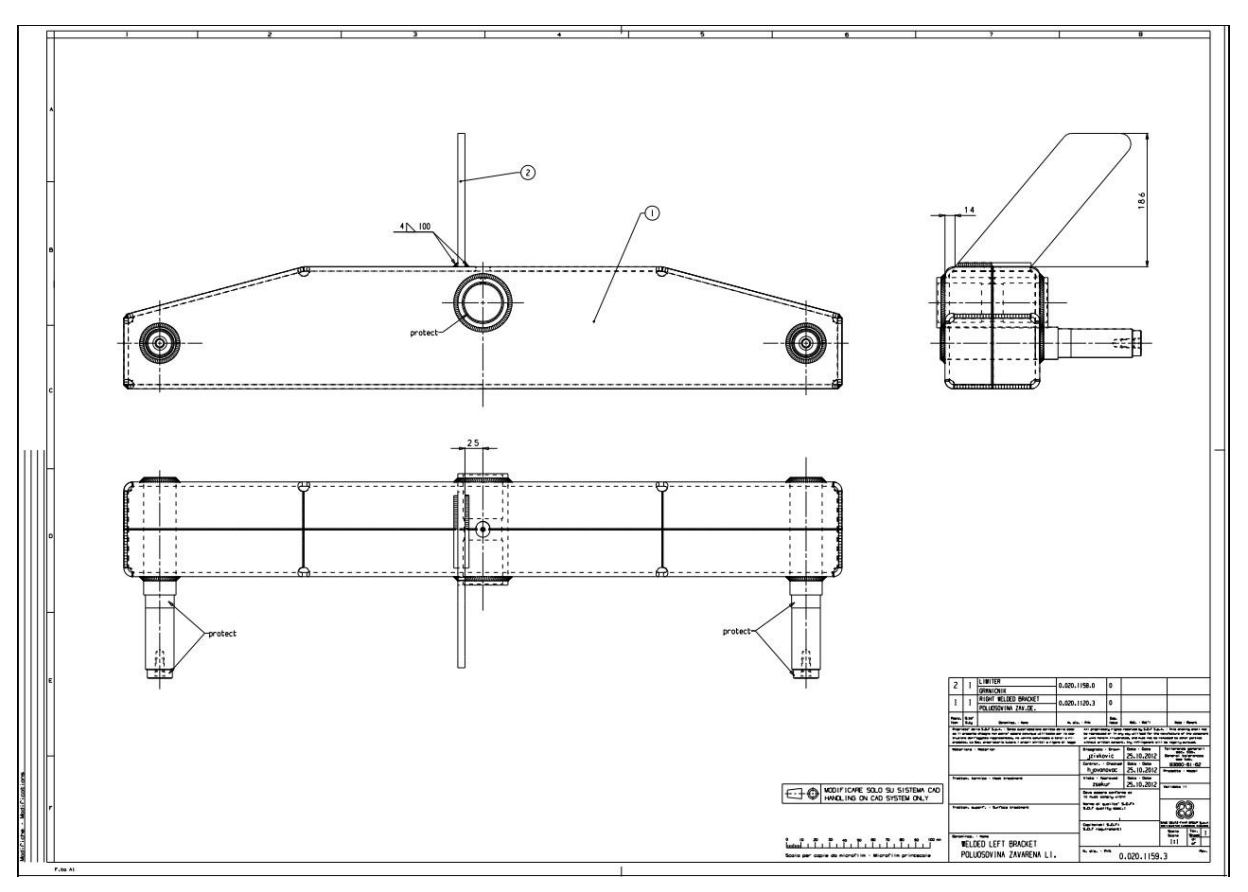

*Slika 5.47 Tehnički crtež pod-sklopa desne gibljive grede*

<span id="page-69-0"></span>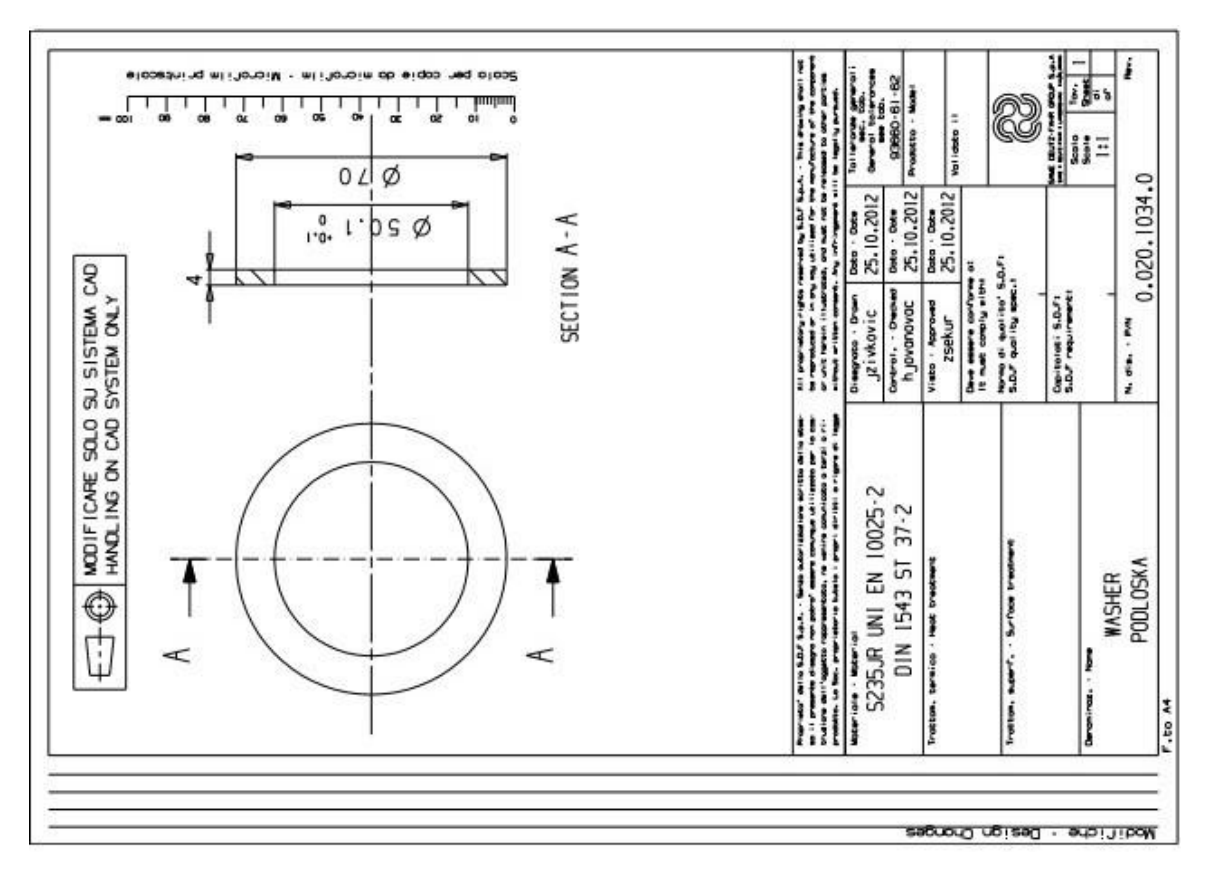

<span id="page-69-1"></span>*Slika 5.48 Tehnički crtež dijela Podloška*

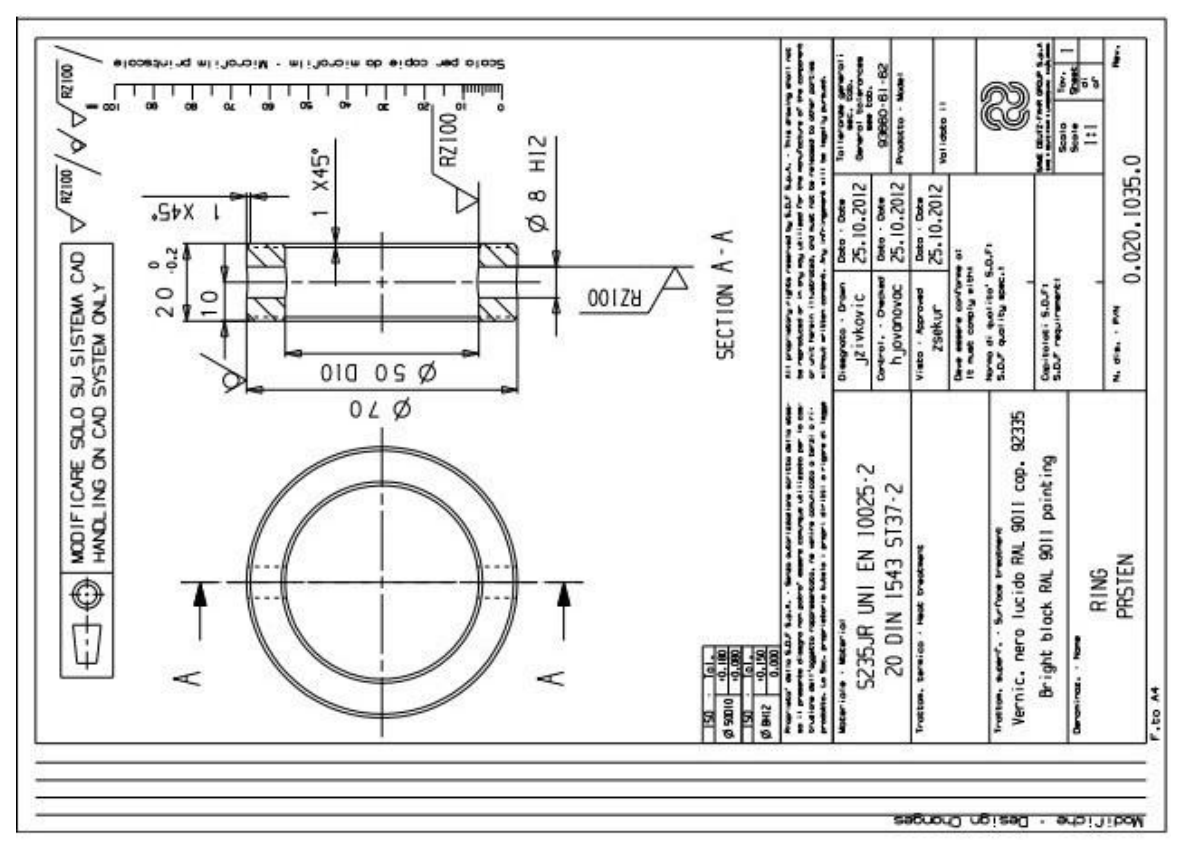

*Slika 5.49 Tehnički crtež dijela Prsten*

<span id="page-70-0"></span>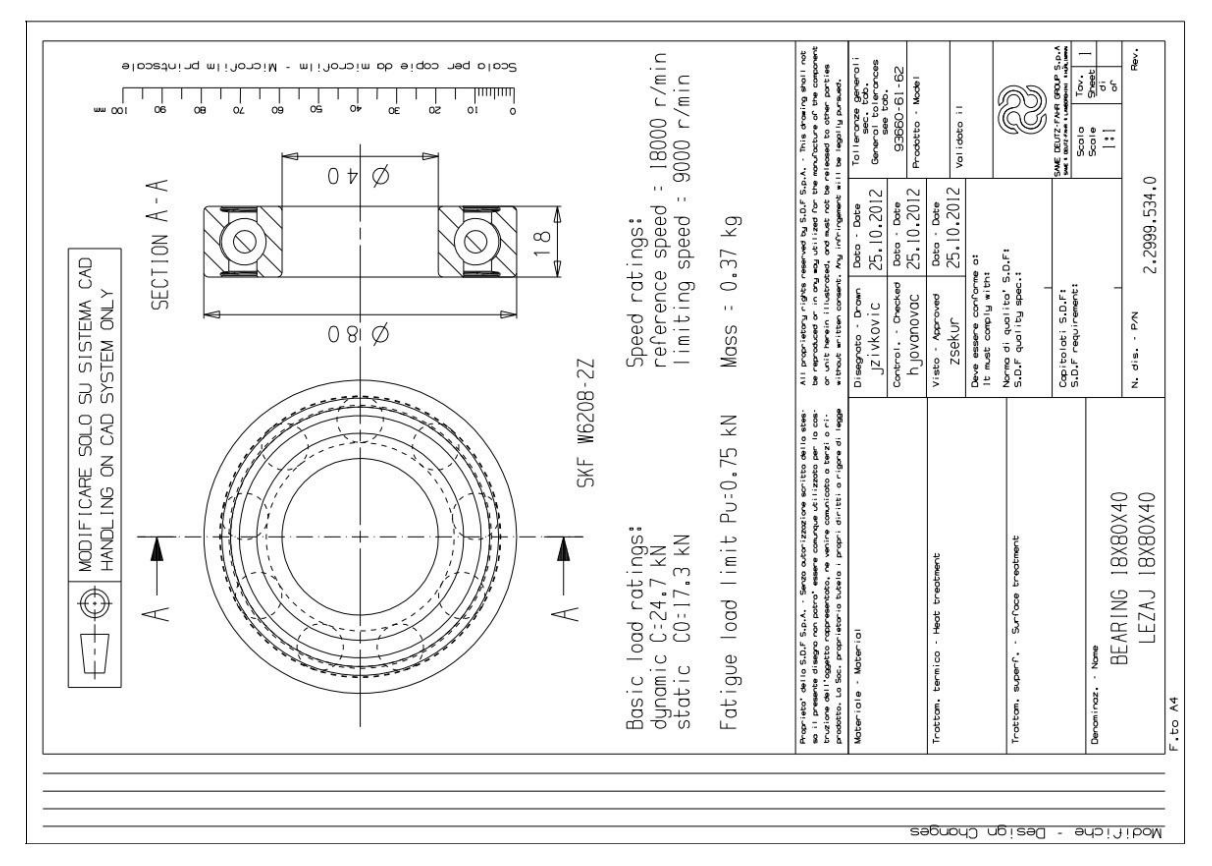

<span id="page-70-1"></span>*Slika 5.50 Tehnički crtež dijela Ležaj Ø18x80x40*

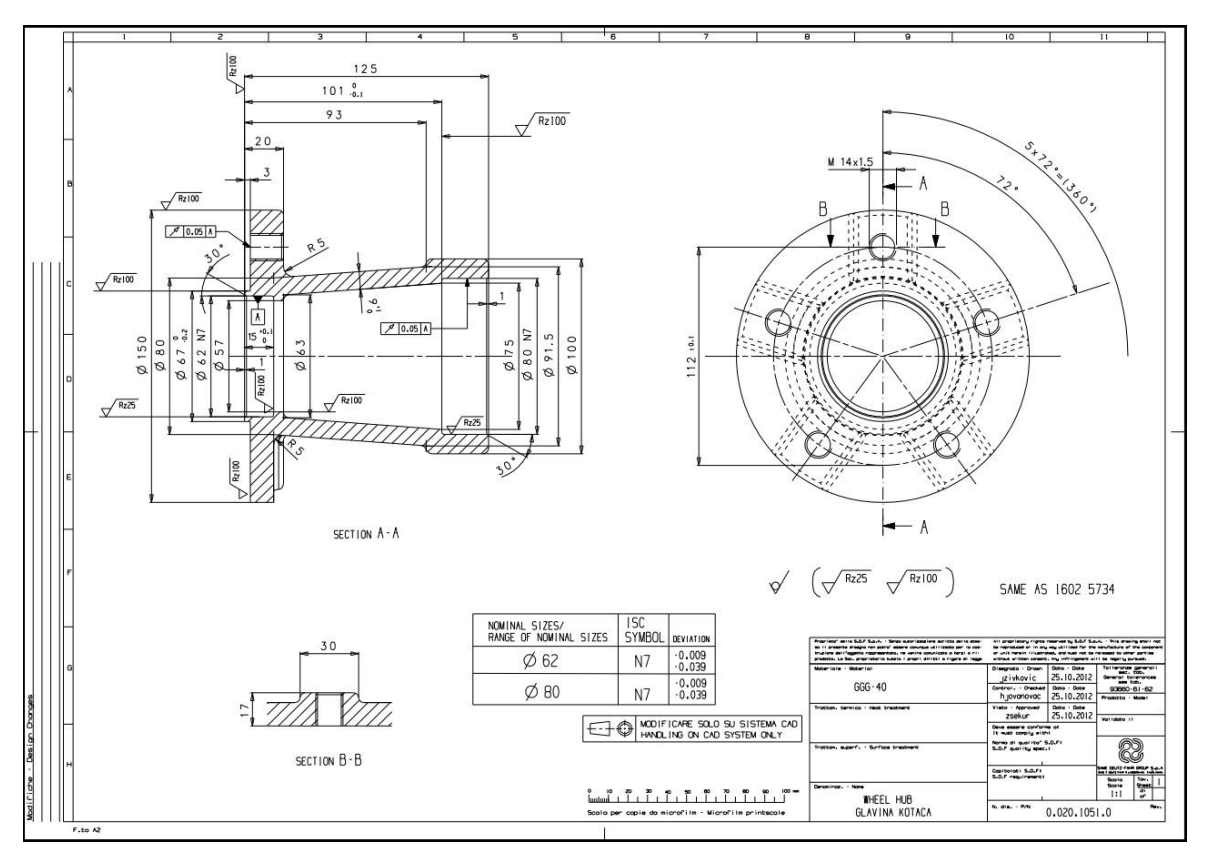

*Slika 5.51 Tehnički crtež dijela Glavčina*

<span id="page-71-0"></span>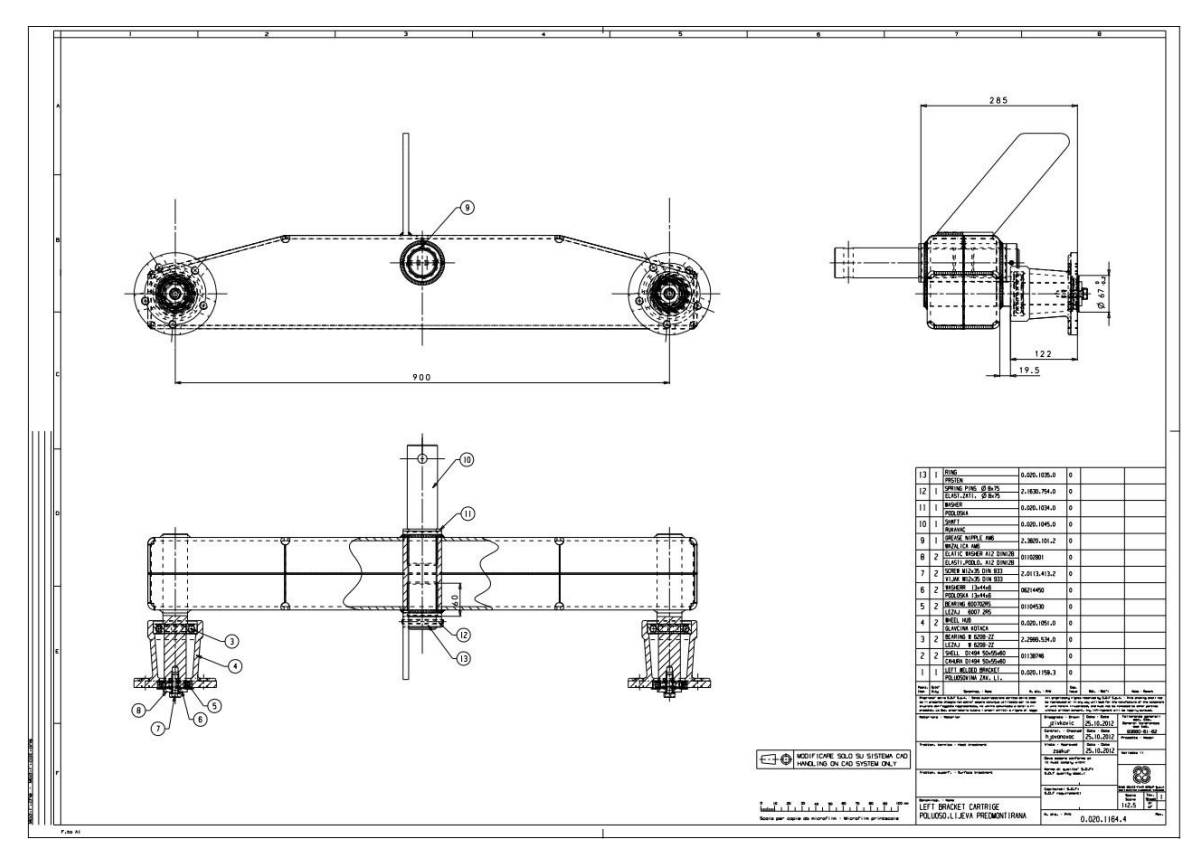

<span id="page-71-1"></span>*Slika 5.52 Tehnički crtež vijčanog pod sklopa gibljive grede*
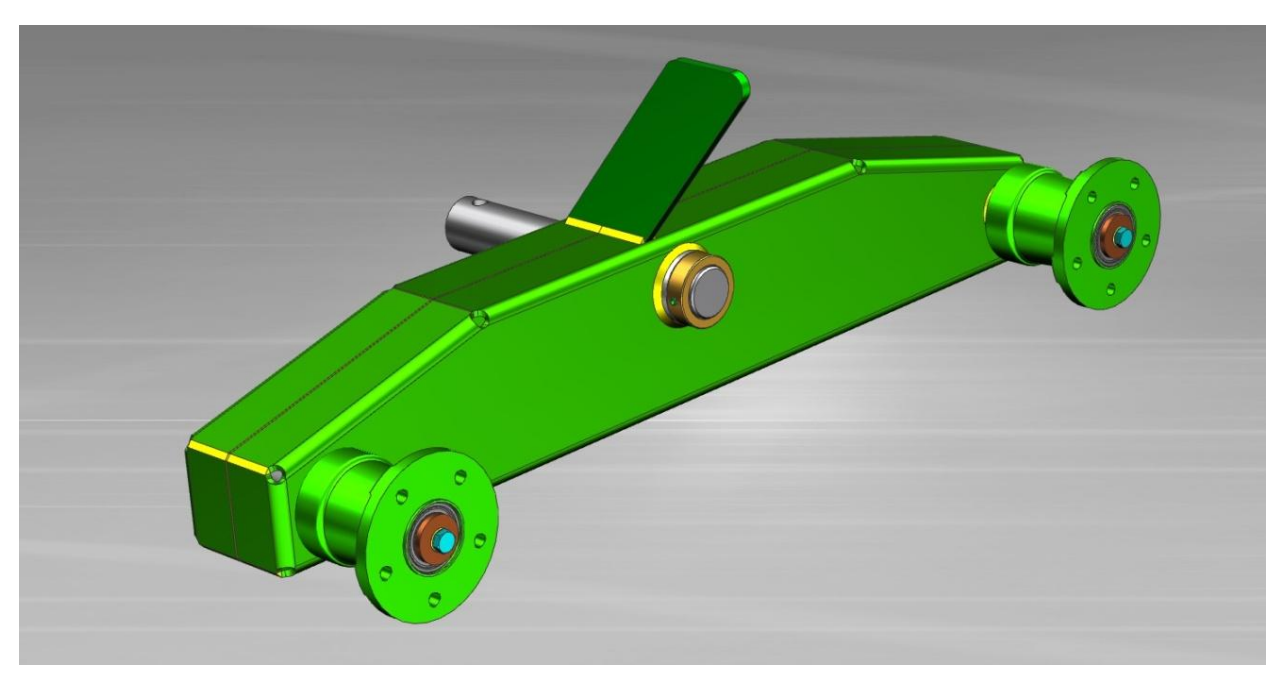

*Slika 5.53 Gibljiva greda u realnom prikazu* 

## **6. ANALIZA I DISKUSIJA POSTUPKA**

 U praktičnom su dijelu rada, opisanom u petom poglavlju, prikazane neke od osnovnih metoda kreiranja modela u programu *Siemens NX,* koje su dovoljne za izgradnju modela gibljive grede. Prikazane su osnovne metode modeliranja, dobivanja sklopa, zavarivanja i izrade tehničke dokumentacije.

Za kreiranje modela vijčanog pod-sklopa korišteni su standardni elementi iz baze podataka koji znatno štede vrijeme i troškove izrade, naročito kod većih sklopova. U radu su prikazana samo neka geometrijska ograničenja koja se koriste za izradu modela sklopa. Za potpuno sklapanje u konačan sklop, potrebno je uključiti dodatna ograničenja kao što je dodir ili poravnanje (*Touch*, *Align)* linija, površina ili točaka. Kod postupka zavarivanja, primjerom je prikazan postupak izrade kutnog zavarivanja, kod spoja limenih oplata korišten je postupak čeonog zavarivanja koji je, također, lako izvediv uz dodatne postavke koje je potrebno ispuniti.

Kod izrade tehničkih crteža, potrebno je ispuniti osnovnu tablicu podacima potrebnim za proizvodnju, kao što su materijal dijela, boja, tko je crtao, pregledao i odobrio crtež. Program automatski ispisuje ime i broj dijela koji su definirani pri samom početku kreiranja modela dijela od kojeg nastaju pravokutni pogledi (tlocr, nacrt, bokocrt i dr.) na tehničkom crtežu.

Program *Siemens NX* omogućuje jednostavnu izradu modela i tehničke dokumentacije u svojim modulima. U radu su iznijeta osobna iskustva početnika u korištenju programa *Siemens NX,*  a u ovom se dijelu namjerava izraziti i zadovoljstvo radom u programu. Možda se u početku rad u programu čini složenim, ali ponavljanjem operacija i daljnjim učenjem on postaje jednostavniji i brži u modulima koji se koriste za izradu gibljive grede. Program nije znatno usporavao rad računala prilikom izrade modela. *Siemens NX*, složeni CAD/CAM/CAE sustav koji obuhvaća veliki spektar poslova te time otvara prostor za napredovanje i daljnji rad.

## **7. ZAKLJUČAK**

U radu je prikazan postupak izrade digitalne dokumentacije gibljive grede transportnih kolica u sustavu *Siemens PLM NX*. Opisan je povijesni razvoj i primjena gibljive grede te je, u praktičnom dijelu rada, detaljno opisan postupak izrade 3D modela dijela do konačnog sklopa i izrada tehničkog crteža. Kroz primjere je opisan razvoj modela i prikazane su osnovne funkcije i mogućnosti koje se koriste pri radu u progaramu *Siemens PLM NX*.

*Siemens PLM NX* je nova generacija integriranog programskog sustava za digitalno projektiranje i proizvodnju s velikim izborom modula koji u zajedničkoj okolini omogućuju obavljanje pojedinih zadataka koji teže zajedničkom cilju; u što kraćem vremenu i što jefitinije ponuditi proizvod zahtjevane kvalitete.

Vrijedi istaknuti neke od mogućnosti programa koje su korištene pri izradi modela gibljive grede i dovele do zaključka:

- Spremanje datoteka na server pri čemu se uvodi red među datotekama, pregled nad svim predhodnim verzijama datoteke i lakše pronalaženje u slučaju ponovnog korištenja.
- Laka izmjena modela i crteža; automatski se generira isti predmet ako je korišten u nekom sklopu i njegov tehnički crtež što znatno ubrzava izradu digitalne dokumentacije jer nije potrebna ponovna izrada modela i crteža zbog izmjene.
- Ubacivanje standardnih gotovih elemenata u sklop znatno ubrzava vrijeme izrade.
- *Siemens NX* se zasniva na inženjerskoj logici pa je dojmljivo zavarivanje i sklapanje sklopa koje priliči kao i u proizvodnji.
- Program brzo i točno izračuna razvijeni oblik limenih modela koji se koristi kao šablona za izrezivanje lima laserom u proizvodnji.

Sustav je namijenjen velikim tvornicama kao npr. Same Deutz Fahr koja za svoje potrebe koristi *Siemens NX* u punoj snazi i može si priuštiti tako skup program koji će odgovoriti na sve potrebe tvornice i ispuniti očekivanja. Cijena licnece programa u odnosu na dobit koju ostvaruje tvornica kombajna Same Deutz Fahr je zanemariva. Primjerice, cijena kombajna na tržištu iznosi od 180 000 – 250 000 € dok je cijena programa Siemens NX oko 14 000 €. U cijenu programa je uključena podrška dobavljača u svakom trenutku koja je značajna zbog same ispravnosti korištenja programa.

## **8. LITERATURA**

- [1] *The Hendrickson story*, Hendrickson, USA, L.L.C., 2012.,(Slike) URL: [http://www.hendrickson-intl.com/Company/History.](http://www.hendrickson-intl.com/Company/History) (28.11.2012.)
- [2] *RT/RTE Series,* Hendrickson, USA, L.L.C., 2012.,(Slika) URL: [http://www.hendrickson-intl.com/Truck/Vocational/RT-RTE.](http://www.hendrickson-intl.com/Truck/Vocational/RT-RTE) (03.12.2012)
- [3] Marygar: CAT equipment for construction and mining,2012.,(Slike) URL: [http://constructionandminingmachinary.blogspot.com/2012/09/new-16m-motor](http://constructionandminingmachinary.blogspot.com/2012/09/new-16m-motor-grader.html)[grader.html.](http://constructionandminingmachinary.blogspot.com/2012/09/new-16m-motor-grader.html) (05.12.2012.)
- [4] *Explore NX and discover your solution*, Siemens Product Lifecycle Management Software Inc. 2013.,

URL: [http://www.plm.automation.siemens.com/en\\_us/products/nx/.](http://www.plm.automation.siemens.com/en_us/products/nx/) (11.12.2012)

- [5] ITCR d.o.o, Zagreb: *NX*, 2013., URL: [http://www.itcr.hr/?page\\_id=8.](http://www.itcr.hr/?page_id=8) (11.12.2012)
- [6] Grozdanić, Boro: *Siemens PLM Software Kako je sve počelo* (skripta)*,* 2012

URL: [http://www.scribd.com/doc/98813533/Siemens-PLM-Software-Kako-je-sve](http://www.scribd.com/doc/98813533/Siemens-PLM-Software-Kako-je-sve-po%C4%8Delo)[po%C4%8Delo.](http://www.scribd.com/doc/98813533/Siemens-PLM-Software-Kako-je-sve-po%C4%8Delo) (07.01.2013)

[7] Galeta, Tomislav, *Konstruiranje pomoću računala - Skiciranje*, (Nastavni materijal), Osijek , Odjel za fiziku, Sveučilište Josipa Jurja Strossmayera u Osijeku, 2012. URL: [http://www.fizika.unios.hr/~tgaleta/kpr/materijal/Skiciranje.pdf.](http://www.fizika.unios.hr/~tgaleta/kpr/materijal/Skiciranje.pdf) (10.01.2013)

[8] Dujak, Goran, *Izrada digitalne dokumentacije solarnog toplinskog kolektora*, (Diplomski rad), Slavonski Brod, Strojarski fakultet u Slavonskom Brodu, 2012., (09.01.2013)

[9] Milan, Opalić, Milan Kljajin, Slavko Sebastjanović: *Tehničko crtanje*, Čakovec/Slavonski Brod, Zrinski d.d., 2007., br.str.425 (15.01.2013)

## **PRILOZI**

PRILOG I: Kompaktni disk s PDF datotekom rada i s radnim datotekama Siemens NX modela i tehničkih crteža.

Broj stranica: 1